# RELATÓRIO DO LEAMAT

# **UM OLHAR PARA A REGRA DE TRÊS: RESOLUÇÃO A PARTIR DA 4.ª PROPORCIONAL POR MEIO DE** *SOFTWARES*

ENSINO E APRENDIZAGEM DE ÁLGEBRA

ESTER DA SILVA ROBERTO JOSÉ ANTÔNIO MELO ROBERTO MARIA FERNANDA OLIVEIRA PINTO THASSIA DA ROCHA FIGUEIREDO ANA MARY FONSECA BARRETO DE ALMEIDA

> CAMPOS DOS GOYTACAZES - RJ 2021.2

# RELATÓRIO DO LEAMAT **UM OLHAR PARA A REGRA DE TRÊS: RESOLUÇÃO A PARTIR DA 4.ª PROPORCIONAL POR MEIO DE SOFTWARES**

ENSINO E APRENDIZAGEM DE ÁLGEBRA

ESTER DA SILVA ROBERTO JOSÉ ANTÔNIO MELO ROBERTO MARIA FERNANDA OLIVEIRA PINTO THASSIA DA ROCHA FIGUEIREDO ANA MARY FONSECA BARRETO DE ALMEIDA

> Trabalho apresentado ao Instituto Federal de Educação, Ciência e Tecnologia Fluminense, *campus* Campos Centro, como requisito parcial para conclusão da disciplina de LEAMAT Laboratório de Ensino e Aprendizagem de Matemática do curso de Licenciatura em Matemática.

> Orientadora: Me. Prof.ª Ana Mary Fonseca Barreto de Almeida

CAMPOS DOS GOYTACAZES - RJ 2021.2

## **Sumário**

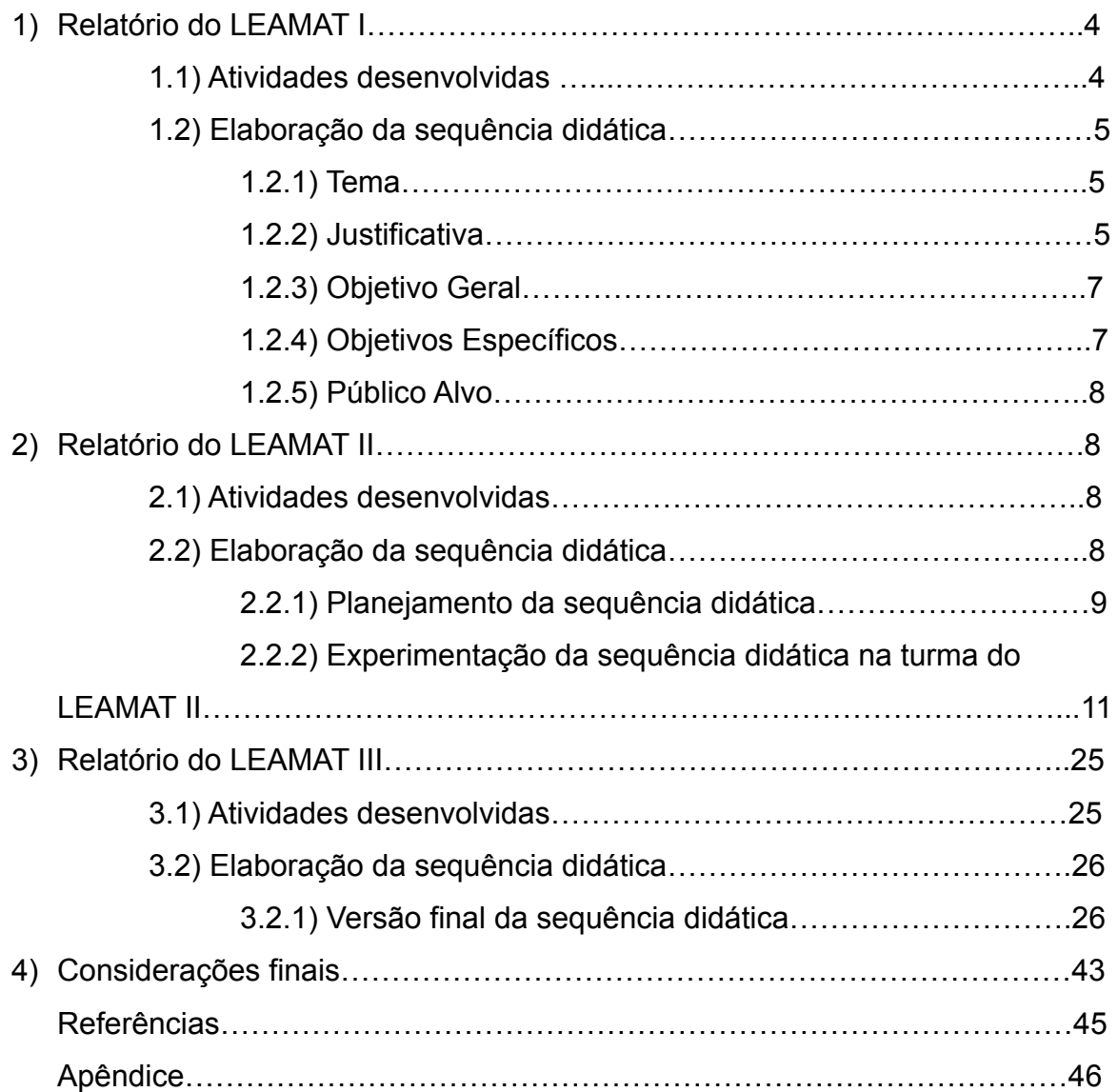

#### **1) RELATÓRIO DO LEAMAT I**

#### **1.1) Atividades desenvolvidas**

Na primeira aula, 17/09/2019, os três professores, que são responsáveis pela orientação dos trabalhos nas linhas de Geometria, Álgebra e Educação Matemática Inclusiva, apresentaram a disciplina. Os dois primeiros apresentaram também, juntos, os objetivos e horários da disciplina. Ao final, foi feita a divisão dos grupos de trabalho em A e B. O grupo A foi subdividido em três subgrupos (A1, A2 e A3) e o B em dois subgrupos (B1 e B2).

Na segunda aula, 24/09/2019, foi realizada uma discussão com base no texto ''Números e Álgebra no currículo escolar'' do autor João Pedro da Ponte (PONTE, 2006), o qual havia sido lido e feito um fichamento. Cada aluno levantou os pontos que mais lhe chamaram atenção, como por exemplo as falhas do ensino envolvendo a passagem da aritmética para a álgebra e como a falta de instrumentos de ensino intuitivos podem agravar a dificuldade natural que os alunos têm com as mesmas. O autor procura entender, no texto, o porquê da desvalorização do currículo da álgebra em relação ao da geometria em Portugal, mostrando que essas duas áreas da matemática possuem grande importância. Também discute sobre como formular o currículo para fazer com que todos os pontos da matemática sejam inclusos e o conhecimento seja completo e objetivo.

No terceiro encontro, 08/10/2019, trabalhamos o texto "Um Estudo das Potencialidades Pedagógicas das Investigações Matemáticas no Desenvolvimento do Pensamento Algébrico" dos autores Dario Fiorentini, Fernando Luís Pereira Fernandes e Elaine Matesco Cristovão (FIORENTINI; FERNANDES; CRISTOVÃO; 2006), sobre uma investigação matemática visando entender como os alunos conseguem desenvolver o pensamento algébrico antes da inserção das incógnitas. Aprendemos diferentes tipos de ensino e aprendizagem, além de poder fazer a leitura de uma experiência vivenciada por professores na aplicação de uma atividade investigativa que buscava encontrar, entre outros, generalizações. O autor realça que a falta do desenvolvimento do pensamento algébrico no início da formação do aluno pode causar problemas na formação desse aluno, pois na investigação pedagógica que realizaram, perceberam a evolução que os alunos tiveram no desenvolvimento do pensamento algébrico e a forma que cada um desenvolveu seu raciocínio.

No quarto encontro, 22/10/2019, os grupos apresentaram um trabalho sobre a Base Nacional Comum Curricular - BNCC (Brasil, 2017) e os Parâmetros Curriculares Nacionais – PCN (Brasil,1998), nível fundamental e médio, em que pudemos analisar como são organizados alguns dos principais documentos da educação brasileira. O referido trabalho tinha como foco a matemática e, em especial, o estudo da Álgebra. Ou seja, analisamos como os temas estão distribuídos e os objetivos e metodologias a serem alcançados pelos professores e alunos a cada ano de escolaridade na Educação Básica.

No quinto encontro, 13/11/2019, foi feita a apresentação do tema, com justificativa e objetivo, para que pudéssemos analisar junto com a professora-orientadora. Muitas sugestões de mudanças foram feitas. O professor orientador da linha de Geometria nos deu a sugestão de usarmos valores estratégicos, como a ideia do dobro, a fim de nos dar uma melhor percepção da proporção. A professora orientadora nos sugeriu a leitura do livro "História da Matemática", da autora Tatiana Roque.

#### **1.2) Elaboração da sequência didática**

#### **1.2.1) Tema**

Resolução de duas frações equivalentes com uma incógnita por meio do Teorema de Tales e a 4ª Proporcional, utilizando construção geométrica.

#### **1.2.2) Justificativa**

A Álgebra, ao longo dos anos, tem sido trabalhada de forma muito mecânica pela maioria dos professores, perdendo seu valor, como afirma Araujo:

> O pensar algébrico ainda não faz parte de muitos processos de aprendizagem que ocorrem na escola; sendo assim, pode-se afirmar que a

álgebra perde seu valor como um rico instrumento para o desenvolvimento de um raciocínio mais abrangente e dinâmico. (ARAUJO, 2018, p.338-339).

Sendo assim, os alunos não desenvolvem o pensamento proporcional, que é essencial no ensino da Álgebra, o qual acrescenta em diversas áreas de conhecimento e do cotidiano como defendem Carvalho e Maranhão:

> O pensamento proporcional é um fator essencial do ensino de álgebra, assim como de outras áreas de estudo, e tem sido objeto de investigação de diversos pesquisadores, sendo definido por Norton (2005), e afirmado por Maranhão e Machado (2011), como aquele que é utilizado na descrição de conceitos e pensamentos empregados para a compreensão de: taxa de variação, proporção e proporcionalidade, incluindo escala. (CARVALHO; MARANHÃO, 2012, p.4).

De tal modo, Neto afirma que o pensamento proporcional se resume a uma regra mecanizada que o aluno reproduz sem compreender de onde vem, sendo necessário, assim, restabelecer o ensino da geometria para auxiliar a aprendizagem.

> Quando tratada nos livros didáticos, a Regra de Três é apresentada como um simples algoritmo, o que possivelmente resultará inútil se o aluno não souber como analisar uma situação-problema em que lhe seja possível aplicar o algoritmo aprendido. […] Como ninguém hoje em dia estuda tanta geometria como os gregos estudavam, as regrinhas de Regra de Três se transformaram num receituário mágico que, depois de muito tempo, o cidadão não sabe de onde saiu. Ele fica perdido ao esquecer as "palavras mágicas". (NETO, 2014, p. 108-109).

A utilização de softwares em sala de aula é de grande importância, pois desperta o interesse dos alunos, deixando a aula mais dinâmica, como afirmam Macêdo, Avelar, Alves, Nascimento e Lins:

O uso de recursos tecnológicos têm permitido aos professores muitas possibilidades didáticas e melhores metodologias nos processos de ensino e aprendizagem. O uso das tecnologias nas salas de aulas tem despertado a curiosidade dos alunos e motivado os mesmos a aprender os conteúdos, fazendo com que os alunos realizem investigações matemáticas do conteúdo abordado através do uso de recursos tecnológicos. (MACÊDO; AVELAR; ALVES; NASCIMENTO; LINS, 2017, p.1).

Da mesma forma, a construção geométrica despertará interesse nos alunos e, posteriormente, os ajudará a desenvolver o seu raciocínio. Tal ideia é apoiada ao que Villa comenta:

> De acordo com Kalter (apud OLIVEIRA, p. 4),"o ensino do desenho é essencial para que não haja o bloqueio das capacidades de planejar, projetar ou abstrair, estabelecendo assim uma relação contínua entre a percepção visual e o raciocínio espacial. (VILLA, 2012, p.2).

Considerando, também, que os instrumentos geométricos quando levados à sala de aula aguçam a curiosidade e a vontade de aprender do aluno, o grupo pretende trabalhar de forma dinâmica e diferenciada a proporcionalidade com o objetivo de desenvolver o pensamento proporcional e algébrico do aluno.

#### **1.2.3) Objetivo Geral**

Desenvolver o pensamento proporcional por meio de objetos geométricos.

#### **1.2.4) Objetivos Específicos**

- Validar a compreensão dos alunos sobre a proporção por meio de frações equivalentes;

- Ilustrar a relação entre a 4.ª proporcional e o Teorema de Tales;

- Construir objetos geométricos, utilizando *softwares*;

- Avaliar a compreensão do conteúdo ao resolver problemas que envolvam pensamento proporcional a partir da 4.ª proporcional;

- Deduzir a proporcionalidade presente no Teorema de Tales utilizando *Applet<sup>1</sup>* no *GeoGebra*.

#### **1.2.5) Público Alvo**

Alunos do 9º. ano do Ensino Fundamental.

## **2) RELATÓRIO DO LEAMAT II**

#### **2.1) Atividades desenvolvidas**

A proposta da disciplina LEAMAT II é a elaboração da sequência didática do tema defendido no LEAMAT I, dessa forma as aulas são realizadas para a elaboração desta sequência. O grupo discute de forma interna e toma decisões a respeito do tema, assim, comentamos com a professora orientadora da linha de pesquisa de Álgebra sobre as ideias obtidas. Posteriormente, a orientadora nos dá sugestões de mudanças e melhorias do trabalho. Desta vez, a disciplina teve de ser adaptada para o ensino remoto, devido à pandemia do Coronavírus. Por isso, os encontros ocorreram através da plataforma *Google Meet.*

No primeiro encontro síncrono relembramos os temas escolhidos e defendidos pelos grupos no LEAMAT I, discutimos sobre o que é uma sequência didática e possibilidades para o desenvolvimento de uma.

No segundo encontro, cada um dos cinco grupos foi direcionado para salas diferentes no *Google Meet* onde aconteceram todas as reuniões semanais dos integrantes. A Professora orientadora da linha de pesquisa de Álgebra se dirigia em uma semana aos grupos A1, A2 e A3 e na semana posterior aos grupos B1 e B2, de forma individualizada.

#### **2.2) Elaboração da sequência didática**

<sup>1</sup> Um applet é uma pequena [aplicação](https://techlib.wiki/definition/application.html) projetada para ser executada em outro aplicativo. [\(https://techlib.wiki/definition/applet.html](https://techlib.wiki/definition/applet.html))

#### **2.2.1) Planejamento da sequência didática**

Para um melhor resultado da aplicação da sequência didática, sentimos a necessidade de aplicar uma avaliação diagnóstica. Entendemos como avaliação diagnóstica uma ferramenta que traz informações sobre o quanto os estudantes dominam determinados conhecimentos, habilidades e competências. Dessa forma, é possível mapear os pontos fortes e as dificuldades da turma e de cada aluno em específico. A avaliação diagnóstica será enviada aos alunos para os seus respectivos *e-mails* para que possamos identificar o nível de conhecimento de cada um em relação à proporção, regra de três, Teorema de Tales e retas paralelas cortadas por transversais.

Enviaremos, também, uma semana antes da aula, pelo e-mail de cada aluno, uma apostila de ambientação dos *Softwares* que utilizaremos, e citaremos mais adiante. Antes da aula começar, enviaremos para o *e-mail* de cada aluno uma apostila com o passo a passo que será realizado em aula, a fim de servir como material de apoio para eles.

Começaremos a apresentação com uma equação e pediremos para que eles resolvam e coloquem a resposta no *chat.* Posteriormente, apresentaremos o conteúdo que será abordado na aula por meio de uma apostila criada com o intuito de relembrar aos alunos os conceitos básicos que precisaremos para a aula. Nessa apostila, trataremos sobre o Teorema de Tales e sobre o estudo da 4.ª Proporcional.

Após isso, apresentaremos à turma o *site MathsPad* e construiremos nele a 4.ª Proporcional. A proposta é resolver a mesma questão que pedimos para eles

responderem assim que iniciamos a aula. O *MathsPad* Disponível em: [https://www.mathspad.co.uk/\)](https://www.mathspad.co.uk/) é uma coleção crescente de recursos interativos que propiciam experiências envolventes de matemática para alunos do Ensino Fundamental, com uma variedade de atividades sobre diferentes tópicos. É um *site* gratuito onde é possível realizar construções na área da Matemática e se encontra disponível em inglês, mas com possibilidade de tradução para o português. Utilizamos a opção *Constructions Tool,* onde eles aprenderão como resolver a mesma equação inicial, agora de forma geométrica. A escolha deste *site* se deu pela possibilidade de usar o compasso  $\cup$  e a régua virtuais, uma vez

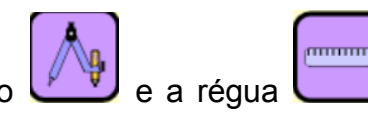

que a proposta inicial do grupo era o uso dos mesmos equipamentos fisicamente no momento presencial.

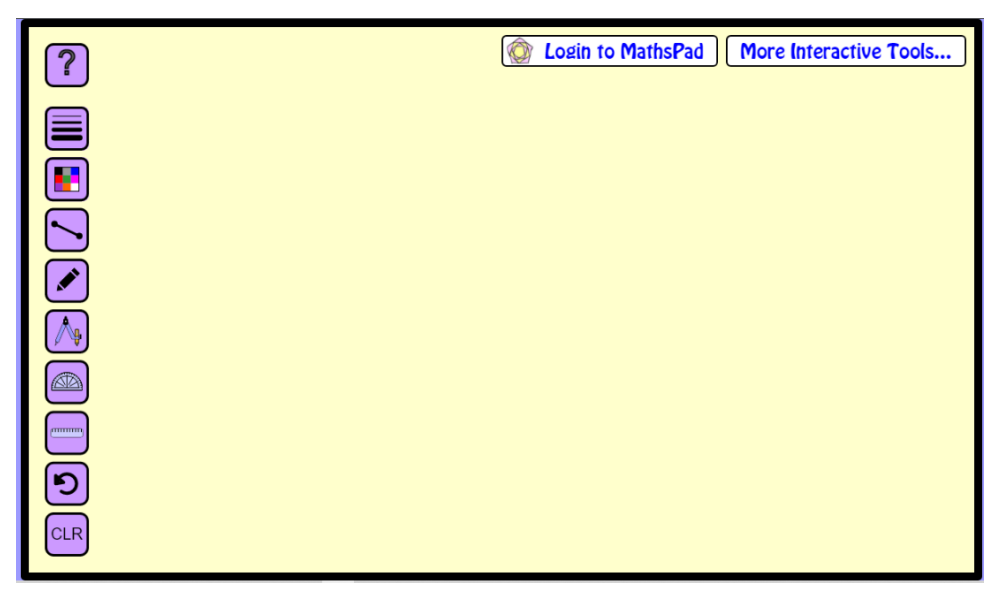

Figura 1: Área de trabalho do *MathsPad*

Posterior ao processo de construção no *MathsPad*, apresentaremos aos alunos o *software* GeoGebra<sup>2</sup> e construiremos a 4.ª proporcional. Optamos por utilizar também o GeoGebra por ele apresentar ferramentas muito interessantes para construções geométricas. O objetivo é encontrar o valor desconhecido (*x)* da mesma questão inicial, mas agora de uma maneira diferente: utilizando as ferramentas e os comandos do GeoGebra.

Figura 2: Logo do GeoGebra

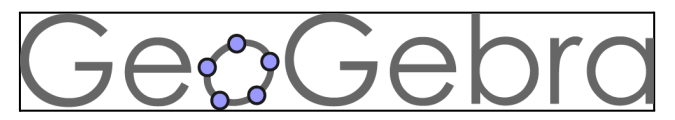

Fonte: https://www.geogebra.org

Fonte: <https://www.mathspad.co.uk/i2/construct.php>

<sup>2</sup> O Geogebra é um aplicativo de matemática dinâmica, que engloba Álgebra, Geometria, Cálculo, etc, numa única plataforma. Nele é possível escolher entre janelas de Geometria Plana, Geometria 3D, Calculadora, entre outras. Ele é gratuito e livre (Disponível em: <https://www.geogebra.org/?lang=pt>).

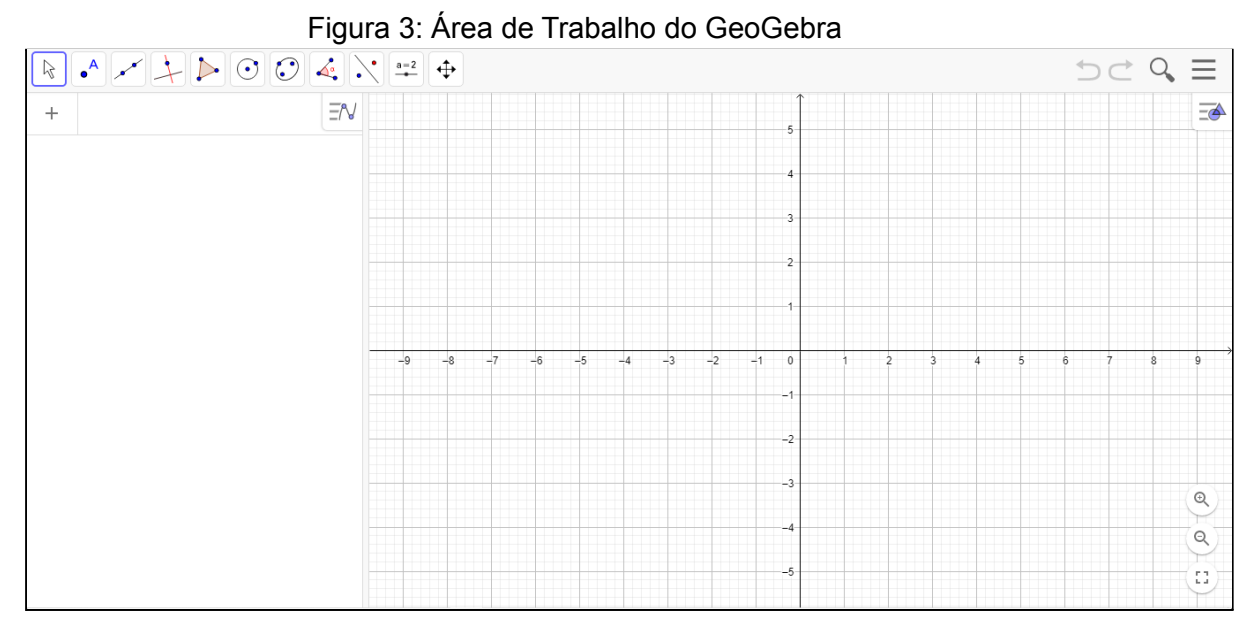

Fonte: <https://www.geogebra.org/classic>

Para finalizar, enviaremos um formulário com algumas questões, com o intuito de observar se os alunos conseguiram compreender o conteúdo e se a aula foi proveitosa. Este questionário será formado por quatro questões baseadas nos conteúdos ministrados em aula. Com isso encerraremos a aula e a professora orientadora, juntamente dos alunos, poderão fazer suas considerações finais.

#### **2.2.2) Experimentação da sequência didática na turma do LEAMAT II**

No dia 18/11/2021 enviamos aos alunos, via e-mail, o primeiro passo para a realização da sequência didática, um formulário de avaliação diagnóstica feito no *Google Forms* para saber qual a familiaridade do aluno com o conteúdo prévio que precisamos que eles saibam para que consigam realizar as atividades. As questões continham perguntas sobre retas paralelas, retas transversais, construção geométrica e questões de pensamento proporcional (com o intuito de saber a forma de resolução dos alunos dos conteúdos: regra de três, proporção de frações equivalentes e/ou Teorema de Tales). No total, dezoito (18) alunos receberam o formulário, sendo considerados como sujeitos para análise deste trabalho. Os sujeitos serão identificados pelas letras maiúsculas do alfabeto latino de A até N. Apenas quatorze (14) alunos responderam o formulário de avaliação diagnóstica.

Dentre as respostas obtidas no formulário, observamos muita dificuldade na construção de Retas Auxiliares. O aluno A apontou que não lembrava como é a construção de uma reta auxiliar (Figura 4) e outros cinco alunos construíram com traçados que visavam uma angulação específica, que não é necessária (Figura 5). Desta forma, acrescentamos a conceituação de Retas Auxiliares (retas concorrentes a uma outra reta que não precisam de uma angulação específica, servem apenas para auxiliar em alguma construção) na aula de aplicação da sequência didática, o que não estava previsto. Utilizamos o *MathsPad* para tal.

Figura 4: Resposta do aluno A sobre a construção de retas auxiliares

Rite autolise, mais me lembre de que é. Perquisi no

Fonte: Captura de tela

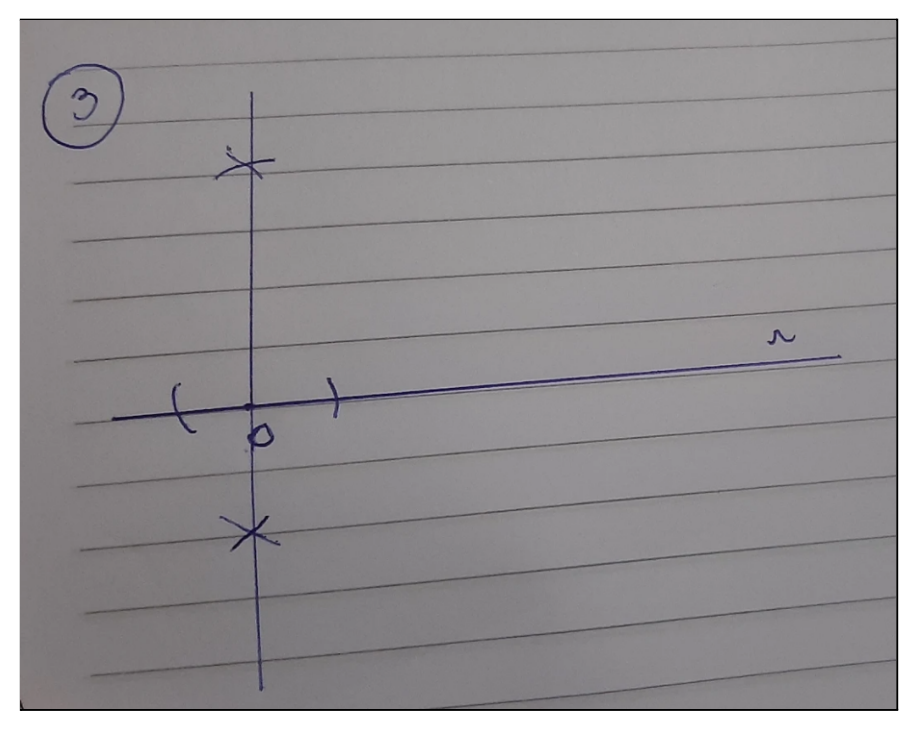

Figura 5: Resposta do aluno B sobre a construção de retas auxiliares

Fonte: Captura de tela

Na questão sobre pensamento proporcional (Figura 6) obtivemos êxito com as respostas, todos os quatorze (14) alunos apontaram um pensamento proporcional desenvolvido (Figura 7). Todas as quatorze (14) respostas contaram com a palavra ''proporcional'', treze (13) alunos responderam que operaram de forma algébrica, e todos disseram ter resolvido por meio da ''Regra de três''. O aluno A, que disse ter resolvido de forma geométrica, se contradisse, visto que em seguida apontou ter resolvido o problema por ''Regra de Três'' (Figura 8). E as questões sobre transporte de segmentos e retas paralelas foram respondidas com êxito (Figuras 9 e 10).

#### Figura 6: Questão sobre pensamento proporcional

5) Tenho um quadrado com 3 centímetros de lado e outro com o dobro da medida. A área da segunda figura também será o dobro da área da primeira? Por quê? Explique utilizando o pensamento proporcional. \*

Fonte: Captura de tela

Figura 7: Resposta do aluno C na questão 5 sobre pensamento proporcional

não, porque o lado e a área não são grandezas diretamente proporcionais.

#### Fonte: Captura de tela

#### Figura 8: Resposta do aluno A

a) Sua resolução foi algébrica ou geométrica? \*

 $\bigcap$  algébrica

geométrica

b) Caso a resolução tenha sido algébrica, você utilizou "regra de 3" ou pensou na proporção entre os números? Você sabe como resolver este problema geometricamente? \*

Pensei em proporção e fiz regra de 3 para conferir. Não sei resolver geometricamente.

#### Fonte: Captura de tela

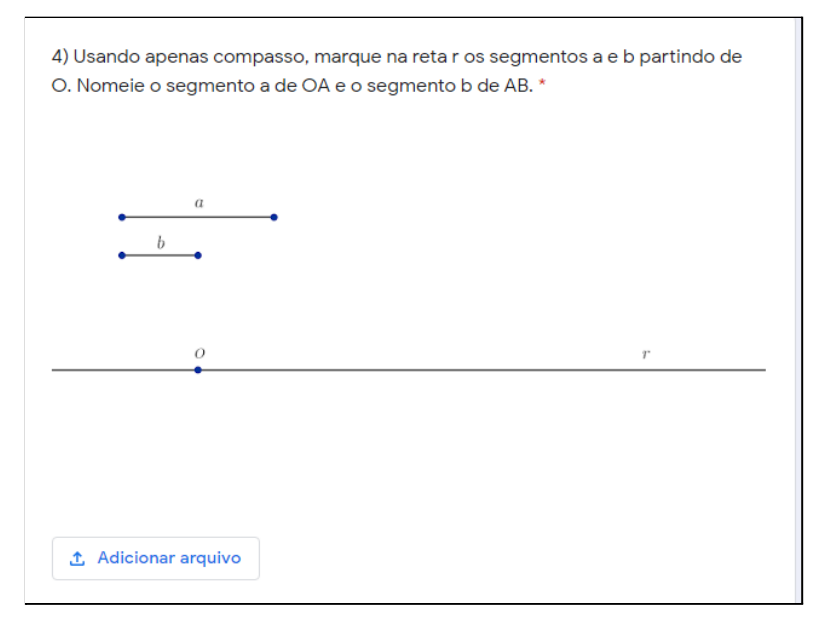

#### Figura 9: Questão sobre construção de segmentos

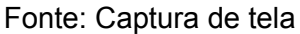

#### Figura 10: Resposta do aluno D sobre segmentos

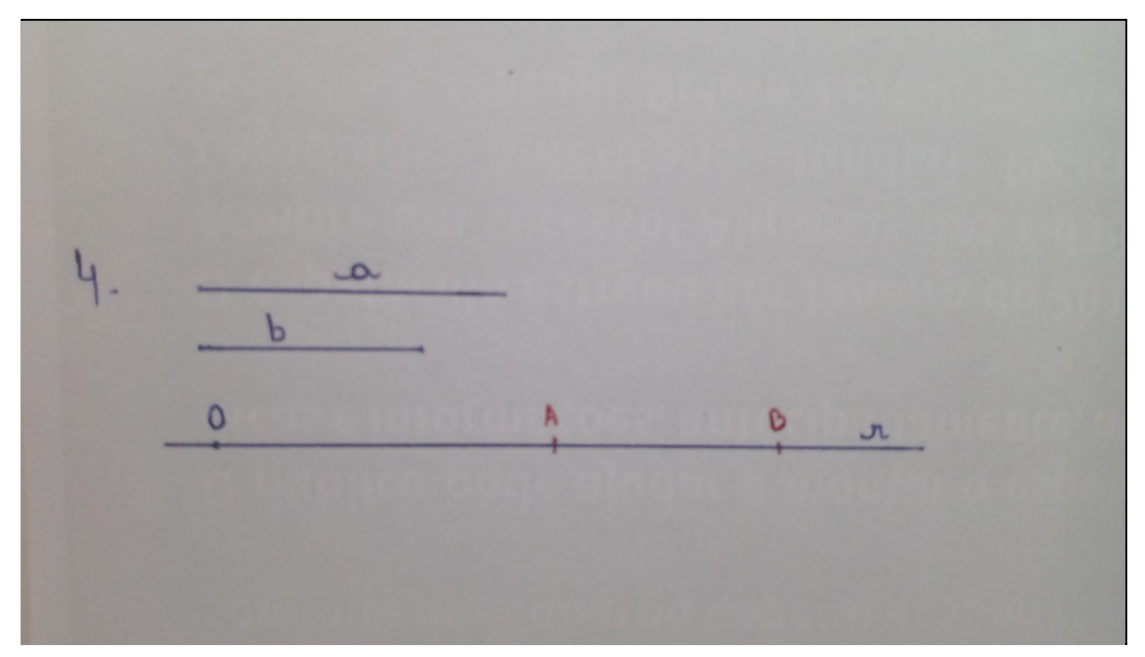

Fonte: Captura de tela

Cinco dias antes da aula, enviamos para o e-mail de cada um dos alunos a apostila em *pdf* de Ambientação dos *Softwares MathsPad* e GeoGebra, além de uma apostila em *pdf* com o passo a passo que será realizado na aula. Ambos materiais têm o intuito de servir como material de apoio para os alunos.

No dia 23/11/2021 aplicamos aos alunos do LEAMAT II, pela plataforma *Google Meet*, a sequência didática preparada. Estavam presentes todos os dezoito (18) alunos. Iniciamos nossa aula com um probleminha de proporcionalidade, que consiste em resolver a equação  $\frac{2}{4} = \frac{3}{x}$ . Pedimos aos alunos para que colocassem  $\boldsymbol{\chi}$ a resposta no *chat*. Todos os alunos responderam corretamente, indicando o valor seis (6).

Em seguida apresentamos o arquivo em *pdf* da apostila que preparamos para abordar o Teorema de Tales e a 4.ª proporcional.

Posteriormente, apresentamos uma breve ambientação do *site MathsPad.* Depois apresentamos um vídeo autoral (Disponível em: <https://www.youtube.com/watch?v=Pdoe90Mt-Rc>) onde realizamos a construção da equação  $\frac{2}{4} = \frac{3}{x}$  utilizando a quarta proporcional neste *site (*Figura 11). Como  $\boldsymbol{\chi}$ estávamos em uma aula remota e a construção no papel seria mais complicada, optamos por esta opção, visto que simula uma construção utilizando compasso e régua.

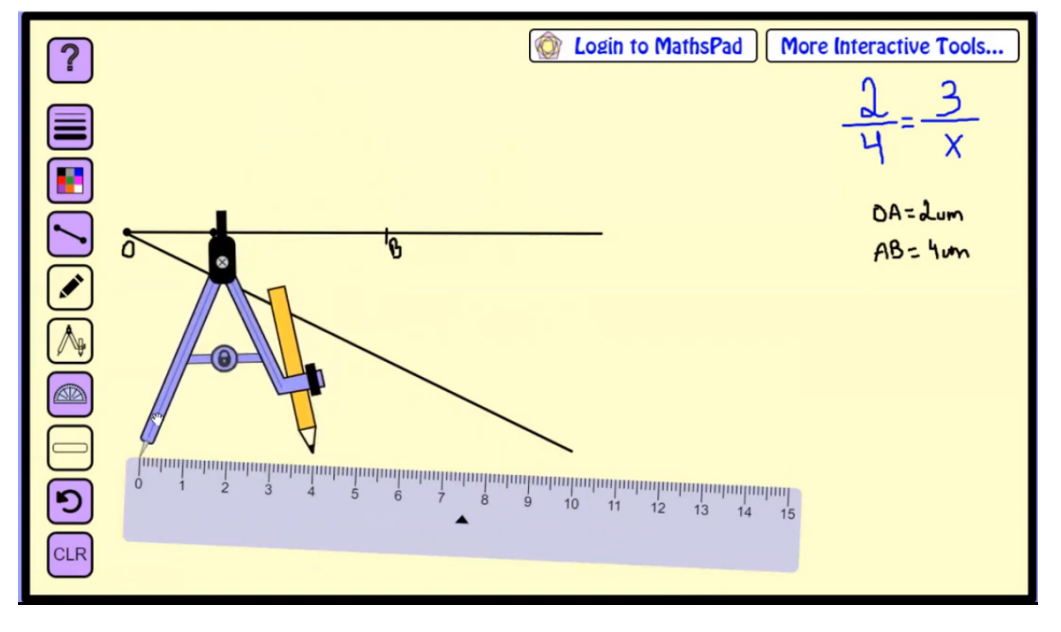

Figura 11: Captura de tela de um trecho do vídeo da construção no *MathsPad*

Fonte: <https://www.youtube.com/watch?v=Pdoe90Mt-Rc>

Seguimos com uma ambientação detalhada do GeoGebra, começando pela sua configuração padrão e depois suas ferramentas. Optamos por utilizar o Geogebra *Classic* na janela 2D, porque ele apresenta a janela de álgebra e de

visualização 2D, tal como ferramentas para realizar a construção de objetos geométricos, como precisamos. Depois da ambientação do *Software*, resolvemos a equação  $\frac{2}{4} = \frac{3}{x}$  pela quarta proporcional, desta vez utilizando suas ferramentas e  $\boldsymbol{\chi}$ comandos.

Em seguida, enviamos um formulário de exercícios para a prática dos alunos. As questões 1 e 2 abordavam sobre o pensamento proporcional (Figura 12).

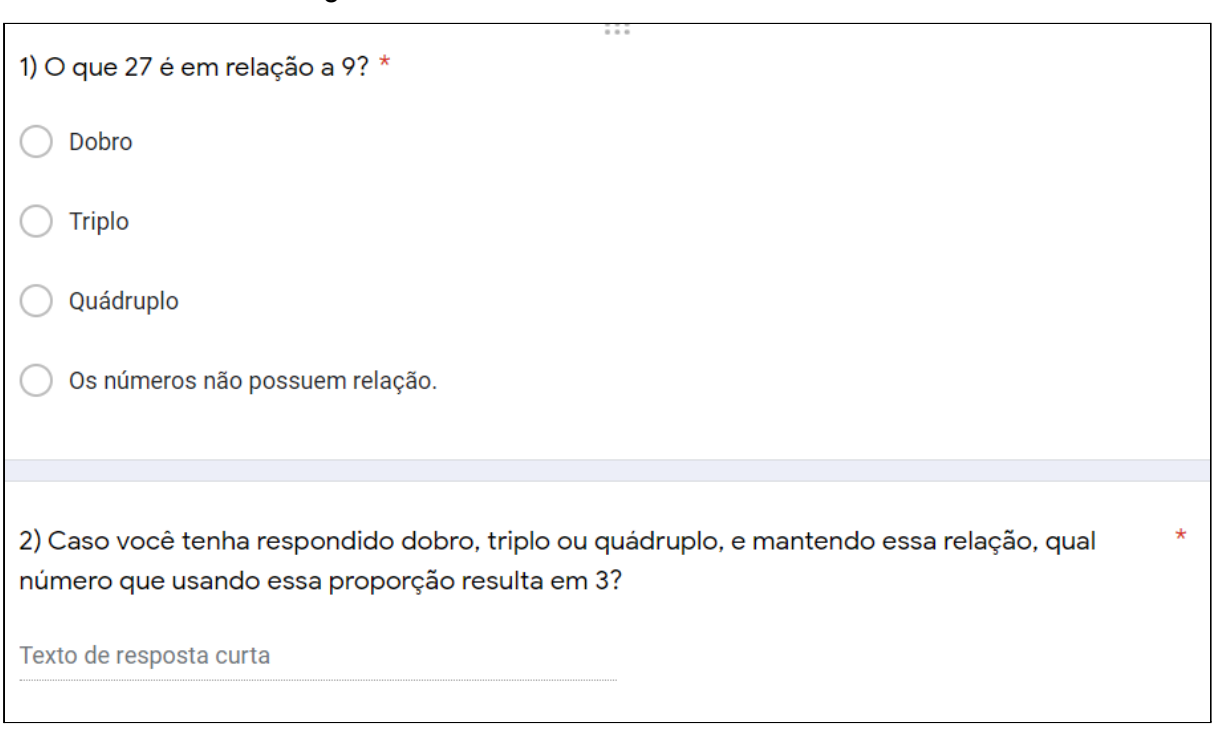

Figura 12: Questões 1 e 2 do formulário de exercícios

Fonte: Captura de tela

Antes de os alunos responderem, escolhemos e resolvemos um exemplo bem próximo visto que a questão é ampla, o que poderia distanciar as respostas do nosso objetivo. Para isso utilizamos o GeoGebra Notas, que é uma janela do GeoGebra que funciona como lousa/quadro branco virtual (Disponível em: <https://www.geogebra.org/notes?lang=pt>). Obtivemos as 18 respostas corretas. Corrigimos ambas questões com eles.

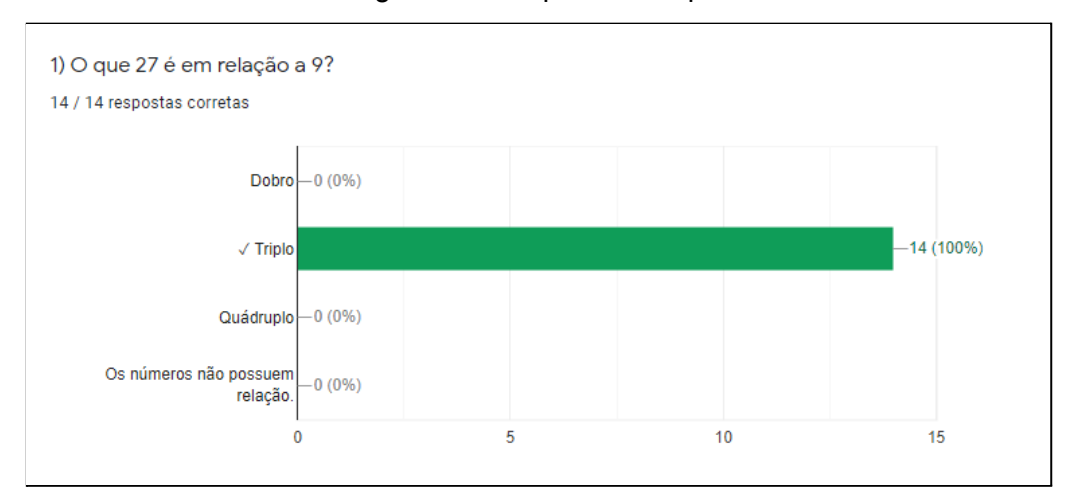

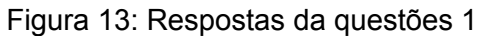

#### Fonte: Captura de tela

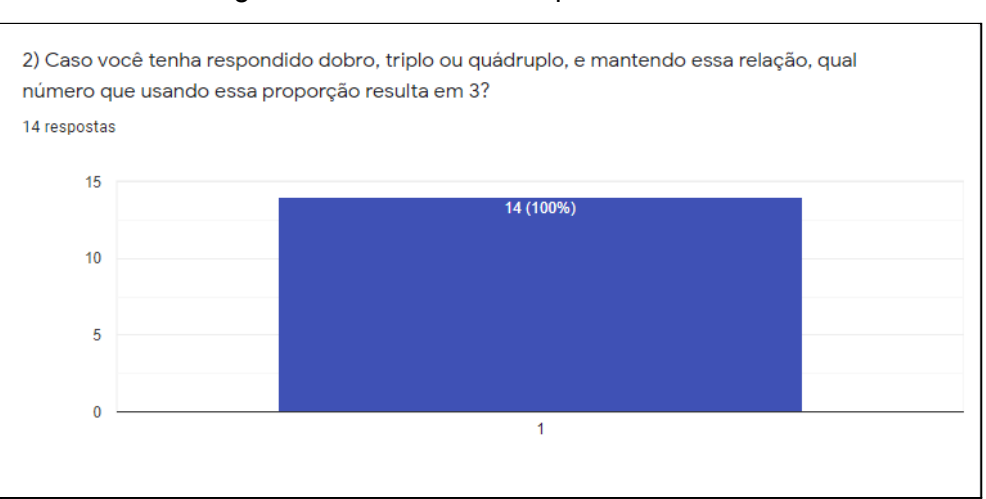

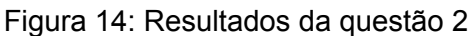

Depois de corrigir as duas primeiras questões pedimos para que os alunos respondessem à questão 3. Nela, os alunos resolveram, utilizando o GeoGebra, uma equação gerada de uma questão contextualizada e adaptada (Figura 15). Não demos a opção dos alunos utilizarem o *MathsPad* devido ao site ser de difícil manuseio, o que poderia acarretar no atraso do andamento da aula.

Fonte: Captura de tela

#### Figura 15: Questão 3 do formulário de questões

3) (Sociesc-adaptada) Um pinheiro de 9 m projeta uma sombra de 27 m no chão. Dois passarinhos pousam nessa árvore, um bem no topo e outro um pouco mais abaixo. Se a distância entre as sombras que esses passarinhos projetam no chão é de 3 m, qual é a distância entre os dois passarinhos?

#### Fonte: Captura de tela

Antes deles resolverem a questão, a ilustramos por meio de um *Applet* autoral feito no GeoGebra (Disponível em <https://www.geogebra.org/m/njpztsj2>), para evitar confusão na interpretação do enunciado. Disponibilizamos 15 minutos para a resolução do problema, tempo esse que não foi suficiente, e precisamos prolongar por mais 5 minutos. Decorrido o tempo, realizamos a correção da questão 3.

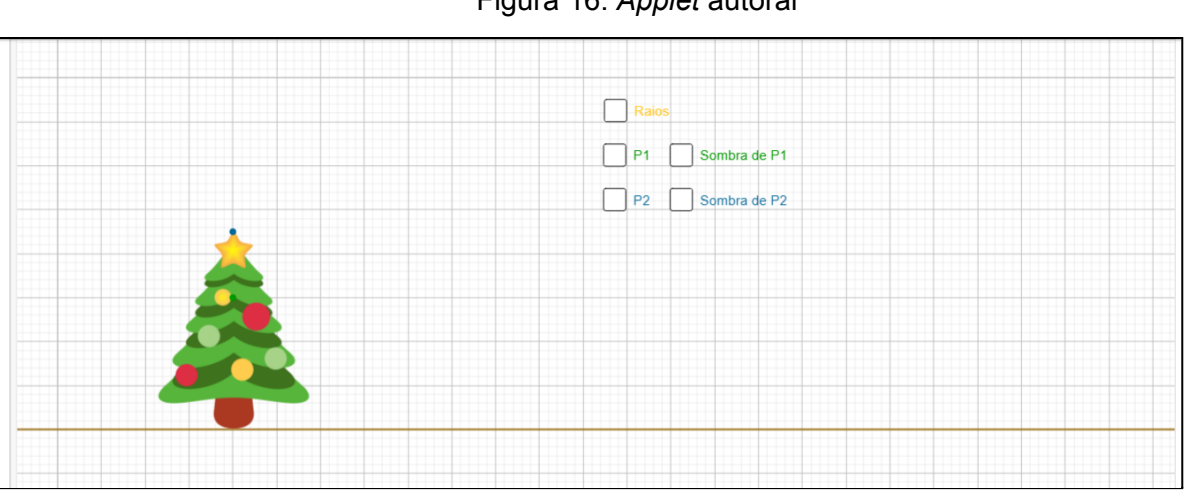

Figura 16: *Applet* autoral

Fonte: <https://www.geogebra.org/m/njpztsj2>

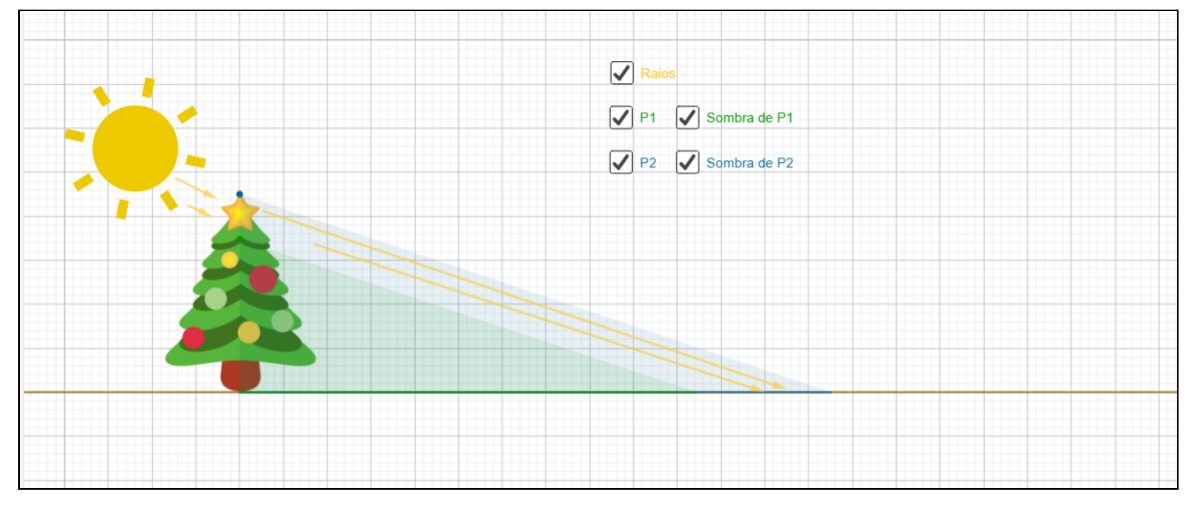

#### Figura 17: *Applet* autoral (cont.)

Fonte: <https://www.geogebra.org/m/njpztsj2>

Decorrido o tempo, realizamos a correção da questão 3. As respostas obtidas alcançaram o nosso objetivo.

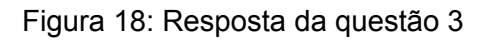

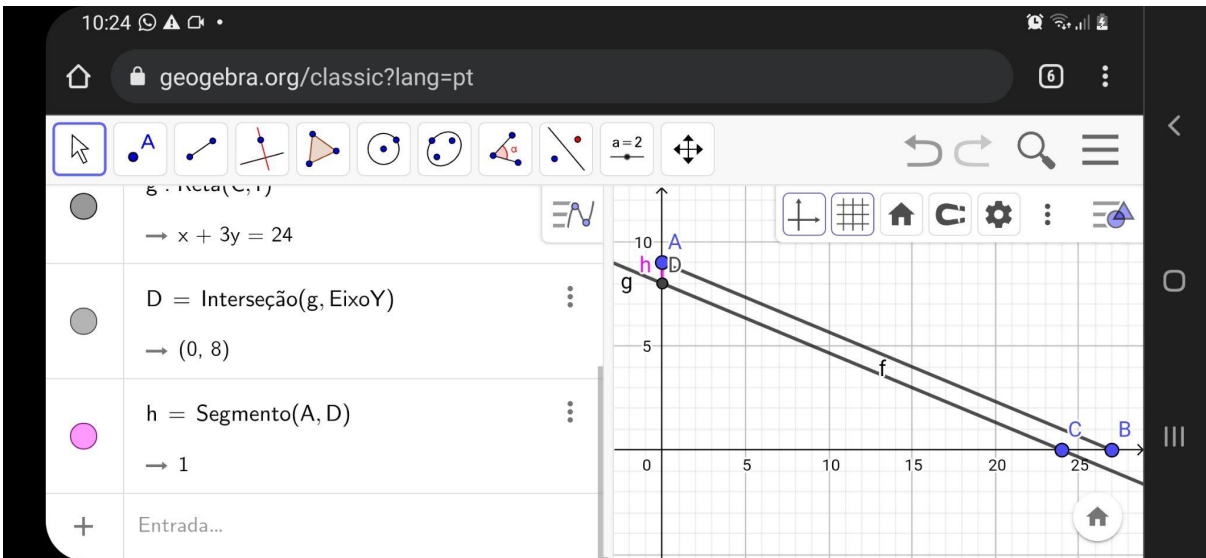

Fonte: Imagem recebida pelos alunos

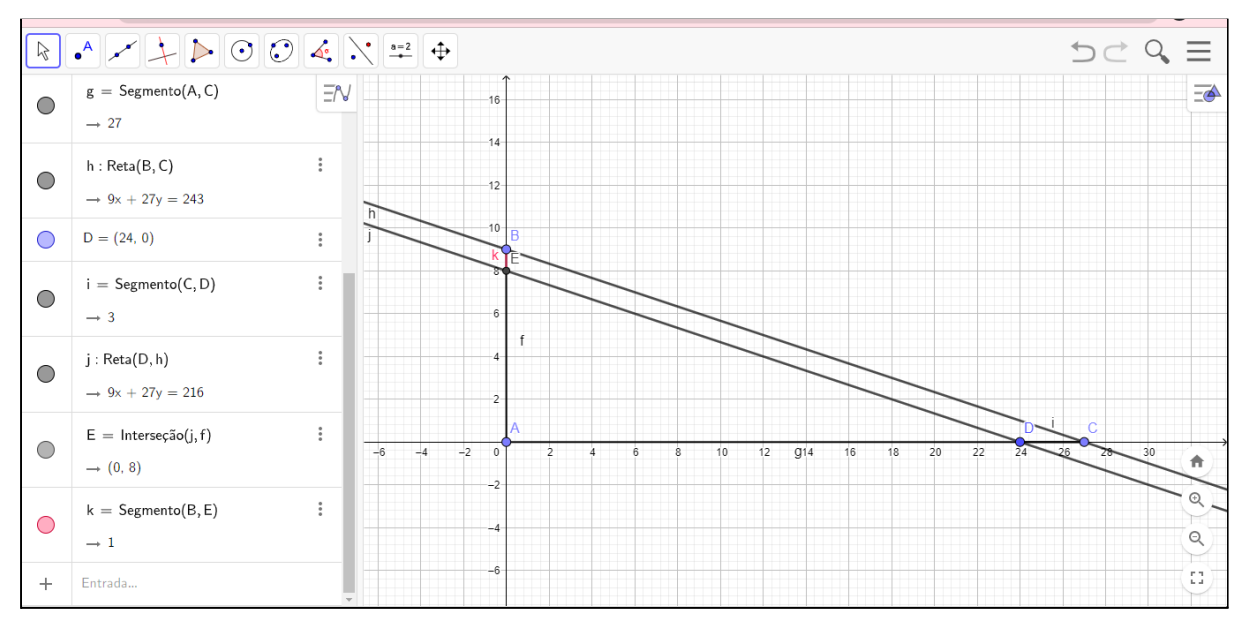

Figura 19: Resposta da questão 3 (cont.)

Fonte: Imagem recebida pelos alunos

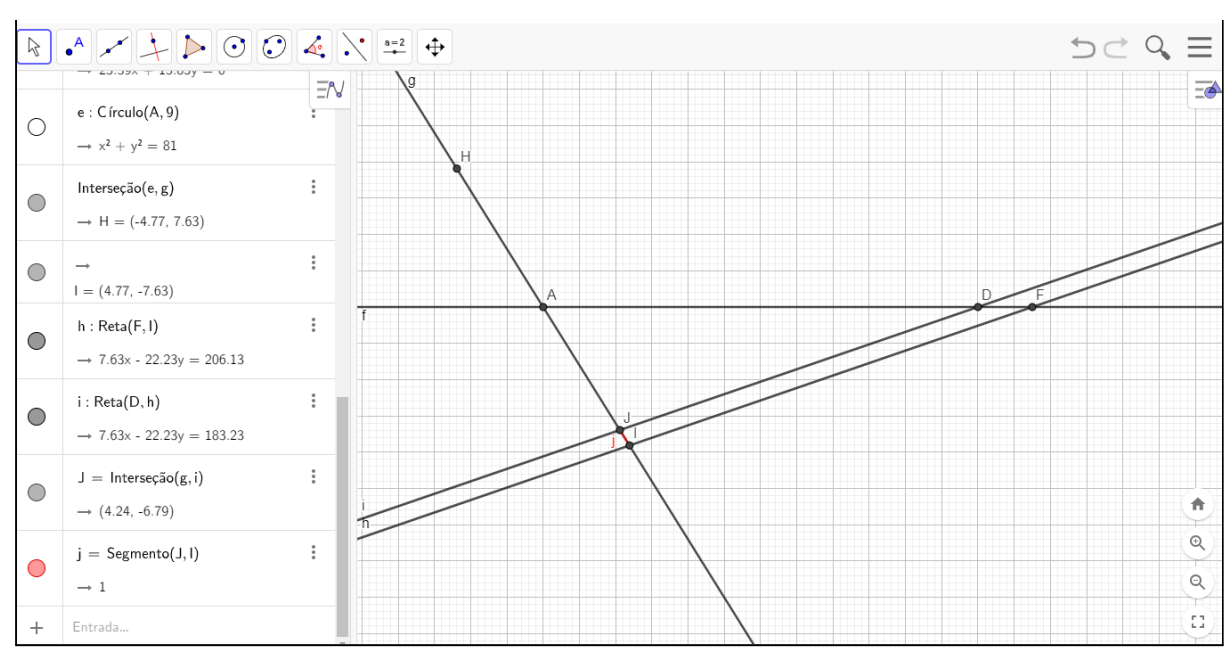

Figura 20: Resposta da questão 3 (cont.)

Fonte: Imagem recebida pelos alunos

Observamos que dois (2) alunos utilizaram o *GeoGebra Mobile*, apesar de não termos feito a ambientação do mesmo. Observamos também que o aluno C não encontrou a resposta correta, mas identificou o erro (Figuras 21 e 22).

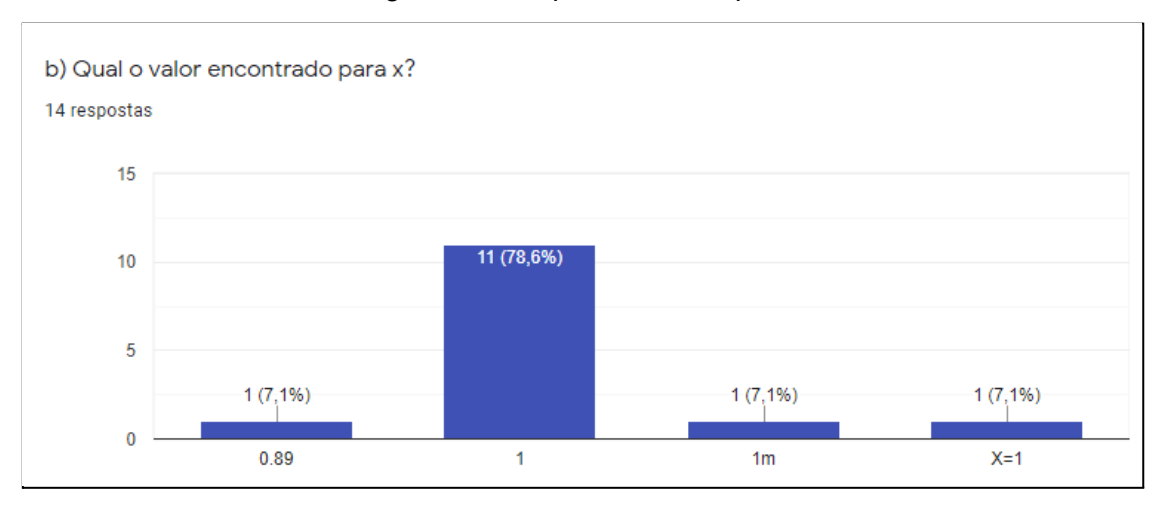

#### Figura 21: Respostas obtida pelos alunos

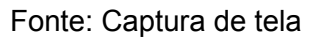

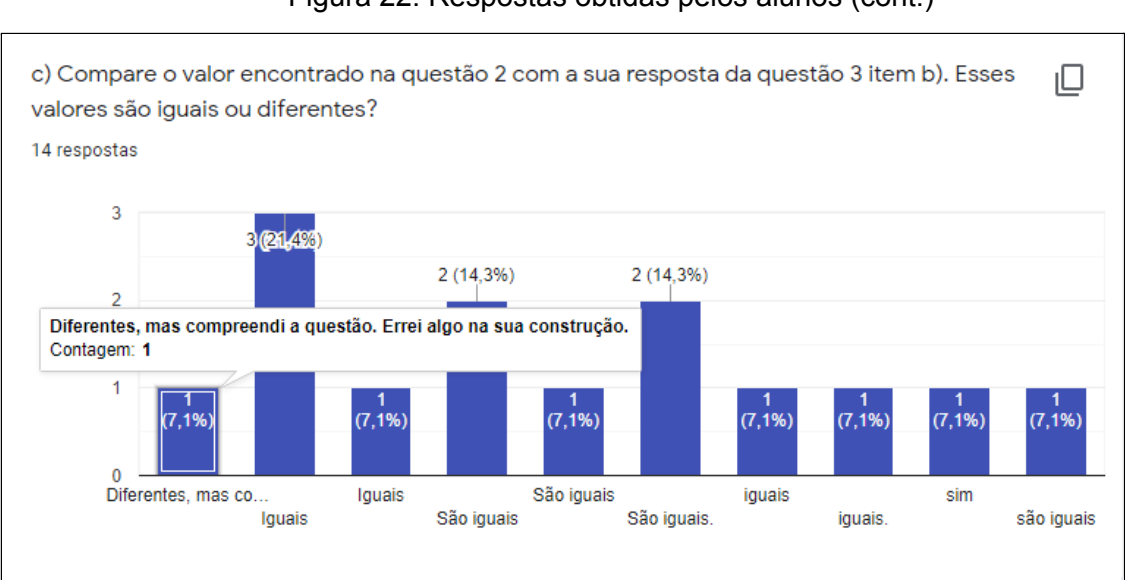

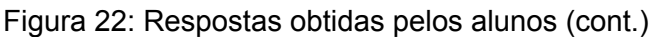

Depois de corrigir a questão 3, disponibilizamos o *Applet* autoral (Disponível em: <https://www.geogebra.org/m/k5dqux6k>) feito com base na questão adaptada que os alunos responderam na questão 3. Nele há a mesma árvore utilizada para ilustrar a questão, mas, desta vez, com os eixos do plano cartesiano visíveis. Pedimos para que os alunos explorassem o *Applet* respondendo perguntas no formulário (Figura 23). Assim, pudemos instigar o pensamento proporcional de forma contextualizada, visto que a construção no *Applet* representa a 4.ª proporcional, abordada durante a aula.

Fonte: Captura de tela

f) Se o passarinho está em determinada altura, ao dobrarmos a altura, o que acontece com a sombra? E se triplicarmos a altura? \*

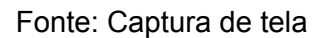

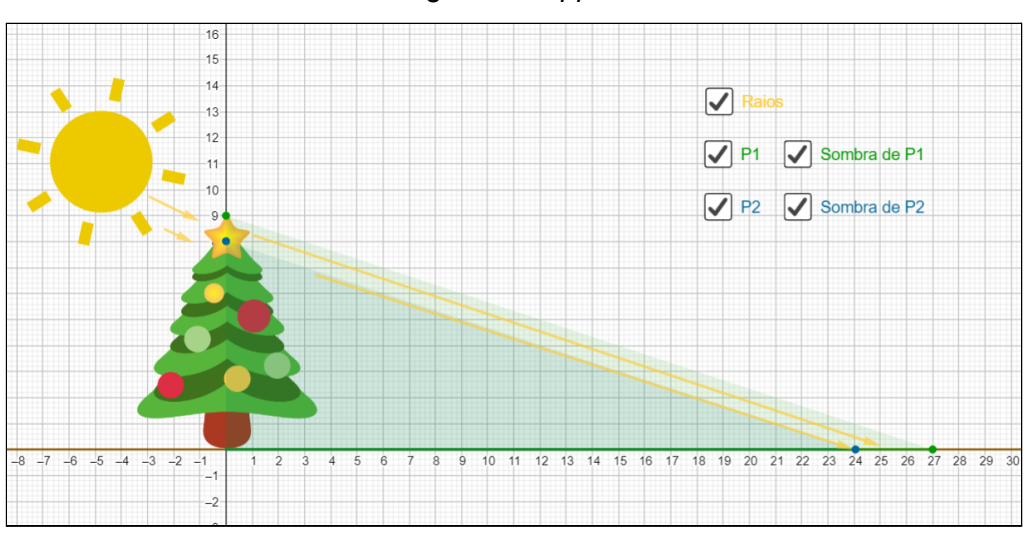

Figura 24: *Applet* autoral

Fonte: <https://www.geogebra.org/m/zsnasadt>

Ao final desta aula, a professora orientadora da linha de pesquisa de Álgebra e os alunos presentes fizeram as suas colaborações finais. O momento foi de suma importância para nós, pois recebemos não só elogios, mas também sugestões para a evolução do nosso trabalho. As sugestões foram:

1) Na questão 4 (Figuras 25 e 26), sugeriram a especificação de qual pássaro deveria se mover. Como a nossa intenção é de que o aluno mova qualquer dos dois pássaros, decidimos não especificar na questão qual dos pássaros deve ser movido. Uma possível alteração é: ''Movimentando qualquer um dos pássaros, se a sombra é de 3 cm, qual a altura do passarinho?''.

# Figura 25: Questão 4 do Formulário de Exercícios

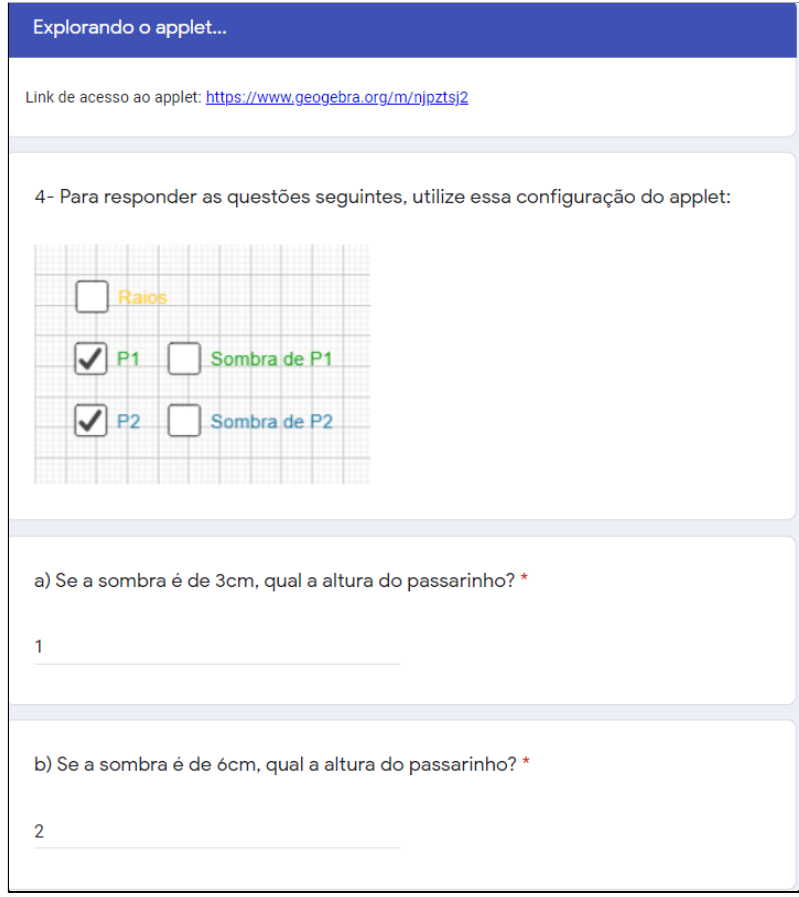

Fonte: Captura de tela

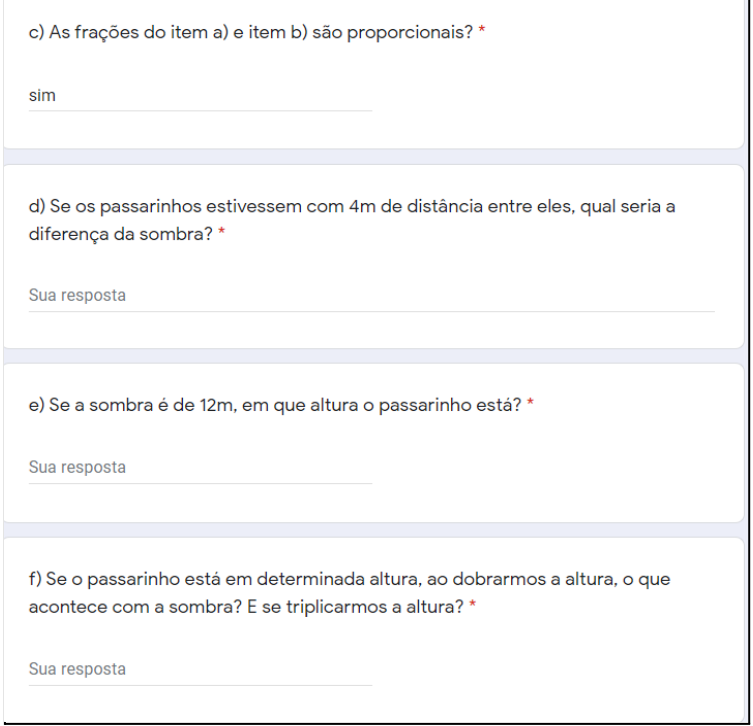

Figura 26: Questão 4 do Formulário de Exercícios (cont.)

Fonte: Captura de tela

- 2) Alguns alunos tiveram dificuldade na hora de manusear o *Applet*, pois não conseguiam visualizar o eixo y, e dessa forma não conseguiam identificar a ordenada dos pontos sobre o eixo y. Tivemos duas sugestões quanto a isso:
	- 1.ª) Deixar a árvore do *Applet* com uma transparência maior;

2.ª) Marcar os pontos sobre a árvore. Considerando que foi utilizada uma árvore de natal, os pontos seriam enfeites da mesma.

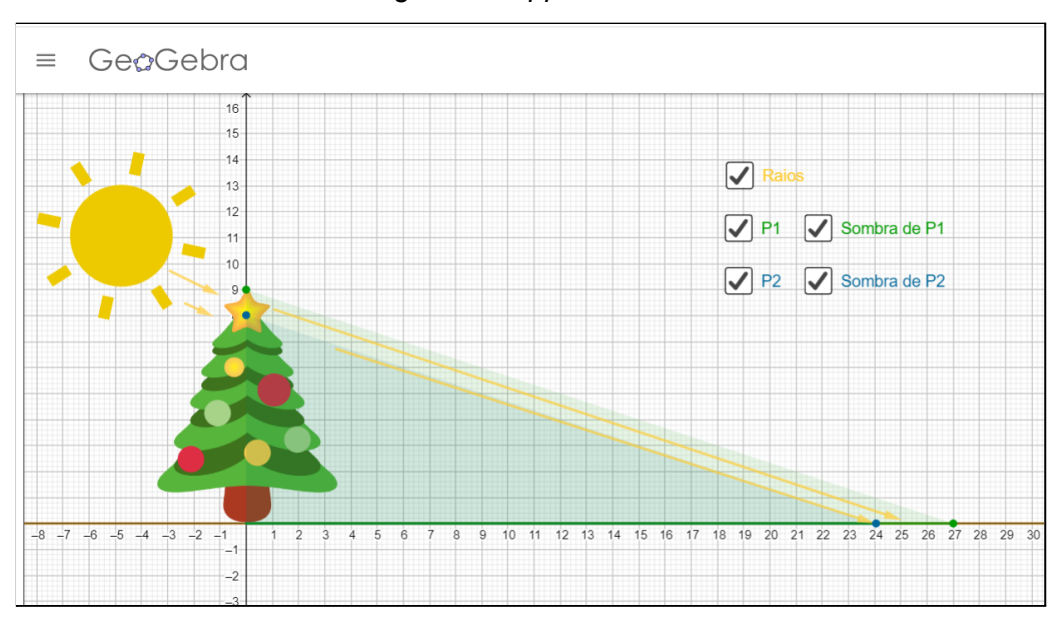

Figura 27: *Applet* autoral

Fonte: <https://www.geogebra.org/m/k5dqux6k>

3) Reduzir o tempo da explicação do *Software* GeoGebra, pois o tempo é curto. Porém, tivemos receio em acelerar o tempo da explicação do GeoGebra e o entendimento não ficar completo.

Em suma, concordamos que a aula foi proveitosa tanto para a turma quanto para o desenvolvimento do nosso trabalho. O nosso objetivo foi alcançado e as sugestões foram de extrema importância.

# **3) RELATÓRIO LEAMAT III**

#### **3.1 Atividades desenvolvidas**

Durante o LEAMAT III (semestre 2021.2), as aulas foram ministradas pela professora Poliana Figueiredo Cardoso Rodrigues, visto que a professora Ana Mary Fonseca precisou se ausentar da disciplina. Neste período, ocorreram encontros semanais na plataforma *Google Meet*, em que o grupo elaborou e confeccionou o *e-book* sobre o trabalho desenvolvido, para ser publicado na plataforma da *Amazon*.

A cada encontro, a professora Poliana orientou cada etapa a ser feita do relatório final e do *e-book*, o qual explicitamos o desenvolvimento da sequência didática e os resultados da aplicação da mesma. Assim, a professora nos guiou, sugerindo alterações para o melhoramento do trabalho final.

#### **3.2 Elaboração da sequência didática**

Após a aplicação da experimentação da sequência didática, foram feitas alterações na mesma. A seguir, será apresentada a versão final desta sequência neste trabalho de pesquisa. Serão explicitadas as etapas necessárias para a realização/aplicação desta sequência, desde a avaliação diagnóstica até a avaliação final, com o intuito de compartilhar com outros profissionais da educação, que poderão aplicar e desenvolver a sua própria aula.

#### **3.2.1 Versão final da sequência didática**

A sequência didática é estruturada da seguinte forma:

- Etapa 1 Atividade diagnóstica e apostila sobre ambientação dos softwares
- Etapa 2 Questão-problema
- Etapa 3 Apostila
- Etapa 4 Ambientação do *MathsPad*
- Etapa 5 Ambientação do *GeoGebra*
- Etapa 6 Exercícios específicos e correção dos mesmos

#### *Etapa 1:*

A aplicação da sequência didática deve ter início antes do encontro síncrono com os alunos, pela necessidade da aplicação de uma avaliação diagnóstica. Entende-se como avaliação diagnóstica uma ferramenta que traz informações sobre o quanto os estudantes dominam determinados conhecimentos, habilidades e competências. Dessa forma, é possível mapear os pontos fortes e as dificuldades da turma e de cada aluno em específico.

A avaliação diagnóstica (Apêndice A) é enviada aos alunos para os seus respectivos *e-mails* para que possa ser identificado o nível de conhecimento de cada um em relação à proporção, regra de três, Teorema de Tales e retas paralelas cortadas por transversais, conhecimentos estes necessários (como pré requisito) para o bom entendimento da aula.

Caso seja identificada dificuldade dos alunos em algum dos conteúdos presentes na avaliação diagnóstica, o professor tem de retomá-los, antes de realizar as atividades do encontro síncrono, com uma breve revisão.

#### *Etapa 2: Questão Problema*

A aula síncrona é iniciada com apresentação de uma questão-problema: "Resolva:  $\frac{2}{4}$  =  $\frac{3}{4}$ ". Pede-se para que cada aluno resolva a equação e coloque a 4 3  $\boldsymbol{\chi}$ resposta encontrada no *chat*. Após obter a resposta dos alunos, pergunta-se de qual maneira os alunos resolveram a equação. O objetivo de se colocar tal questão-problema e de perguntar a forma com que os alunos responderam é identificar a pluralidade na resolução da questão. A maioria das respostas obtidas foi "regra de três" e algumas respostas foram "proporcionalidade". Ao apresentar a questão, espera-se justamente estas respostas, pois, dessa forma, a curiosidade do aluno é despertada ao se dizer que a equação também pode ser resolvida de forma geométrica e, através de desenho geométrico.

#### *Etapa 3: Apostila*

Nesta etapa é feita a explicação da apostila criada com intuito de relembrar os conceitos básicos precisos para a continuidade desta aula. Os conteúdos trabalhados são sobre o estudo do Teorema de Tales e da 4ª Proporcional, com definições e exemplos. O objetivo central dessa etapa é apresentar e/ou relembrar os conteúdos trabalhados dentro do tema, sondar e suprir as dúvidas levantadas.

#### *Etapa 4: Ambientação Mathspad*

Para o aprimoramento da sequência didática, é utilizado o recurso do *site*: *Mathspad*. O *MathsPad* (Disponível em: [https://www.mathspad.co.uk/\)](https://www.mathspad.co.uk/) é uma coleção crescente de recursos interativos que propiciam experiências envolventes de matemática para alunos do Ensino Fundamental, com uma variedade de atividades sobre diferentes tópicos. É um *site* gratuito onde é possível realizar construções na área da Matemática e se encontra disponível em inglês, mas com possibilidade de tradução para o português. Utiliza a opção *Constructions Tool* (Figura 28). Tal recurso é escolhido pelo fato de simular uma construção geométrica. A proposta é resolver a mesma questão-problema do início da aula (etapa 1), mas agora de forma geométrica (através do desenho geométrico) e virtual. A escolha

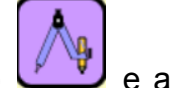

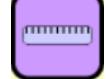

deste *site* se dá pela possibilidade de usar o compasso **de la partidade** e a régua virtuais, uma vez que a proposta inicial da aula é o uso dos mesmos equipamentos fisicamente no momento presencial.

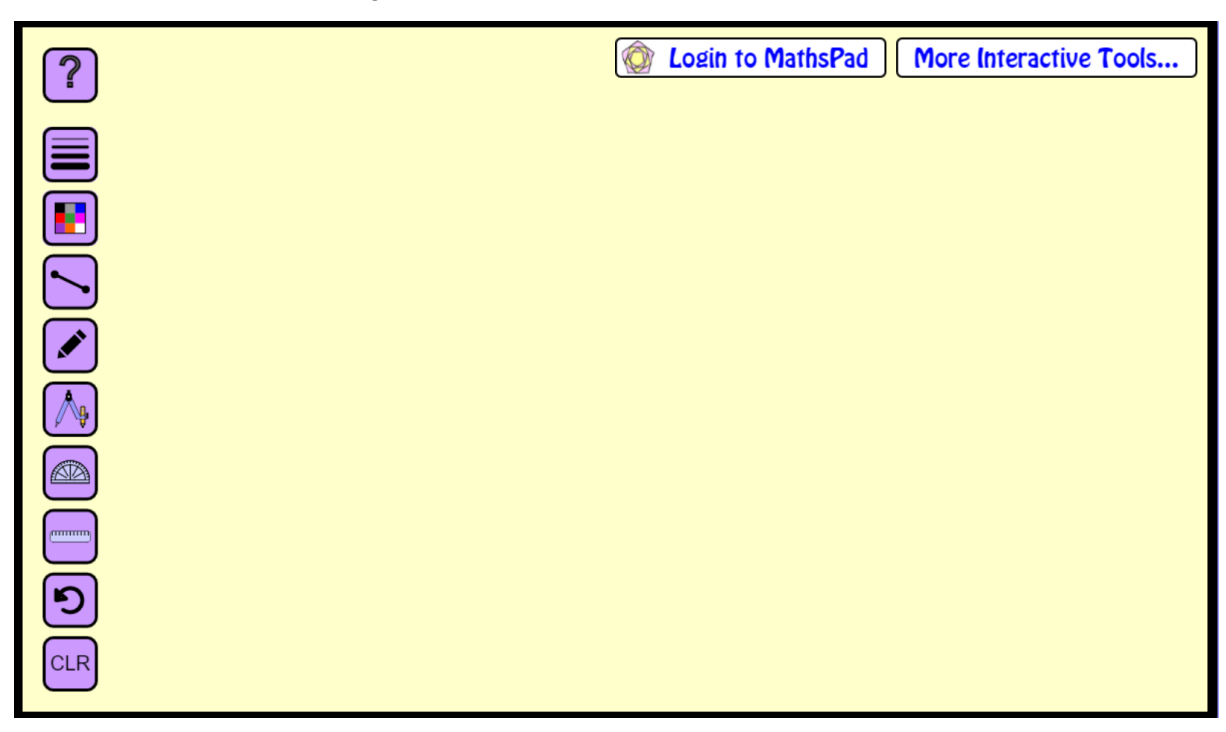

### Figura 28: Área de trabalho do *MathsPad*

Fonte: <https://www.mathspad.co.uk/i2/construct.php>

Deve-se apresentar cada ícone aos alunos, para que não fiquem dúvidas sobre a utilização dos mesmos. Segue abaixo a apresentação dos respectivos itens.

Este controle serve como uma ajuda rápida sobre a utilização do compasso. A ajuda aparece em inglês e não possui a opção de traduzir para outro idioma (Figura 29).

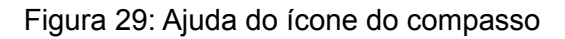

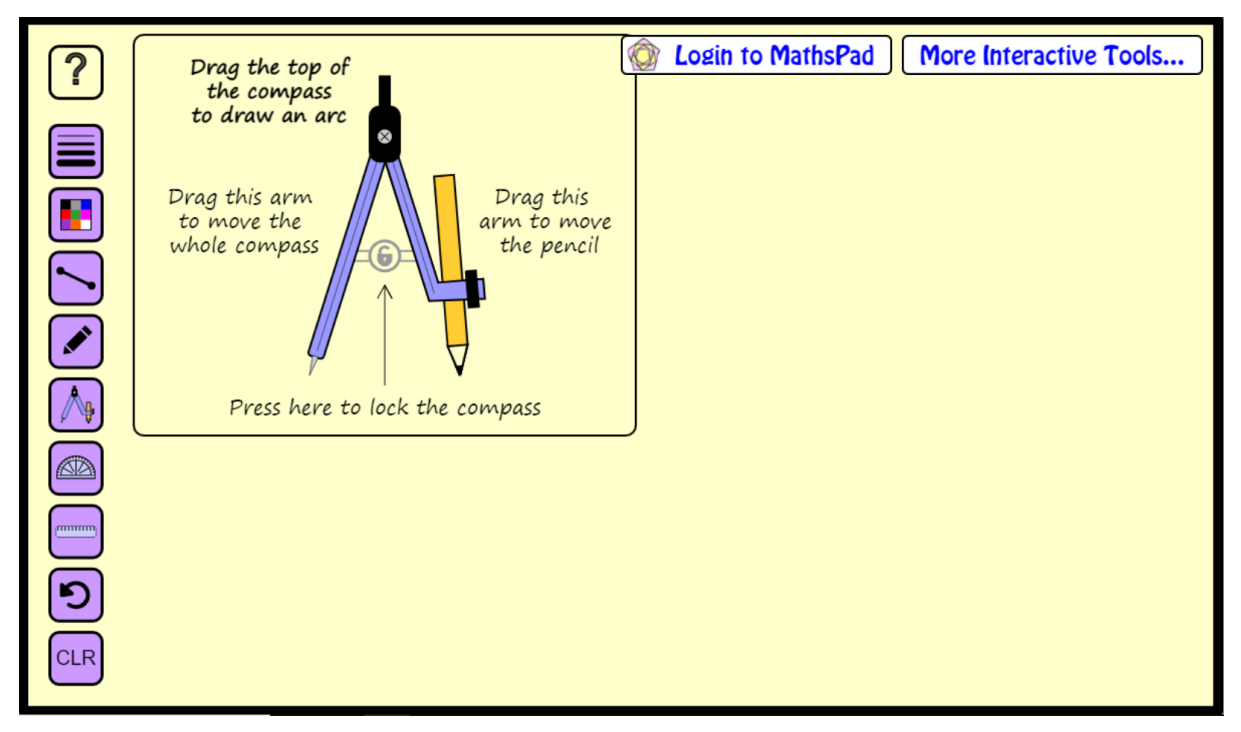

Fonte: Protocolo de pesquisa

Este ícone serve para escolher a espessura do lápis. São disponibilizadas quatro espessuras e a pessoa que estiver utilizando o site escolhe qual lhe melhor atende (Figura 30).

# [@ Login to MathsPad | More Interactive Tools...  $\sqrt{2}$  $\textcolor{red}{\textcolor{blue}{\textbf{0}}}\textcolor{blue}{\textcolor{blue}{\textbf{0}}}\textcolor{blue}{\textcolor{blue}{\textbf{0}}}\textcolor{blue}{\textcolor{blue}{\textbf{0}}}\textcolor{blue}{\textcolor{blue}{\textbf{0}}}$  $\overline{\mathbb{E}}$ CLR

## Figura 30: Espessuras disponíveis do lápis

Fonte: Protocolo de pesquisa

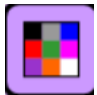

Este comando serve para escolher a cor que o usuário deseja utilizar em seus desenhos. A cor pode ser mudada a qualquer momento (Figura 31).

#### Figura 31: Cores disponíveis

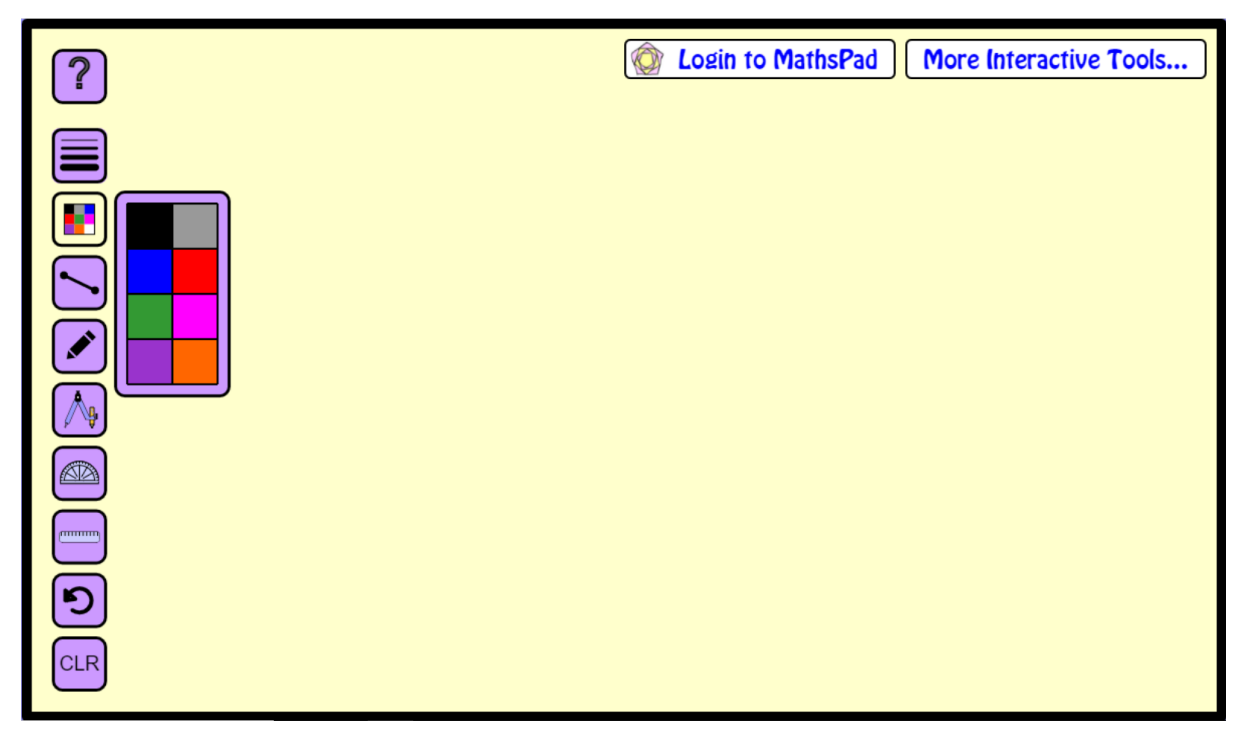

Fonte: Protocolo de pesquisa

Este comando serve para criar segmentos de comprimentos que o usuário desejar (Figura 5).

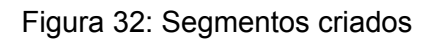

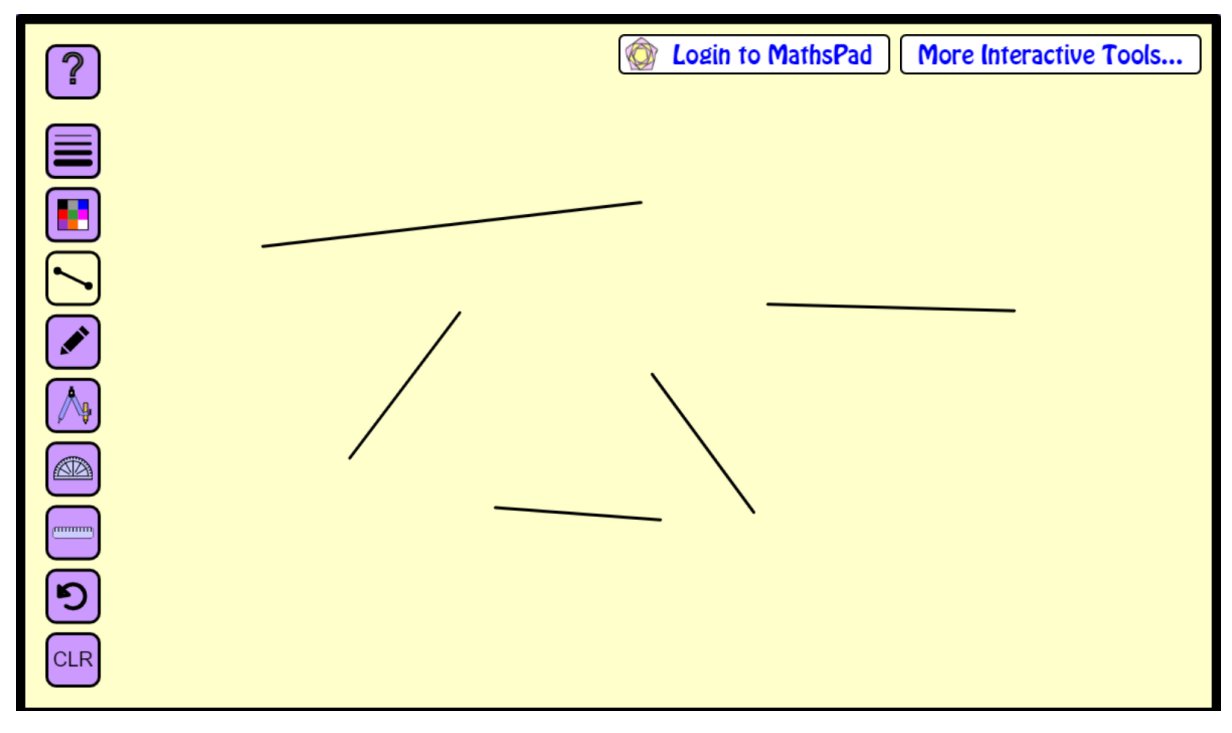

Fonte: Protocolo de pesquisa

Este ícone é o lápis. Ele serve para que a pessoa que esteja utilizando consiga escrever o que quiser livremente (Figura 33).

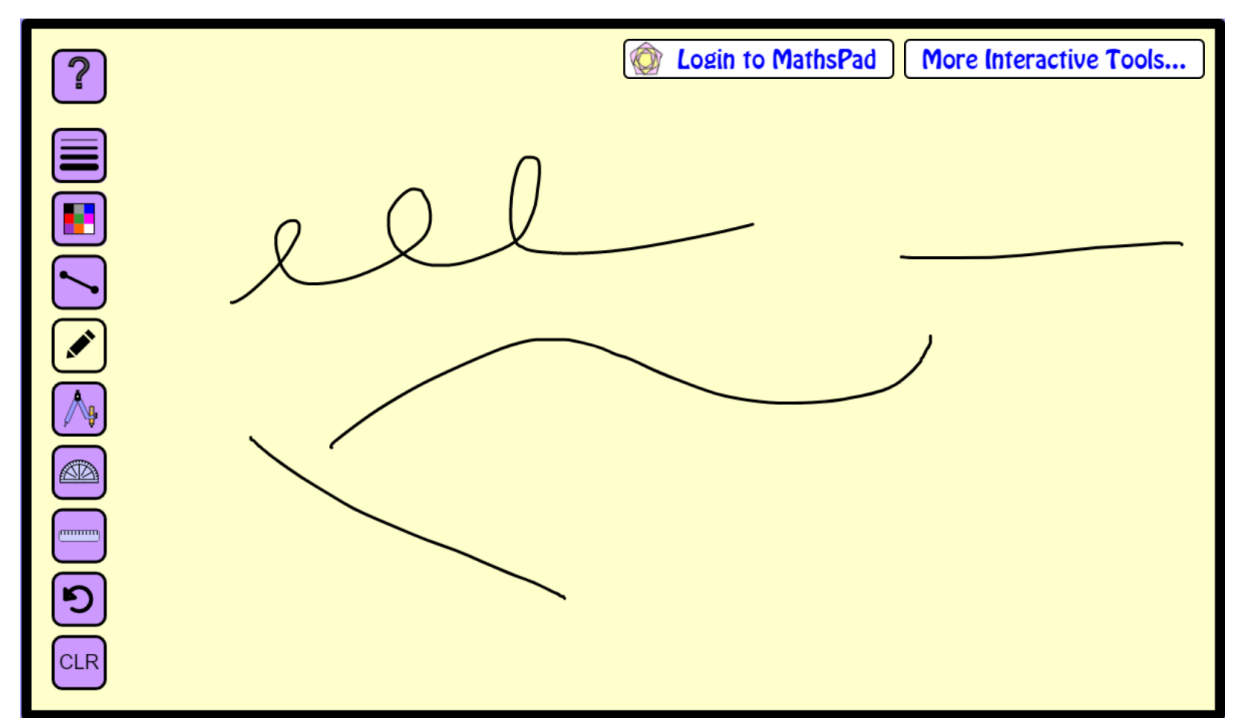

#### Figura 33: Desenhos feitos com o lápis

Fonte: Protocolo de pesquisa

Este ícone é o compasso. Ao clicá-lo,ele irá aparecer com a representação de um cadeado no meio, aberto e em cinza. Dessa forma, o usuário pode abrir o compasso na abertura que desejar (Figura 34). Ao clicar no cadeado, não se pode mexer na abertura. Deve-se selecionar a parte preta do compasso (no compasso físico, é o local onde segura o mesmo) e girá-lo, formando a circunferência (Figura 35).

#### Figura 34: Compasso ajustável

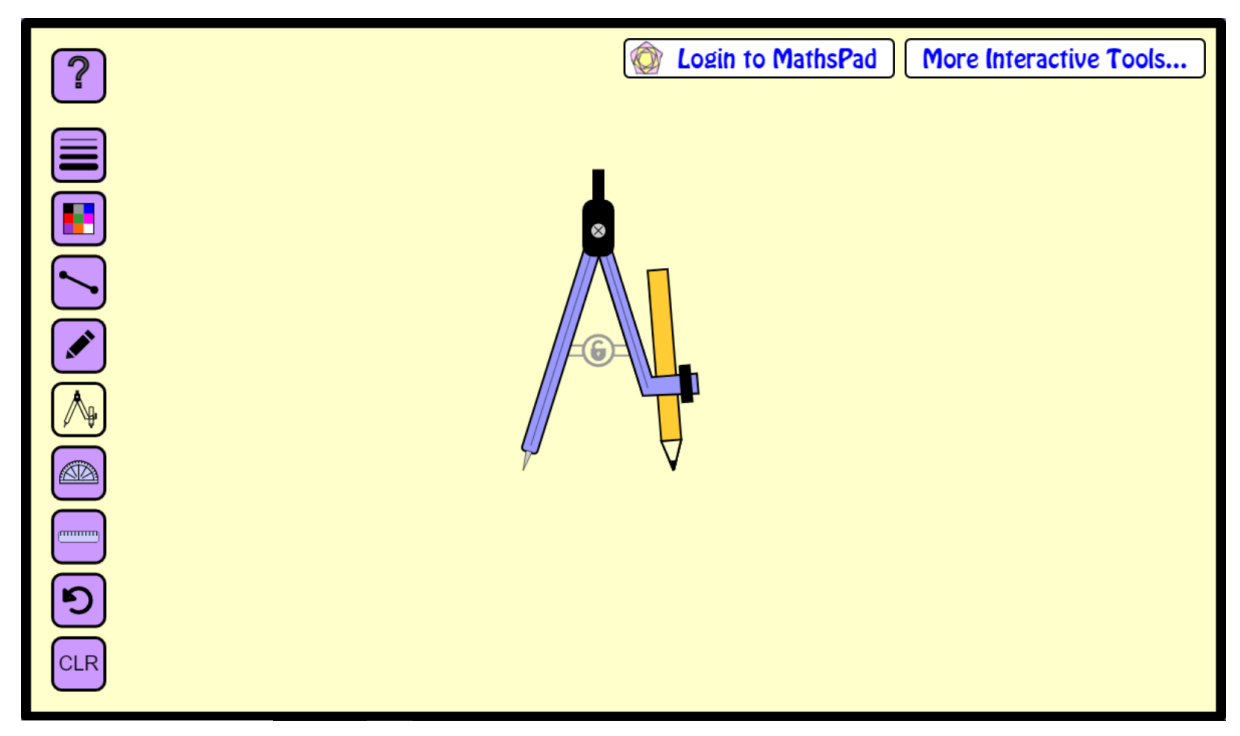

Fonte: Protocolo de pesquisa

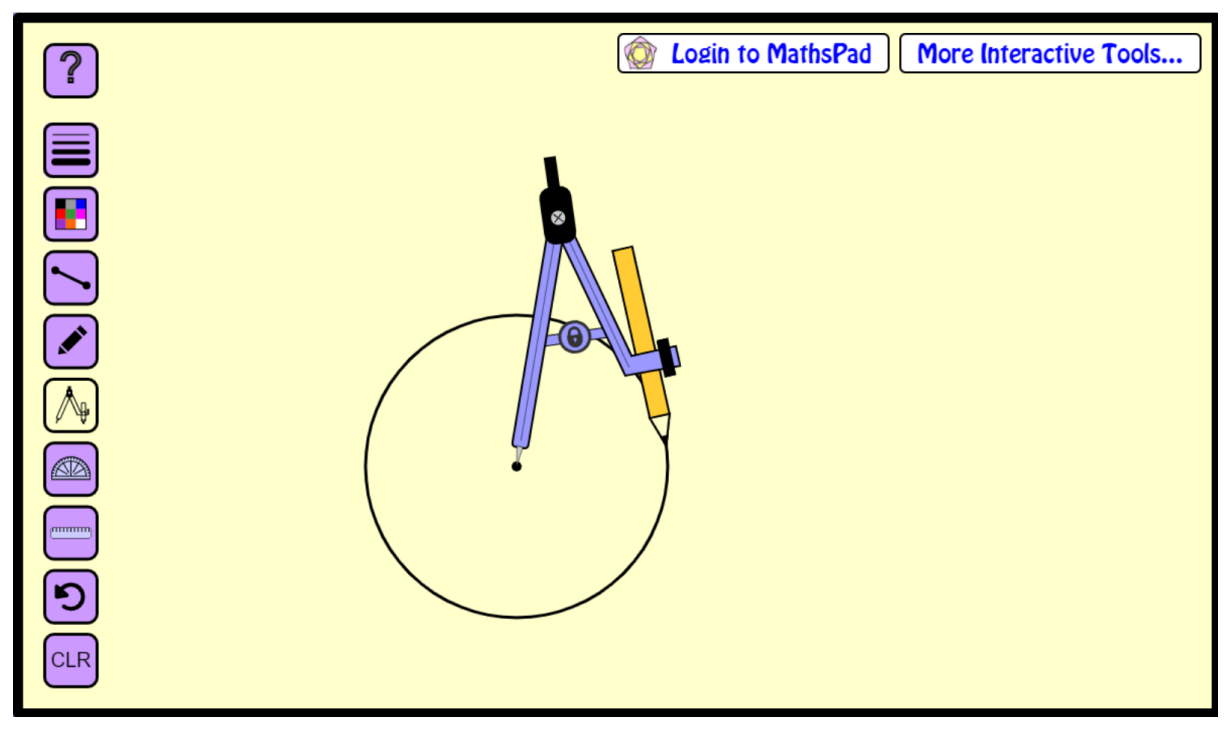

Figura 35: Circunferência feita a partir do compasso

Fonte: Protocolo de pesquisa

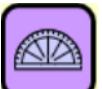

Este ícone é o transferidor. Ele serve para auxiliar na construção e garantia de ângulos (Figura 36). Ao clicar neste comando, aparece um outro comando "Protractor"; serve para aumentar/diminuir o tamanho do transferidor (Figura 37).

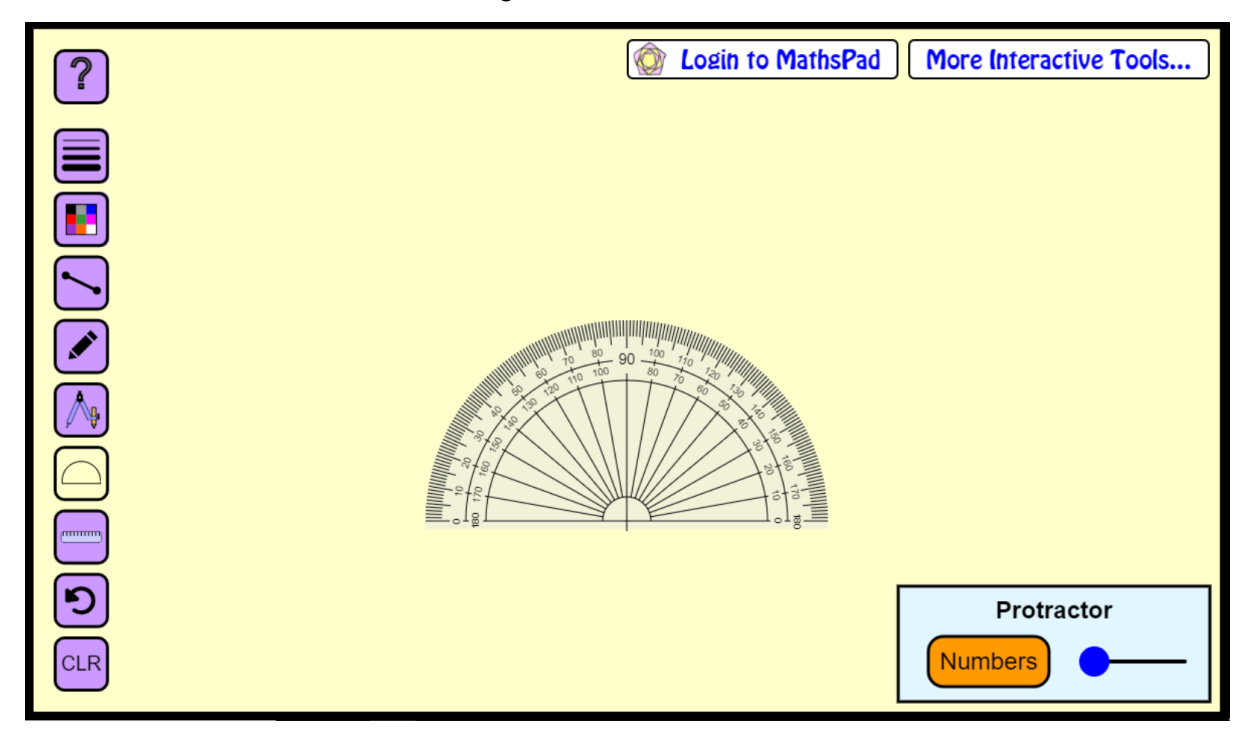

Figura 36: Transferidor

Fonte: Protocolo de pesquisa

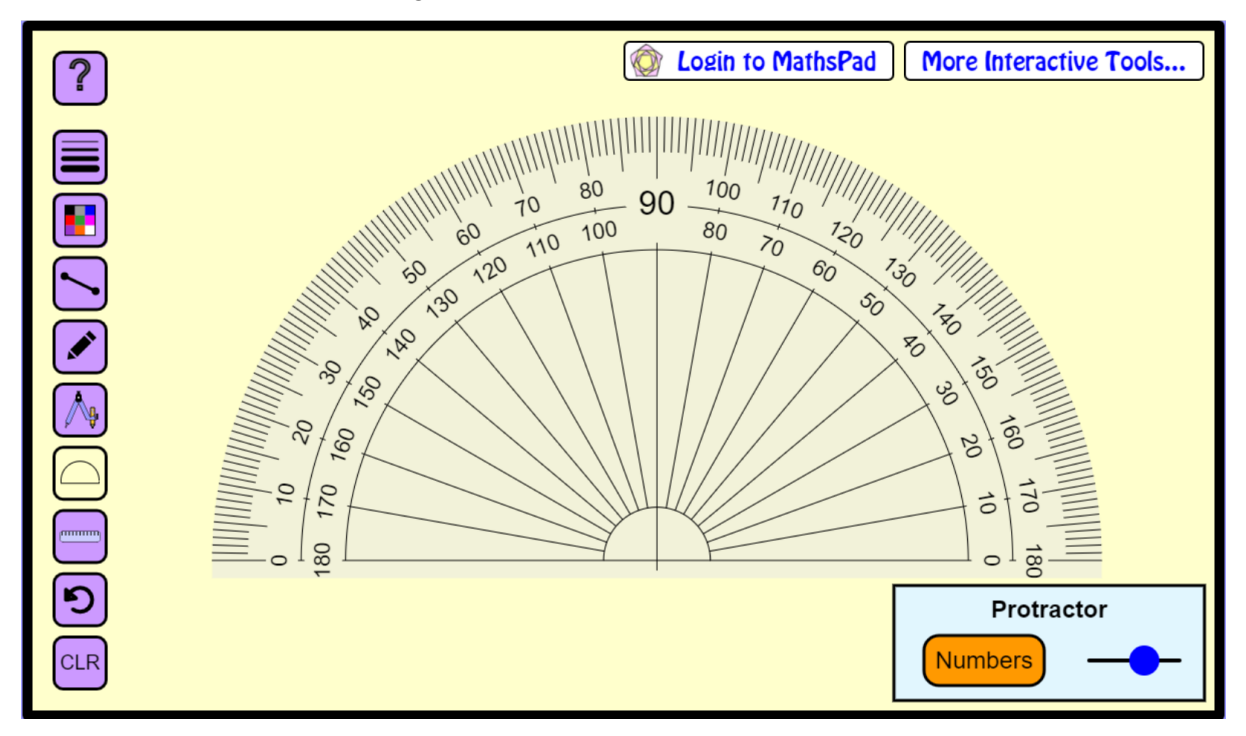

Figura 37: Comando do transferidor

Fonte: Protocolo de pesquisa

ستنتش

Este ícone é da régua. Ele serve para auxiliá-los em medidas e nas construções (Figura 38). Ao passar o *mouse* na parte inferior da régua, aparece uma mãozinha. Serve para movimentar a régua sem alterar a sua angulação. Ao passar o *mouse* nas laterais aparece a opção de rotacionar a régua (Figura 39).

Figura 38: Régua

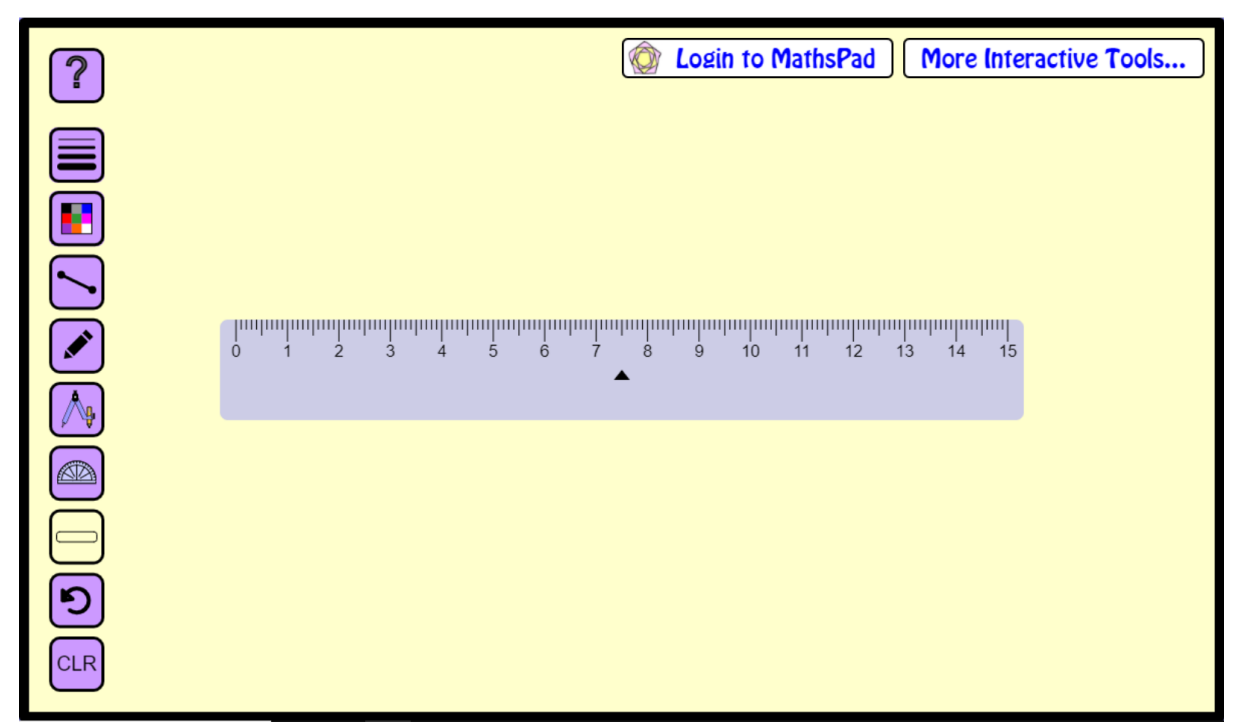

Fonte: Protocolo de pesquisa

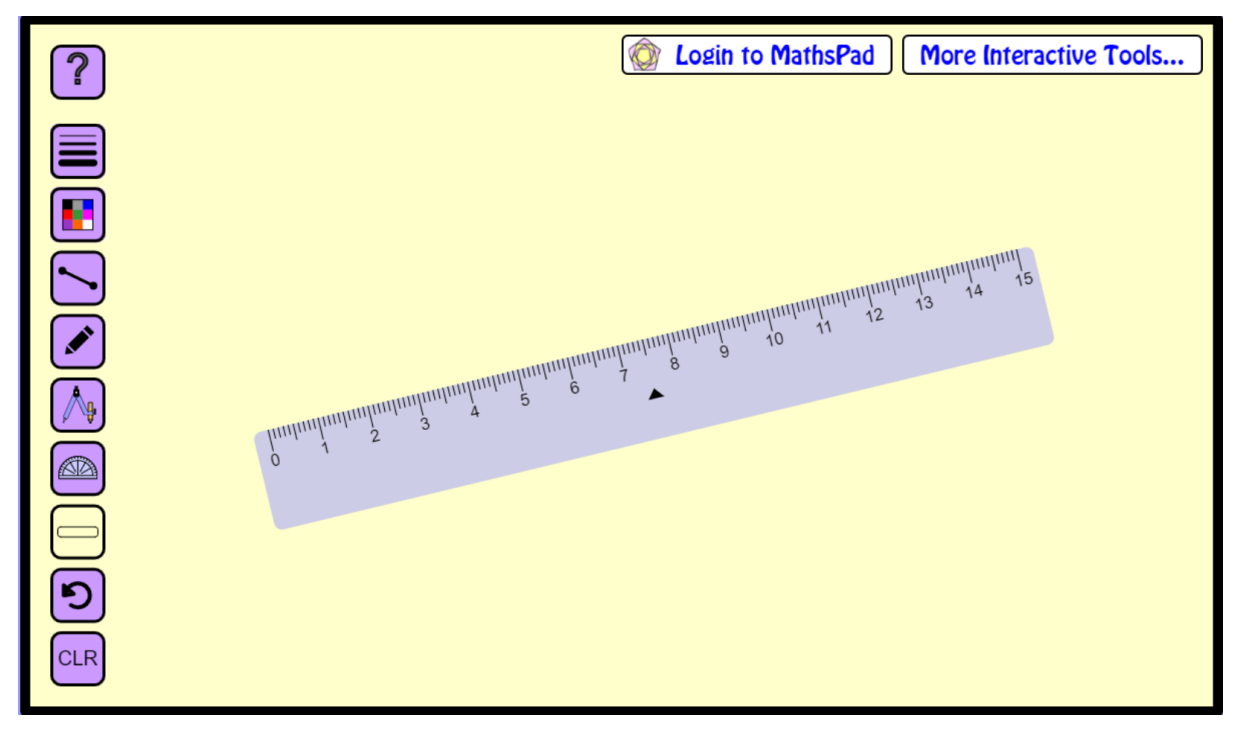

Figura 39: Régua rotacionada

Fonte: Protocolo de pesquisa
Este comando serve para apagar o que foi feito com o último comando utilizado.

Este comando, ao ser selecionado, apaga tudo o que foi construído na área de trabalho.

Para esta sequência didática, deve-se mostrar um vídeo (Disponível em: https://youtu.be/QlpxHakH92Q), feito pelos autores deste trabalho, da construção da 4ª. proporcional a partir do *site MathsPad*.

#### *Etapa 5: Ambientação Geogebra*

Em seguida é apresentado aos alunos o software GeoGebra<sup>3</sup>. O professor deve abrir o site ([geogebra.org\)](https://www.geogebra.org/) (Figura 40) e apresentar a plataforma aos alunos, mais precisamente a janela do GeoGebra Clássico (figura 41), que será utilizado na continuação da sequência didática. Deve-se apresentar também como utilizar as ferramentas que serão necessárias à construção: Ponto, Segmento de Reta, Circunferência dados centro e raio, Retas Paralelas, Interseção entre dois objetos, Ocultar e Exibir eixos e malhas, e configurações dos objetos geométricos (como cor, transparência, etc), presentes na Janela do GeoGebra Clássico. A descrição da utilização de cada uma dessas ferramentas está contida na apostila ''Ambientação dos Softwares'' (Apêndice A). Depois de apresentar a plataforma, deve-se resolver, novamente, a equação apresentada no início da aula, e encontrar o valor desconhecido (x), realizando a construção da 4.ª proporcional, utilizando as ferramentas do GeoGebra (Figura 42). A descrição do passo a passo dessa construção está presente na apostila "4ª proporcional'' (Apêndice A).

<sup>3</sup> O Geogebra é um aplicativo de matemática dinâmica, que engloba Álgebra, Geometria, Cálculo, etc, numa única plataforma. Nele é possível escolher entre janelas de Geometria Plana, Geometria 3D, Calculadora, entre outras. Ele é gratuito e livre (Disponível em: <https://www.geogebra.org/?lang=pt>).

Figura 40: Logo do GeoGebra

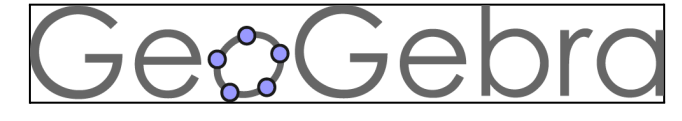

Fonte: <https://www.geogebra.org>

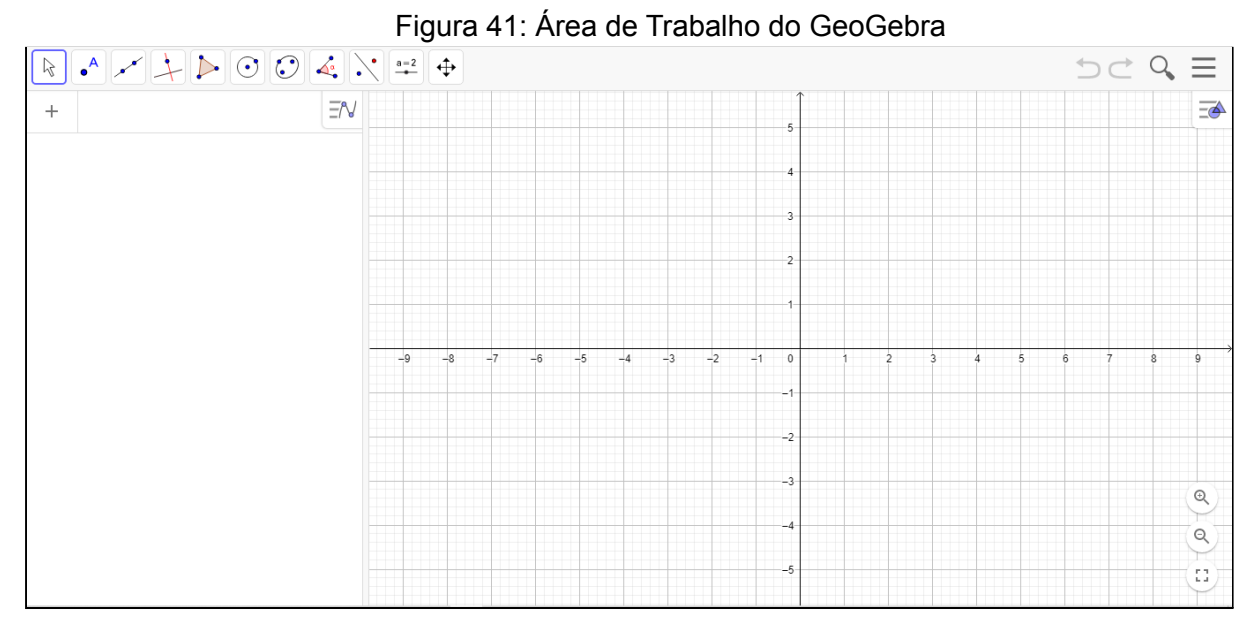

Fonte: <https://www.geogebra.org/classic>

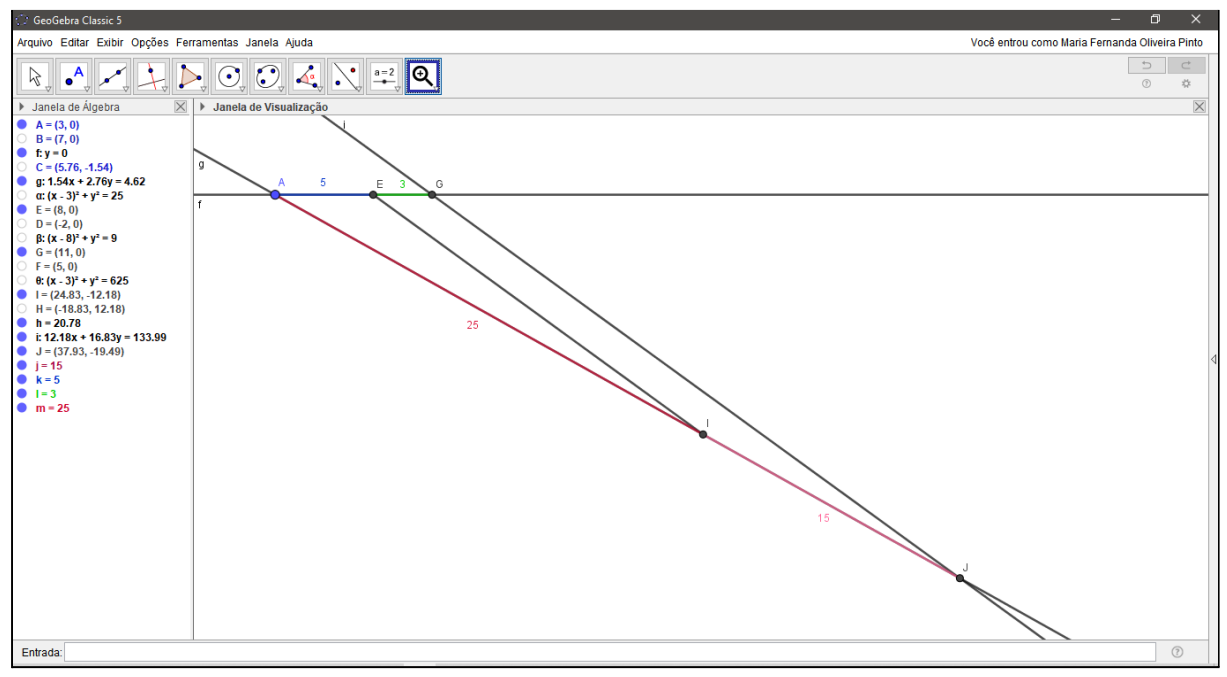

# Figura 42: Construção da 4ª proporcional no GeoGebra Clássico

Fonte: Elaboração própria

#### *Etapa 6 - Exercícios específicos e correção dos mesmos*

Para finalizar, os alunos recebem um formulário (enviamos o link do formulário através do *chat* da plataforma) com algumas questões, com o intuito de observar se eles conseguiram compreender o conteúdo e se a aula foi proveitosa. Este questionário será formado por quatro questões baseadas nos conteúdos ministrados em aula. Após explicar as questões, espera-se uns vinte a trinta minutos para que cada aluno consiga resolver com calma as questões. Após isso, corrige-se as questões juntamente com os alunos, tirando as possíveis dúvidas e observando a forma que cada um resolve.

Questões presentes no formulário:

● Questão 1 (Figura 43):

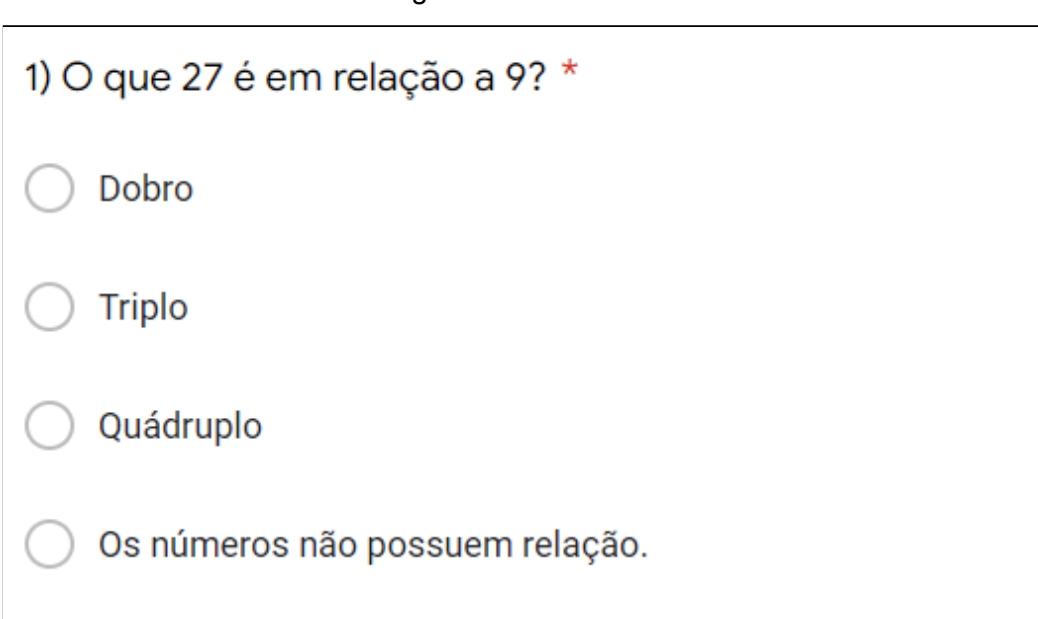

#### Figura 43: Questão 1

#### Fonte: Protocolo de pesquisa

O objetivo desta questão é fazer com que o aluno identifique a proporção, pois, ao perguntar "O que 27 é em relação ao 9?", de acordo com as opções disponíveis, espera-se que o aluno consiga identificar que 27 é o triplo de 9.

● Questão 2 (Figura 44):

# Figura 44: Questão 2

2) Caso você tenha respondido dobro, triplo ou quádruplo, e mantendo essa relação, qual número que usando essa proporção resulta em 3?

Texto de resposta curta

#### Fonte: Protocolo de pesquisa

Com o mesmo intuito de identificar o pensamento proporcional, espera-se que o aluno perceba que a resposta desta questão é 1, pois o número 1 é o número cujo o triplo (mantendo a proporção da questão anterior) é 3. Esta questão serve como estratégia, pois a construção da 4ª proporcional que os alunos realizarão na questão seguinte ilustra esse problema e resulta num segmento de uma unidade de medida como resposta. Assim, os alunos poderão concluir que o mesmo problema pode ser resolvido tanto pelo pensamento proporcional, quanto pelo desenho geométrico, da 4ª proporcional.

● Questão 3 (Figura 44):

#### Figura 44: Questão 3

3) (Sociesc-adaptada) Um pinheiro de 9 m projeta uma sombra de 27 m no chão. Dois passarinhos pousam nessa árvore, um bem no topo e outro um pouco mais abaixo. Se a distância entre as sombras que esses passarinhos projetam no chão é de 3 m, qual é a distância entre os dois passarinhos?

a) Resolva a questão acima utilizando o GeoGebra, anexe uma foto da construção e responda às questões. \*

**①** Adicionar arquivo

b) Qual o valor encontrado para x? \*

Sua resposta

c) Compare o valor encontrado na questão 2 com a sua resposta da questão 3 item b). Esses valores são iguais ou diferentes? \*

Sua resposta

Fonte: Protocolo de pesquisa

A questão 3 tem o objetivo de identificar se o aluno compreendeu a 4ª proporcional e sua construção no GeoGebra, ilustrada pelo professor durante a aula. Na letra c) espera-se que ele compare o resultado obtido na construção com o resultado encontrado na questão 2, e, sendo esses resultados iguais, concluir que a mesma questão pôde ser resolvida algebricamente e geometricamente, pelo desenvolvimento do pensamento proporcional e pela construção da 4ª proporcional, visto que a 4ª proporcional representa o pensamento proporcional geometricamente.

● Questão 4 (Figuras 45 e 46):

# Figura 45: Questão 4

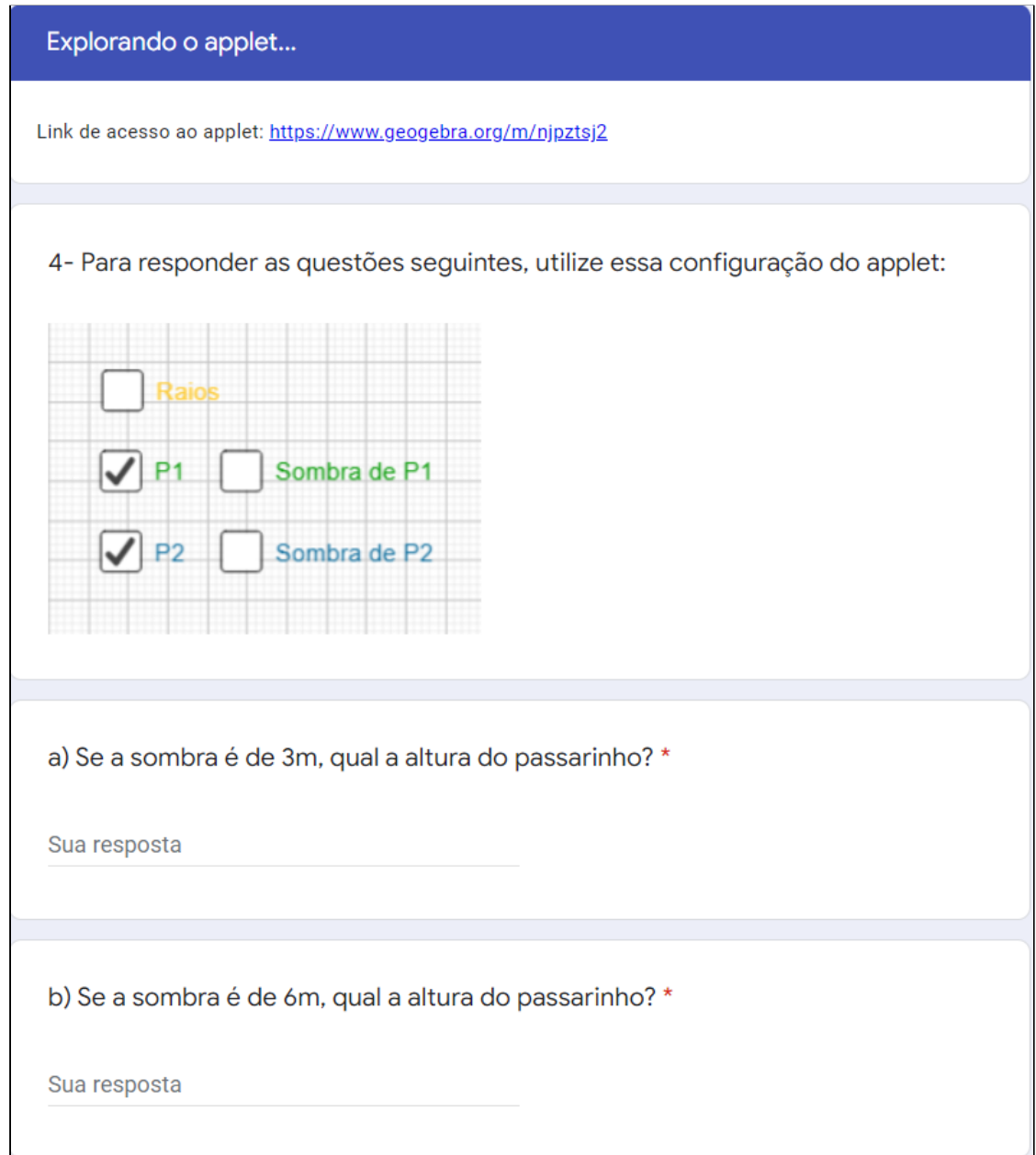

Fonte: Protocolo de pesquisa

#### Figura 46: Questão 4 (cont.)

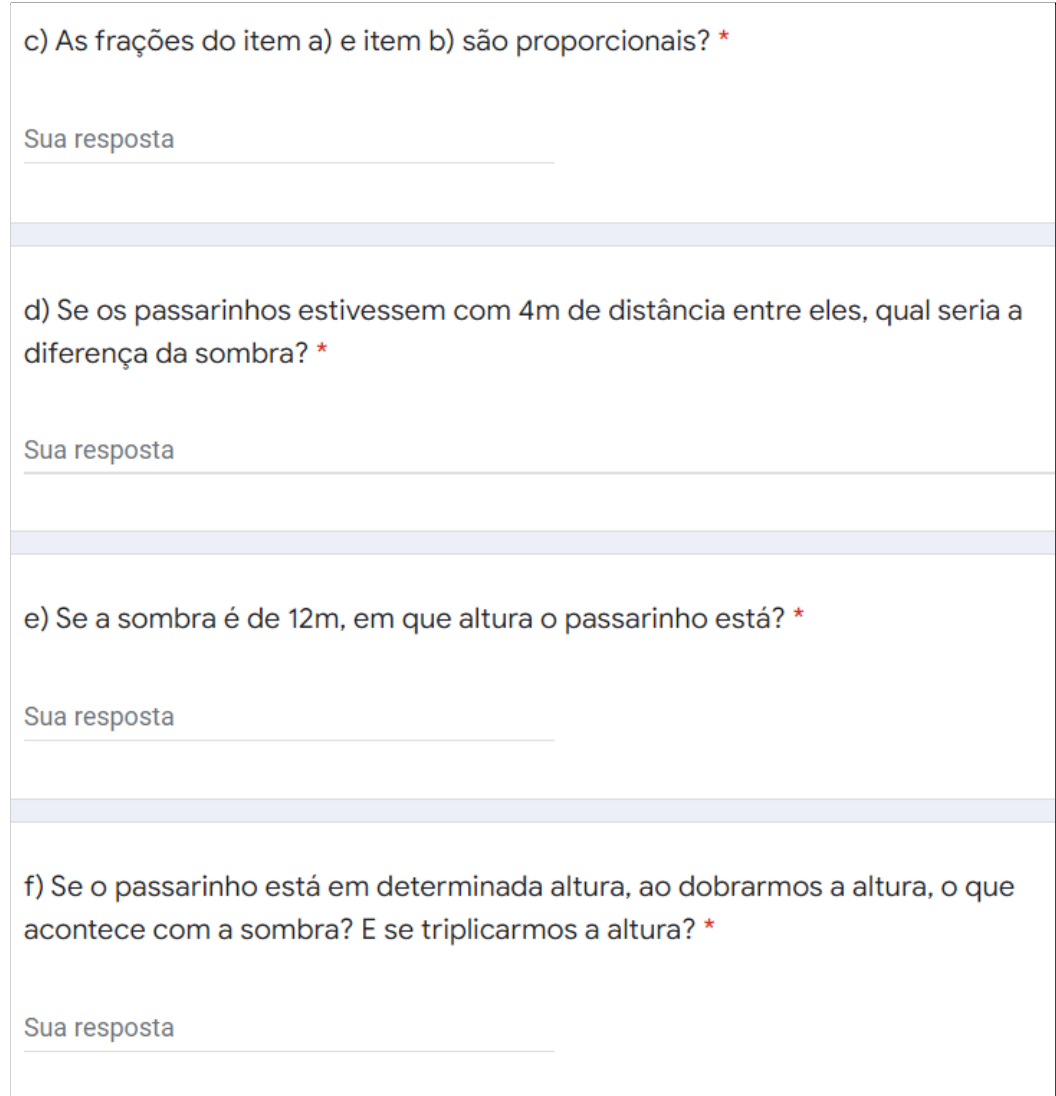

Fonte: Protocolo de pesquisa

A questão 4 possui seis (6) alternativas que devem ser respondidas manuseando o *applet* com os eixos (Disponível em: https://www.geogebra.org/m/k5dgux6k) para que o aluno consiga identificar a proporção presente na construção, que representa o desenho da 4ª. proporcional. Assim, ele pode concluir que o desenho da 4ª. proporcional representa o cálculo da ''Regra de três''.

#### **Considerações Finais**

O trabalho do LEAMAT foi, desde o início da graduação, um desafio para nós. E, com a pandemia do Coronavírus (COVID-19), gerou a necessidade de mudança de todo o planejamento da disciplina, fazendo com que esse desafio se intensificasse. Com a finalização do trabalho, conseguimos traçar um comparativo de como éramos, como estudantes, pesquisadores e futuros professores, e como somos agora, com uma visível evolução. Esse trabalho desenvolvido durante três semestres foi um importante passo para nosso amadurecimento como futuros profissionais da educação, por ter nos dado a oportunidade de pesquisar e trocar tanto conhecimento, além de nos colocar na posição de professores com o desenvolvimento de sequência didática, material didático, de preparação de aula e aplicação da mesma. Com a aplicação deste trabalho, conseguimos observar a diferença da teoria e da prática. Planejamos a sequência didática e, durante a aplicação da mesma na nossa própria turma da disciplina, os alunos destacaram pontos importantes que antes não eram observados por nós. Desta forma, conseguimos melhorar nosso trabalho. Desejamos que o trabalho desenvolvido agregue na atuação de professores, em pesquisas acadêmicas e em estudos de matemática, sendo aplicado em escolas e gerando bons frutos. Esperamos que ele sirva de inspiração para alunos e professores, e que a visão que trouxemos para a "Regra de Três" se perpetue positivamente.

# **Referências**

DE ARAUJO, Elizabeth Adorno. Ensino de álgebra e formação de professores. **Educação Matemática Pesquisa: Revista do Programa de Estudos Pós-Graduados em Educação Matemática**, v. 10, n. 2, 2008. Disponível em: <[https://revistas.pucsp.br/emp/article/download/1740/1130>](https://revistas.pucsp.br/emp/article/download/1740/1130). Acesso em: 05 dez. 2019.

NETO, Oscar Silva. A Regra de Três nos currículos ao longo da história. *In*: SIMPÓSIO EDUCAÇÃO MATEMÁTICA EM DEBATE - SIMPEMAD, 2014. **Anais** [...]. Disponível em: <<http://www.revistas.udesc.br/index.php/matematica/article/download/4768/3451>>. Acesso em: 05 dez. 2019.

CARVALHO, Fernanda Silva; MARANHÃO, Maria Cristina Albuquerque. Atividades que Envolvem o Pensamento Proporcional Suscitam o Pensamento Matemático Avançado?. *In*: ENCONTRO DE PRODUÇÃO DISCENTE PUCSP/CRUZEIRO DO SUL. 2012. São Paulo. **Anais** [...]. Disponível em: <<http://revistapos.cruzeirodosul.edu.br/index.php/epd/article/download/463/388>>. Acesso em: 05 dez. 2019.

MACEDO, D. F. *et al*. A importância da utilização do aplicativo Geogebra em aulas de Matemática: experiência vivenciada em uma escola da educação básica. *In*: CONGRESSO NACIONAL DE EDUCAÇÃO, 4., 2017. João Pessoa. **Anais** [...]. Disponível em: <[https://www.editorarealize.com.br/revistas/conedu/trabalhos/TRABALHO\\_EV073\\_M](https://www.editorarealize.com.br/revistas/conedu/trabalhos/TRABALHO_EV073_MD1_SA13_ID1431_13102017222630.pdf)

[D1\\_SA13\\_ID1431\\_13102017222630.pdf>](https://www.editorarealize.com.br/revistas/conedu/trabalhos/TRABALHO_EV073_MD1_SA13_ID1431_13102017222630.pdf). Acesso em: 07 dez. 2019.

VILLA, Airton Della. **A Resolução de Problemas Matemáticos, Utilizando como Ferramenta o Ensino do Desenho Geométrico: A Importância do Desenho Geométrico no 8° e 9° Anos da Educação Básica.** O Professor PDE e os Desafios da Escola Pública Paranaense, V. 1, Paraná, 2012. Disponível em: <**[http://www.diaadiaeducacao.pr.gov.br/portals/cadernospde/pdebusca/produc](http://www.diaadiaeducacao.pr.gov.br/portals/cadernospde/pdebusca/producoes_pde/2012/2012_fafipar_mat_artigo_airton_della_villa.pdf) [oes\\_pde/2012/2012\\_fafipar\\_mat\\_artigo\\_airton\\_della\\_villa.pdf](http://www.diaadiaeducacao.pr.gov.br/portals/cadernospde/pdebusca/producoes_pde/2012/2012_fafipar_mat_artigo_airton_della_villa.pdf)**>. Acesso em: 07 dez. 2019.

Pinto, Maria Fernanda Oliveira. Applet. Campos dos Goytacazes. 2021. Disponível em: [<https://www.geogebra.org/m/njpztsj2>](https://www.geogebra.org/m/njpztsj2). Acesso em: 13 nov. 2021.

MATHSPAD: Constructions Tool. [*S. l.*], 2012. Disponível em: <https://www.mathspad.co.uk/i2/construct.php>. Acesso em: 17 out. 2021.

4.ª Proporcional (MathsPad). [*S. l.*], 2021. Disponível em: <https://www.youtube.com/watch?v=Pdoe90Mt-Rc>. Acesso em: 10 dez. 2021.

TEIXEIRA, Clever Marcos. **Termos da internet: Definição de applet.** [*S. l.*], 2013. Disponível em: <https://techlib.wiki/definition/applet.html>. Acesso em: 10 dez. 2021.

# **APÊNDICE**

# Avaliação Diagnóstica

Essa avaliação é o primeiro passo da realização da sequência didática do trabalho de álgebra do LEAMAT II (Laboratório de Ensino e Aprendizagem de Matemática II) que tem como tema ''Um olhar para a Regra de Três: Resolução a partir da 4ª Proporcional''.

\*Obrigatório

1. Nome completo \*

2. E-mail \*

Perguntas

3. 1) As retas r, s e t são paralelas. Calcule o valor de x. \*

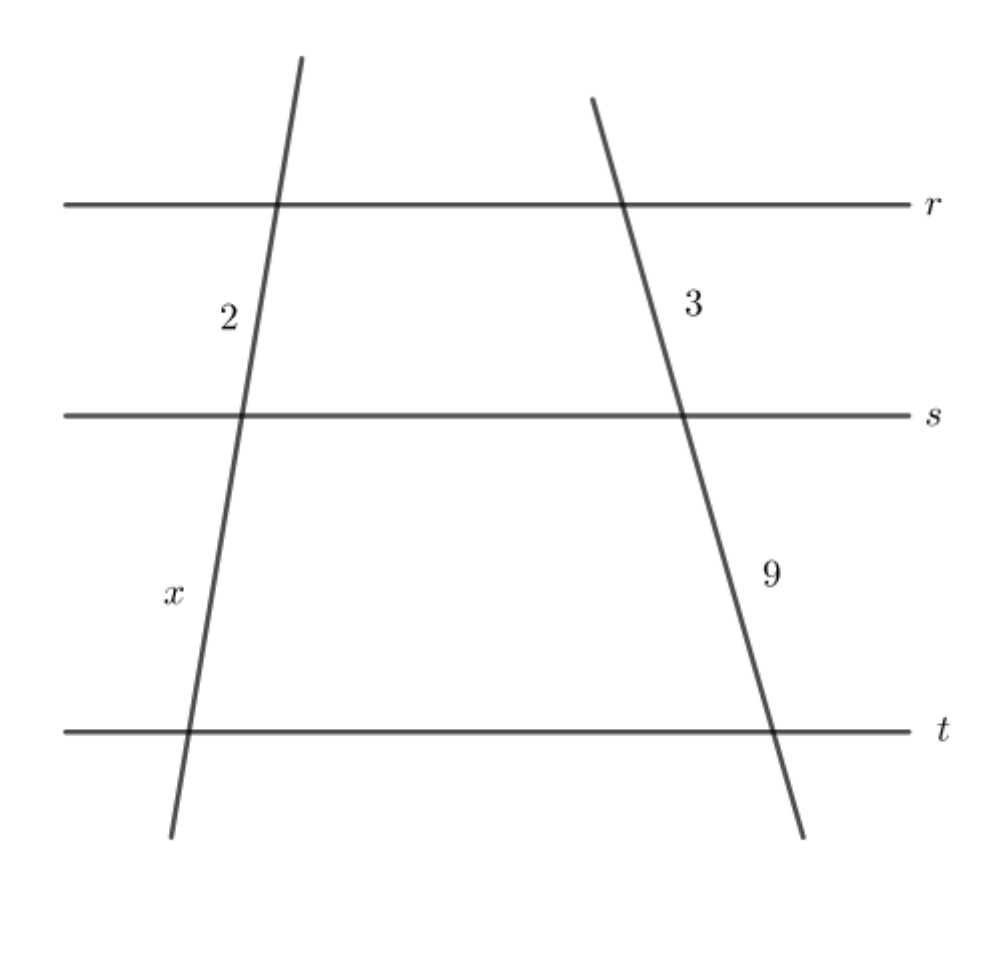

4. Qual conceito matemático você usou? Você usou alguma fórmula ou Teorema? Explique. \*

Nas questões 2, 3 e 4, faça em seu caderno um desenho similar ao dado, responda e anexe o arquivo com a resolução.

5. 2) Trace uma reta r paralela a reta s passando pelo ponto P. \*

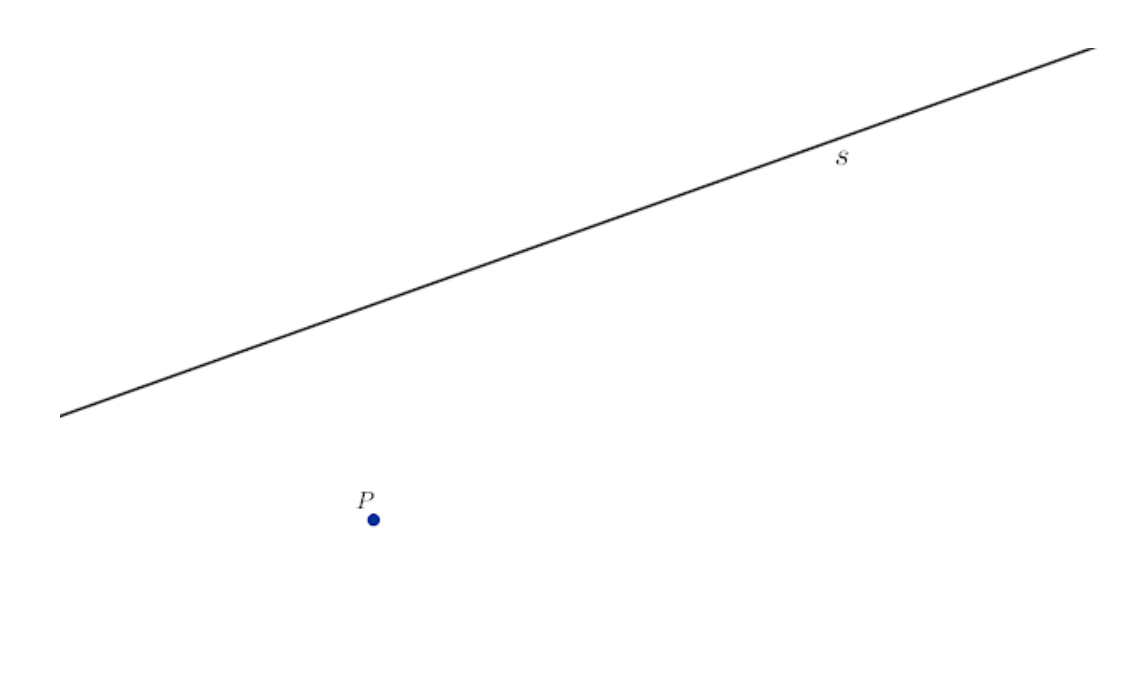

Arquivos enviados:

6. 3) Trace uma reta auxiliar a reta r passando pelo ponto O. $^{\star}$ 

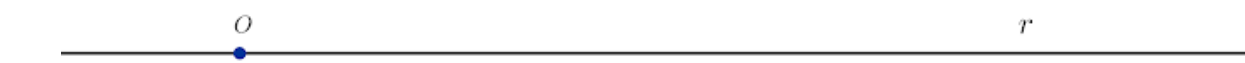

Arquivos enviados:

7. 4) Usando apenas compasso, marque na reta r os segmentos a e b partindo de O. Nomeie o segmento a de OA e o segmento b de AB. \*

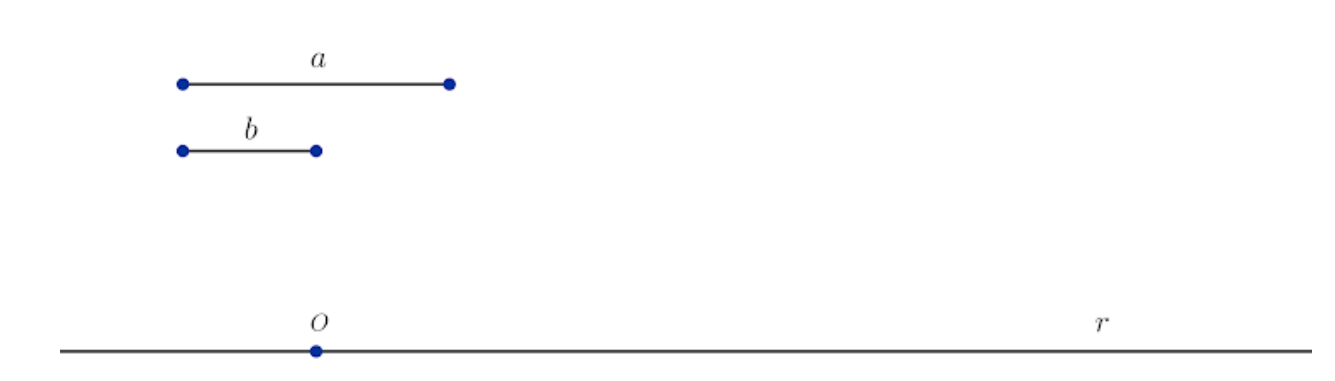

Arquivos enviados:

8. 5) Tenho um quadrado com 3 centímetros de lado e outro com o dobro da medida. A área da segunda figura também será o dobro da área da primeira? Por quê? Explique utilizando o pensamento proporcional. \*

6) Para correr 10km, uma pessoa precisou ingerir 2L de água. Nas mesmas condições, quantos litros de água ela precisará ingerir para percorrer 15 km? E para percorrer 20 km? Resolva este problema e depois responda às questões.

9. a) Sua resolução foi algébrica ou geométrica? \*

*Marcar apenas uma oval.*

algébrica

geométrica

10. b) Caso a resolução tenha sido algébrica, você utilizou ''regra de 3'' ou pensou na proporção entre os números? Você sabe como resolver este problema geometricamente? \*

Obrigado por participar!

Este conteúdo não foi criado nem aprovado pelo Google.

Google [Formulários](https://www.google.com/forms/about/?utm_source=product&utm_medium=forms_logo&utm_campaign=forms)

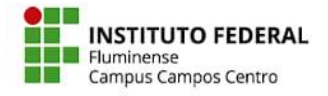

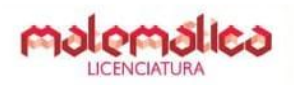

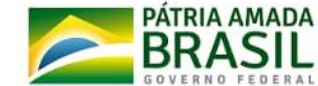

# **1. Ambientação do GeoGebra**

O Geogebra é um aplicativo de matemática dinâmica, que engloba Álgebra, Geometria, Cálculo, etc, numa única plataforma. Nele é possível escolher entre janelas de Geometria Plana, Geometria 3D, Calculadora, entre outras.

O Geogebra é gratuito (disponível em: [https://www.geogebra.org/?lang=pt\)](https://www.geogebra.org/?lang=pt). Pode ser instalado do site oficial em computadores com sistemas operacionais diversos e também em Smartphones, pela Play Store ou App Store.

Para realizar essa atividade utilizaremos o Geogebra Classic (5 ou 6) (acesso: [https://www.geogebra.org/classic?lang=pt\)](https://www.geogebra.org/classic?lang=pt).

Apresentaremos a interface e ferramentas do GeoGebra 5, que utilizaremos para realizar as atividades. Entretanto, o GeoGebra 5 e 6 são muito similares, portanto, fica a seu critério escolher o que quer utilizar.

#### **1.1 Interface**

A interface do GeoGebra apresenta a visualização de suas janelas (Janela de Álgebra, Janela de Visualização 3D, Janela CAS, ou qualquer outra opção que você escolher); Barra de ferramentas com diversos elementos matemáticos e Campo de entrada. Há também as opções de salvar o arquivo construído em diversos formatos.

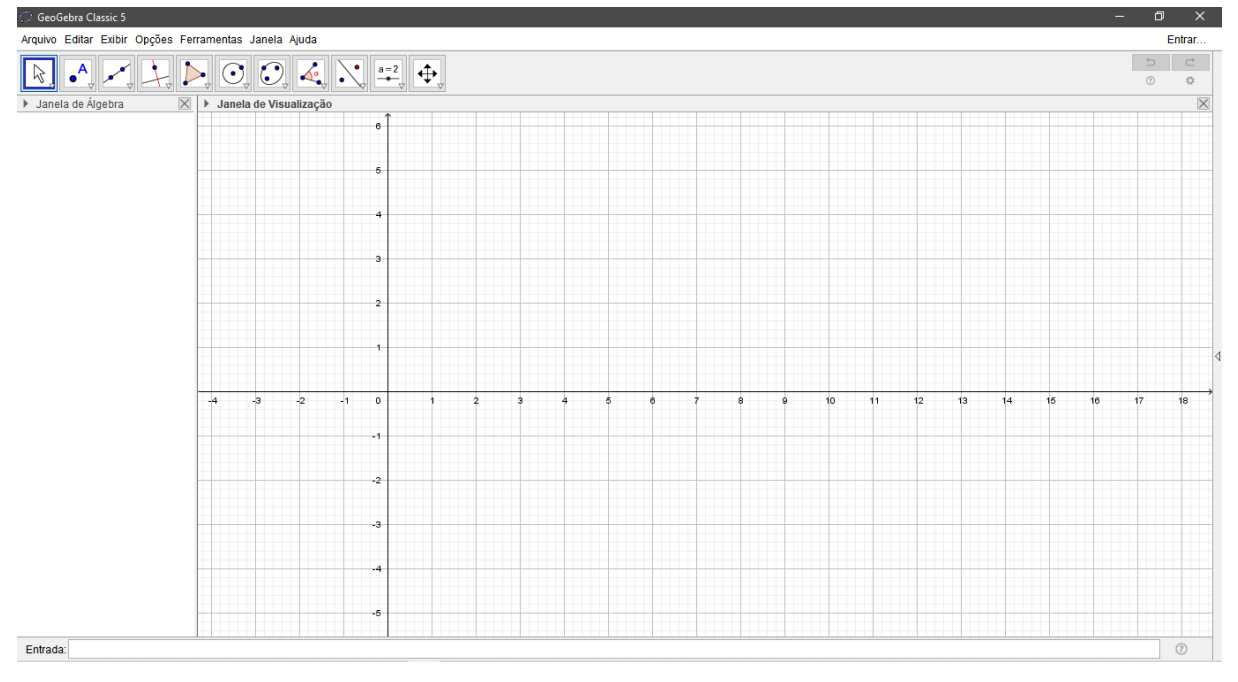

#### **1.2 Campo de entrada**

No campo de entrada pode-se digitar coordenadas, equações ou comandos. Ao clicar no campo de entrada um botão com a letra grega  $\alpha$  é ativado. Nele há caracteres especiais para serem utilizados na digitação.

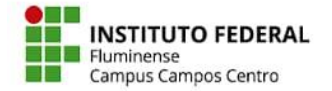

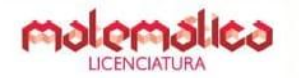

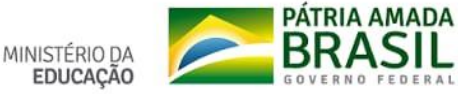

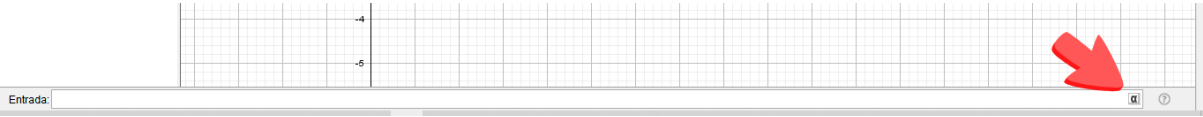

#### **1.3 Janela de Álgebra e de Visualização**

A Janela de Álgebra apresenta, algebricamente, todos os elementos construídos, como as coordenadas dos pontos, por exemplo. Enquanto a janela de visualização apresenta esses elementos geometricamente.

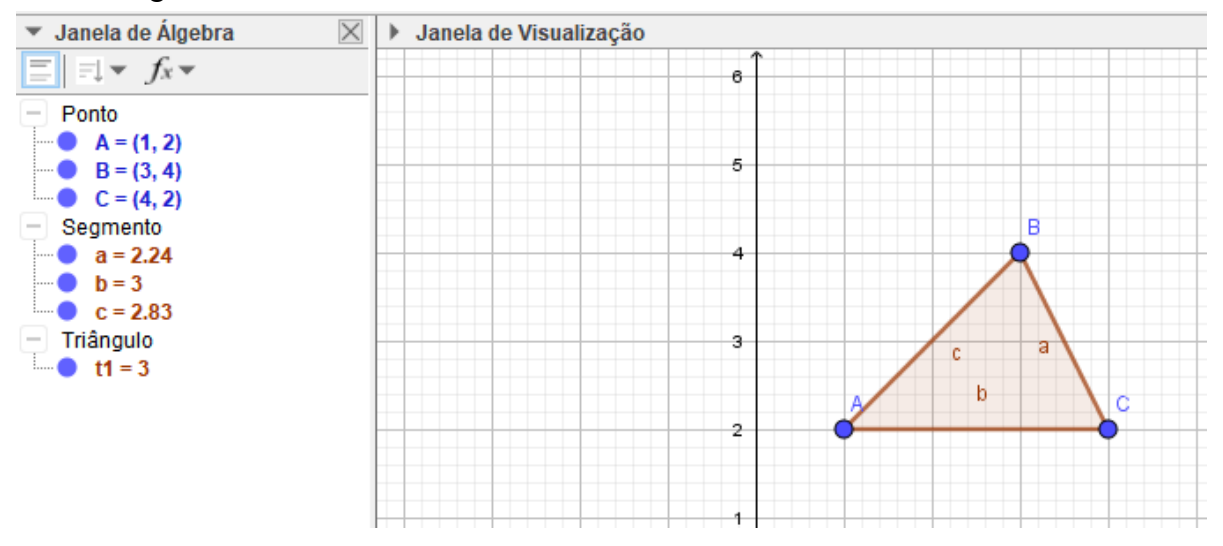

#### **1.4 Barra de ferramentas**

A barra de ferramentas é onde escolhe-se a ferramenta matemática a ser construída. Ao abrir o GeoGebra ele apresenta a configuração: Manipulação; Pontos; Linhas Retas; Posições Relativas; Polígonos; Formas Circulares; Cônicas; Ângulos e medidas; Transformações; Especiais; Controles; Exibição, respectivamente.

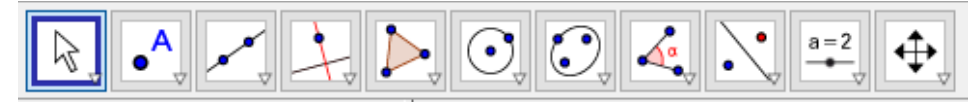

O contorno azul indica a ferramenta que está ativa.

Para ativar uma ferramenta basta clicar em seu ícone. No entanto, para cada conjunto de ícones há apenas uma ferramenta visível, veja a seguir como acessar os ícones ocultos:

1) Clique na setinha no canto inferior direito da ferramenta que deseja, para abrir uma aba com diversas opções.

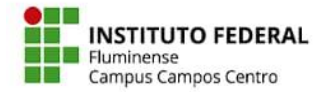

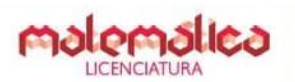

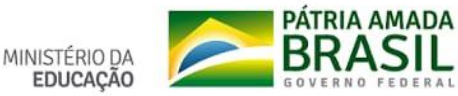

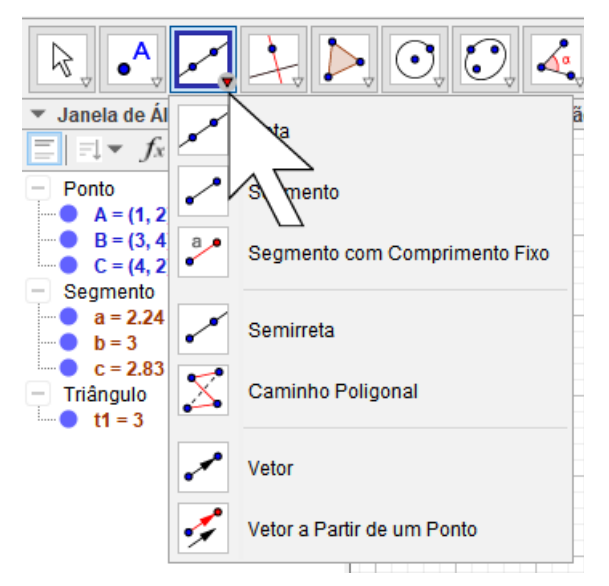

2) Selecione a ferramenta.

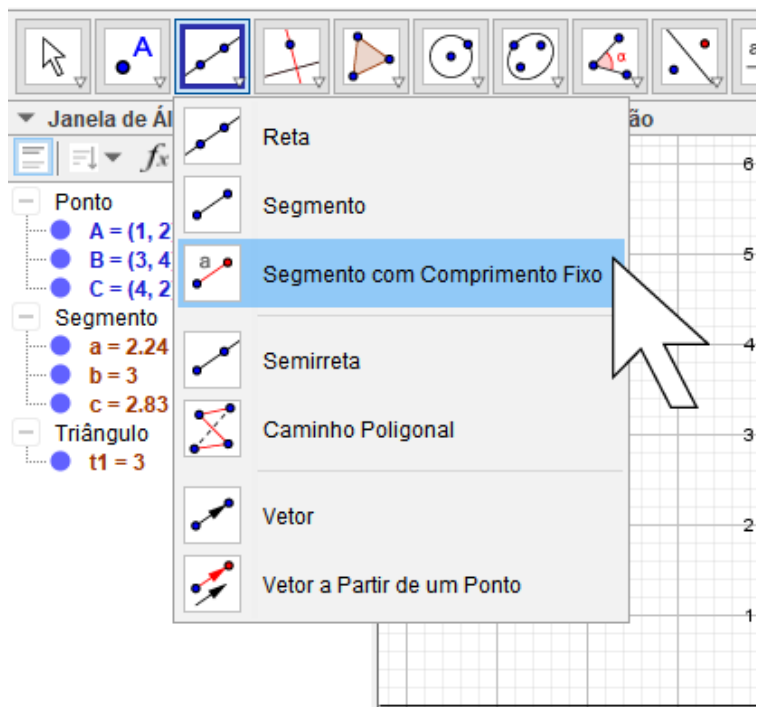

3) A ferramenta selecionada fica ativa e seu ícone ocupa o lugar de destaque do conjunto que ela pertence.

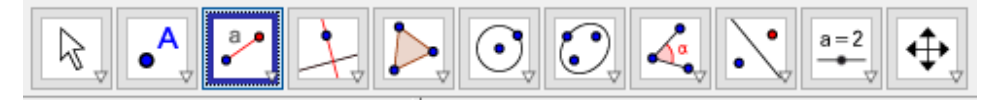

#### **2. Ferramentas importantes para as atividades**

#### **2.1 Ponto**

Para desenhar um **ponto**, clique na ferramenta ponto e depois na sua posição na janela de visualização. Ou, se preferir, digite no campo de entrada as coordenadas do ponto.

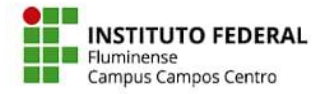

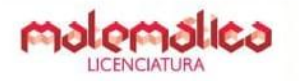

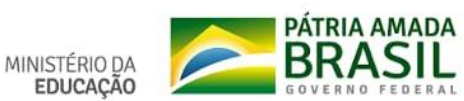

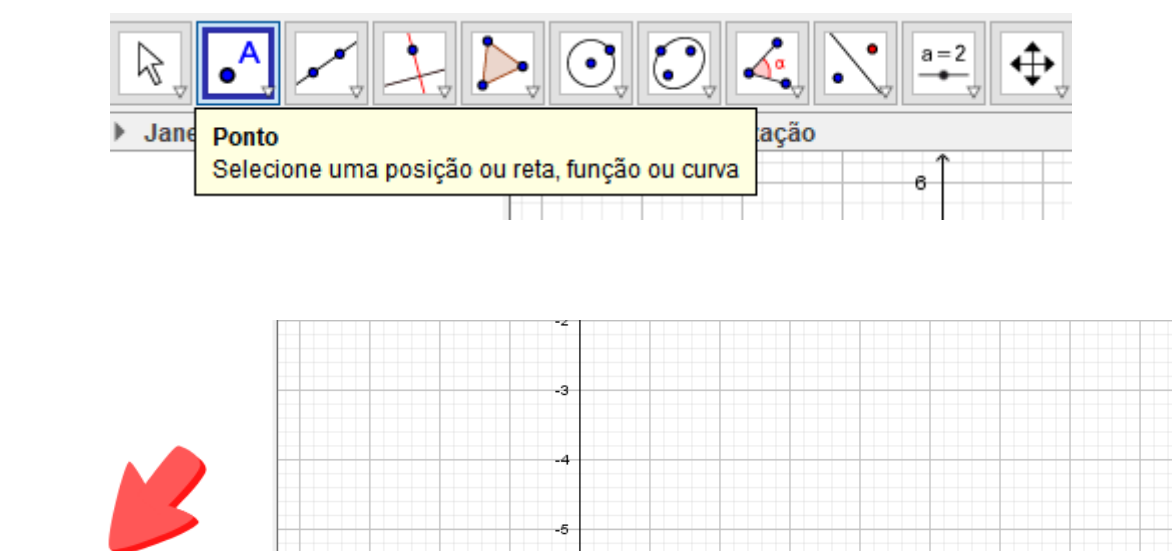

#### **2.2 Movimentar um ponto**

Entrada: (2,1)

Para movimentar um ponto clique nele com o botão esquerdo do mouse e arraste-o para onde quiser.

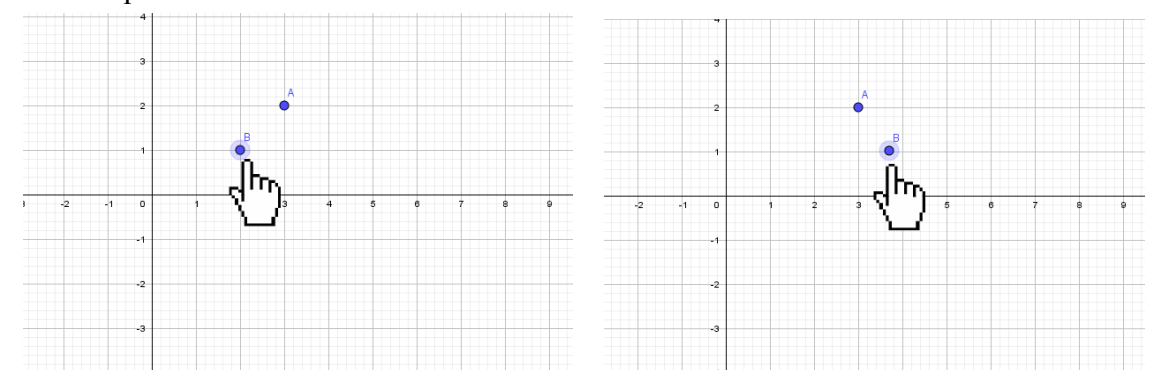

Ou se preferir, você pode mudar suas coordenadas. Para isso:

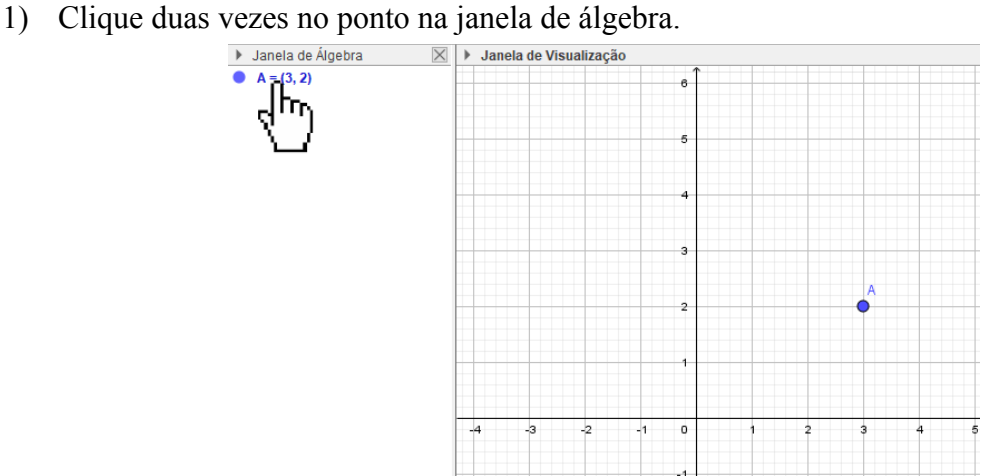

2) Modifique o valor que quiser.

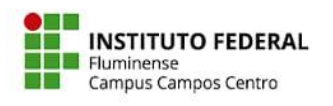

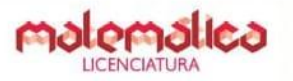

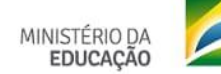

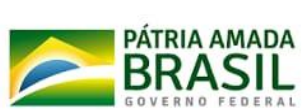

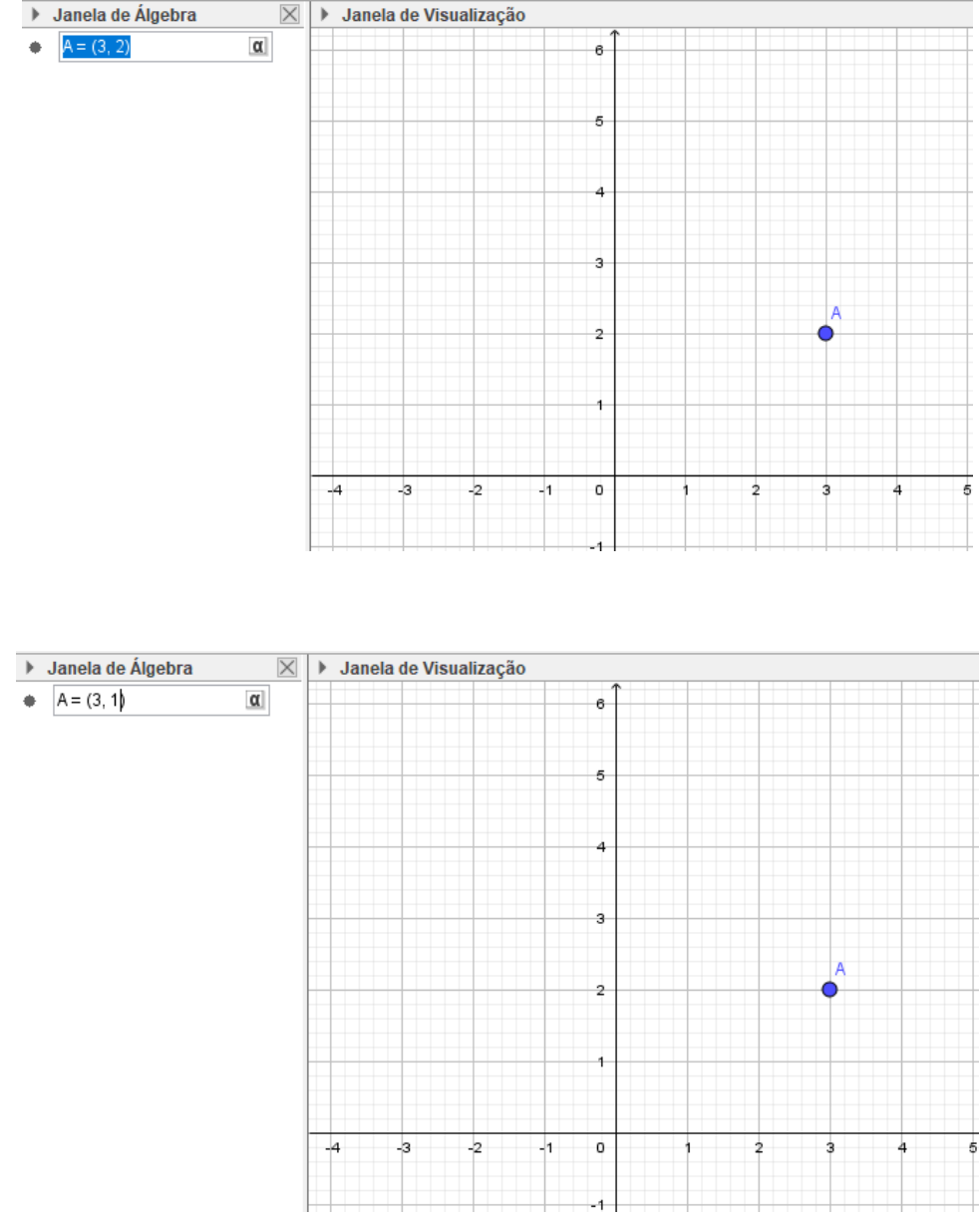

3) Clique em ''Enter'' para finalizar.<br>  $\rightarrow$  Janela de Álgebra  $\overrightarrow{X}$   $\rightarrow$  Janela de V<br>  $\rightarrow$  A = (3, 1)

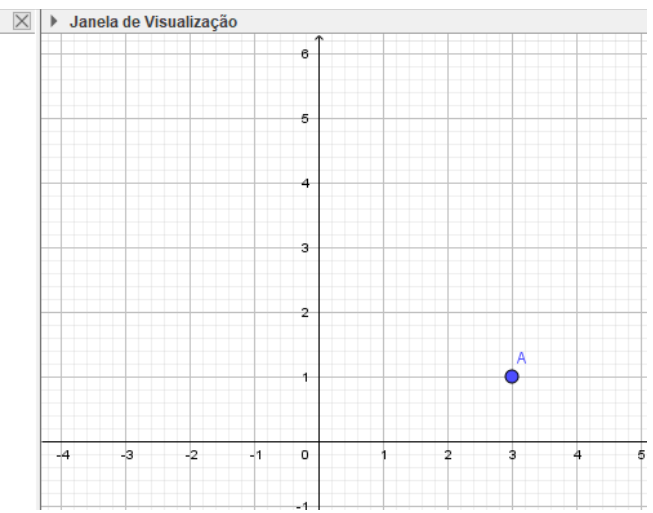

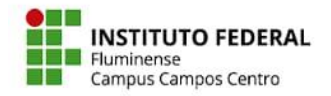

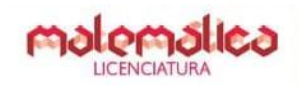

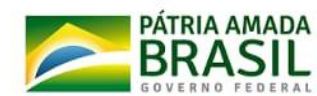

#### **2.3 Reta**

Para desenhar uma reta:

1) Selecione a ferramenta **Reta.**

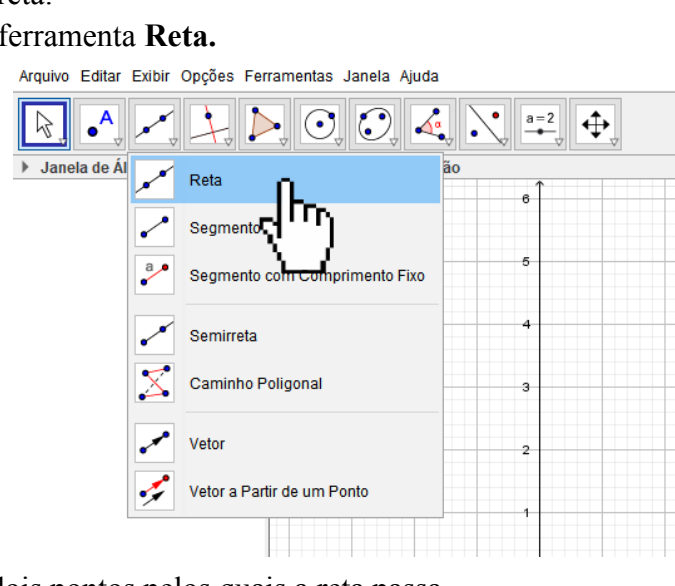

2) Clique nos dois pontos pelos quais a reta passa.

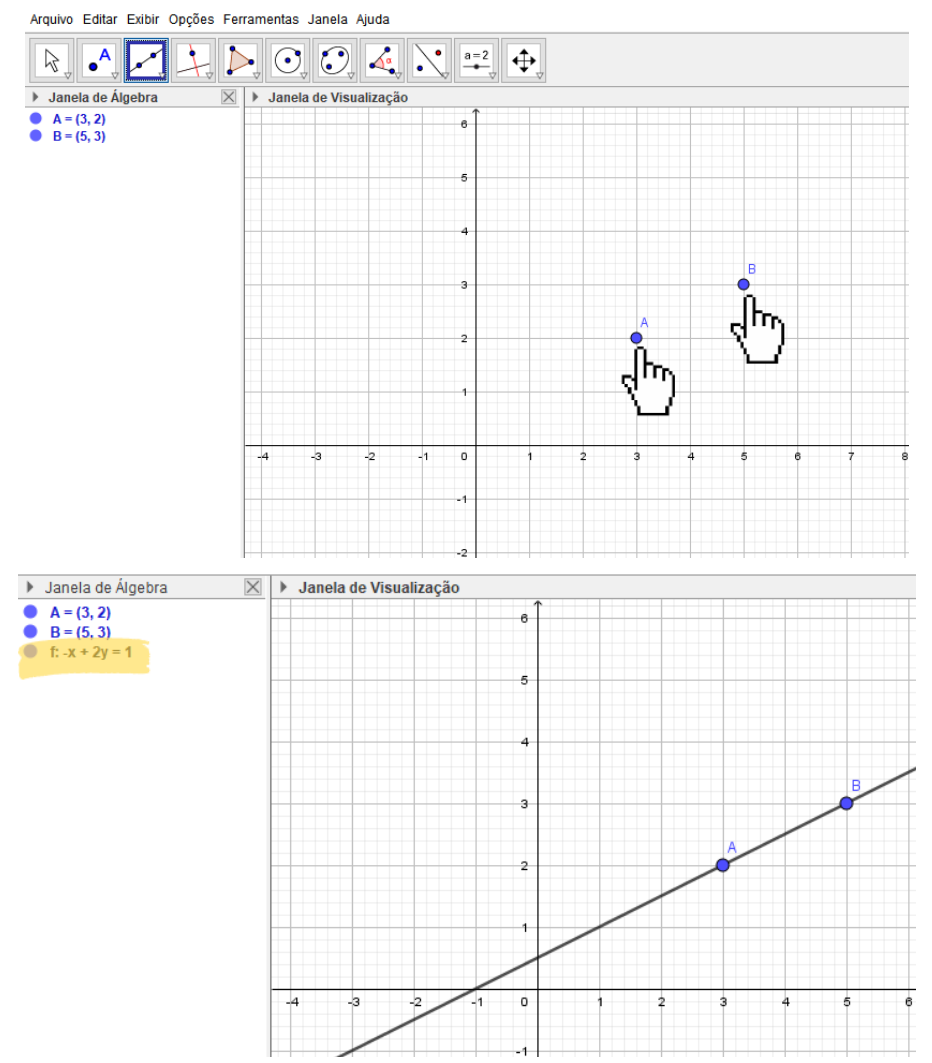

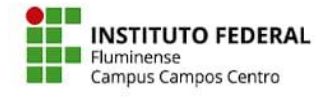

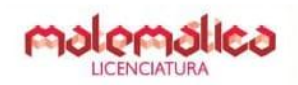

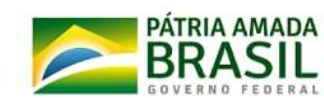

#### **2.3 Interseção de dois objetos**

Para encontrar a interseção de dois objetos:

1) Selecione a ferramenta **Interseção de Dois Objetos**

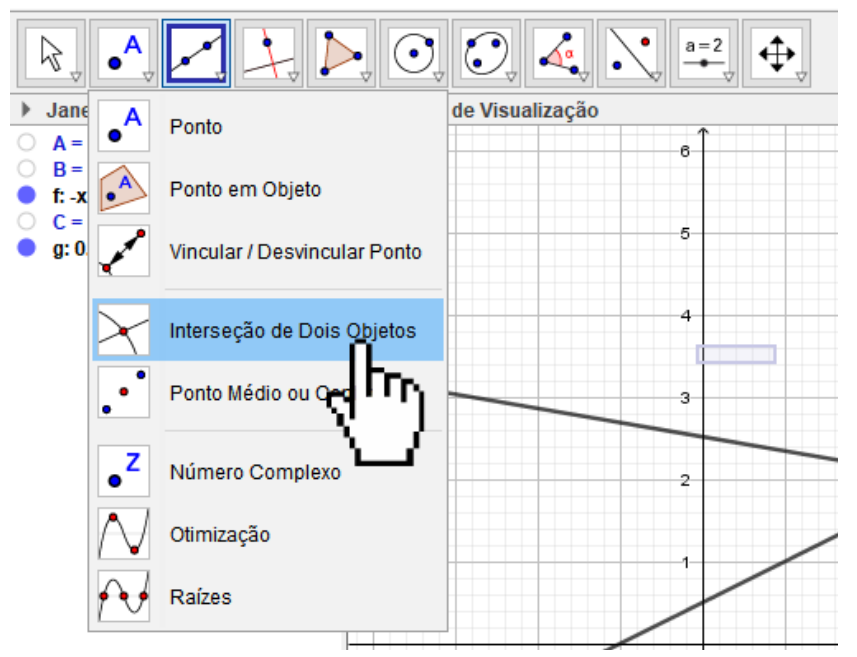

2) Clique no primeiro objeto, e por último, clique no segundo objeto.

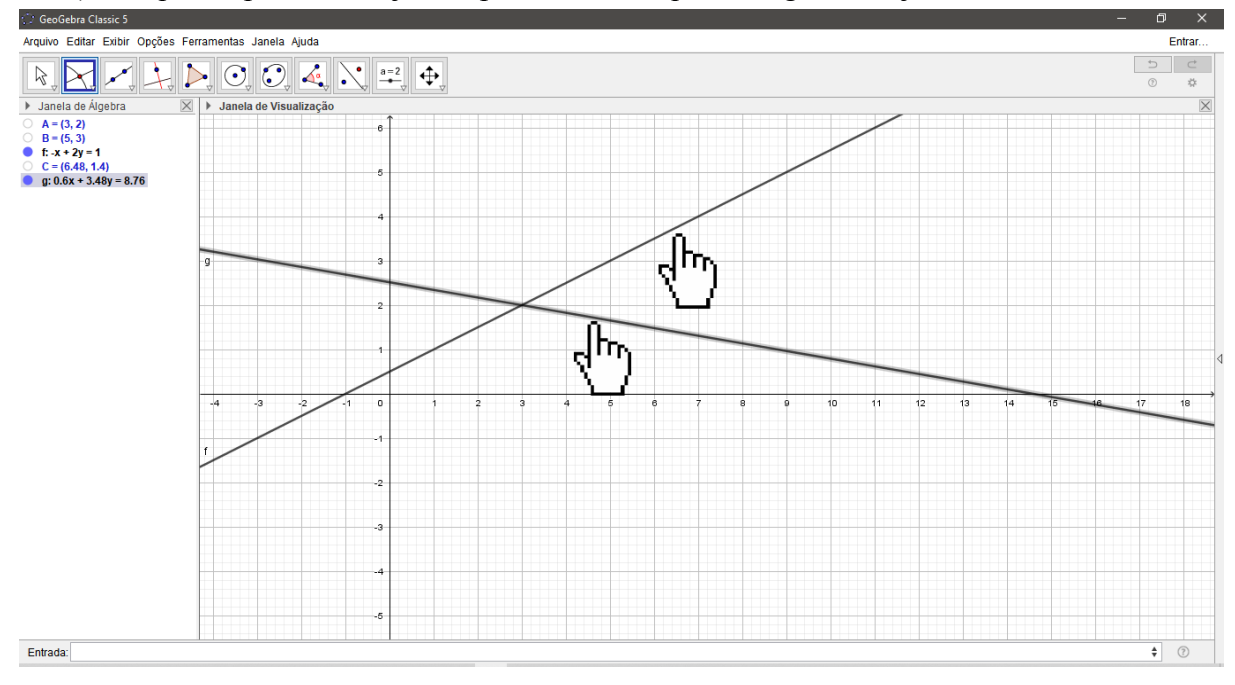

Observe que o ponto de interseção aparecerá.

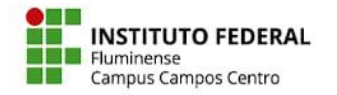

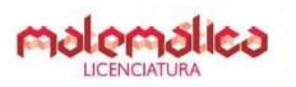

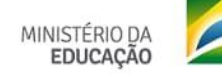

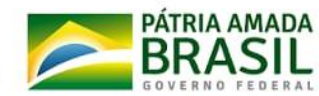

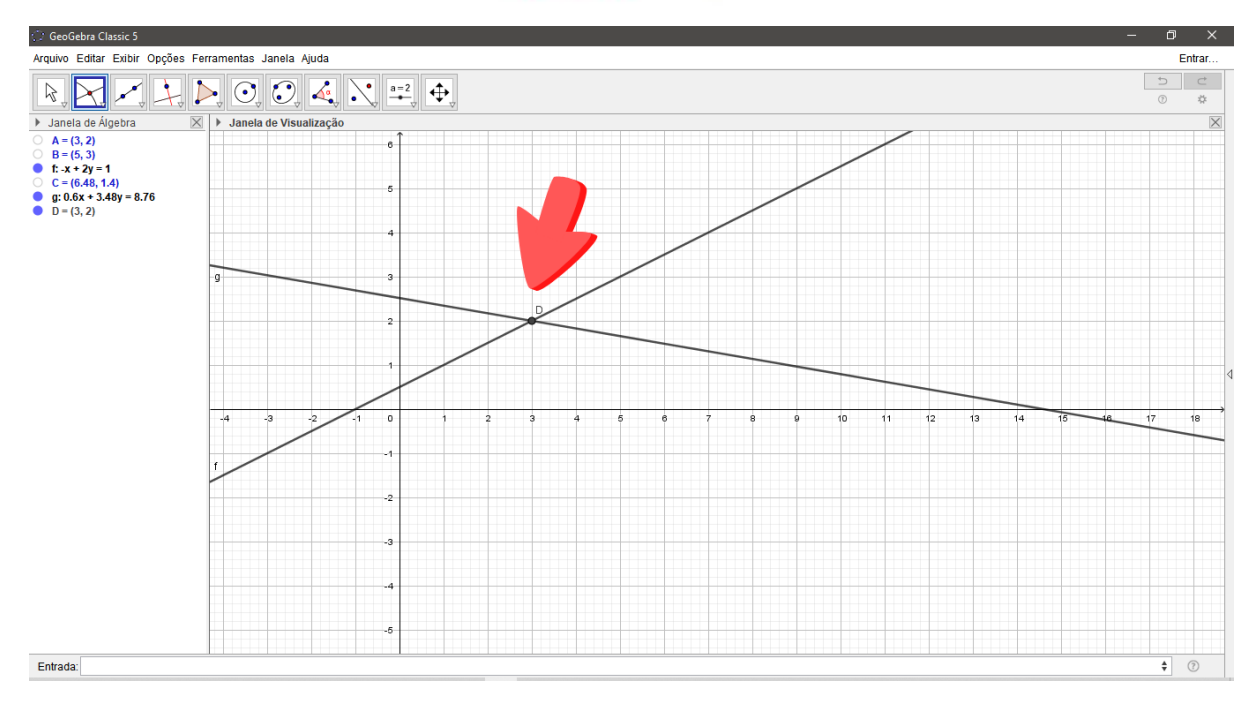

#### **2.4 Segmento**

Para construir um segmento.

1) Selecione a ferramenta **Segmento.**

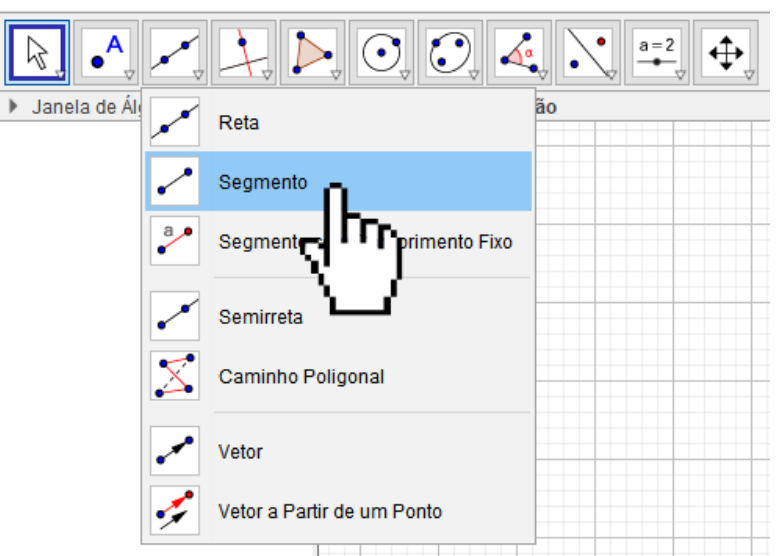

2) Selecione os pontos que são as extremidades do segmento.

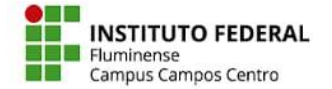

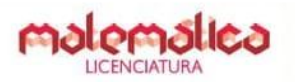

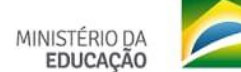

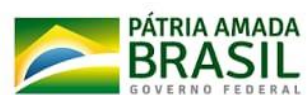

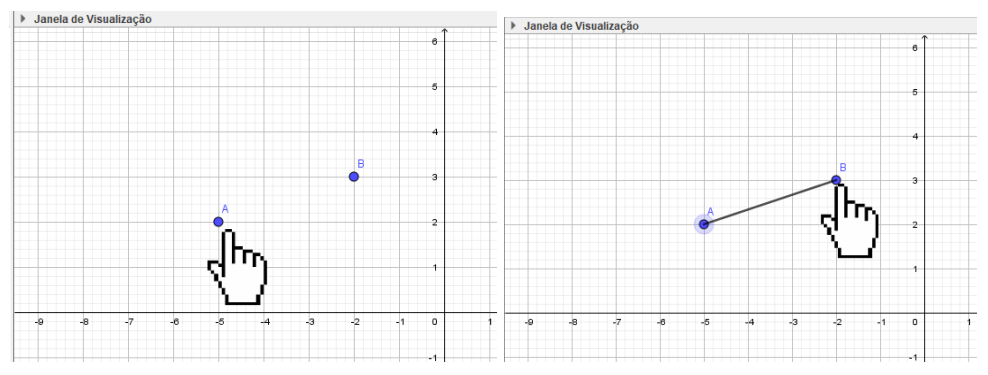

# **2.5 Reta paralela**

Para construir uma reta paralela passando por um ponto:

1) Selecione a ferramenta **Reta Paralela**.

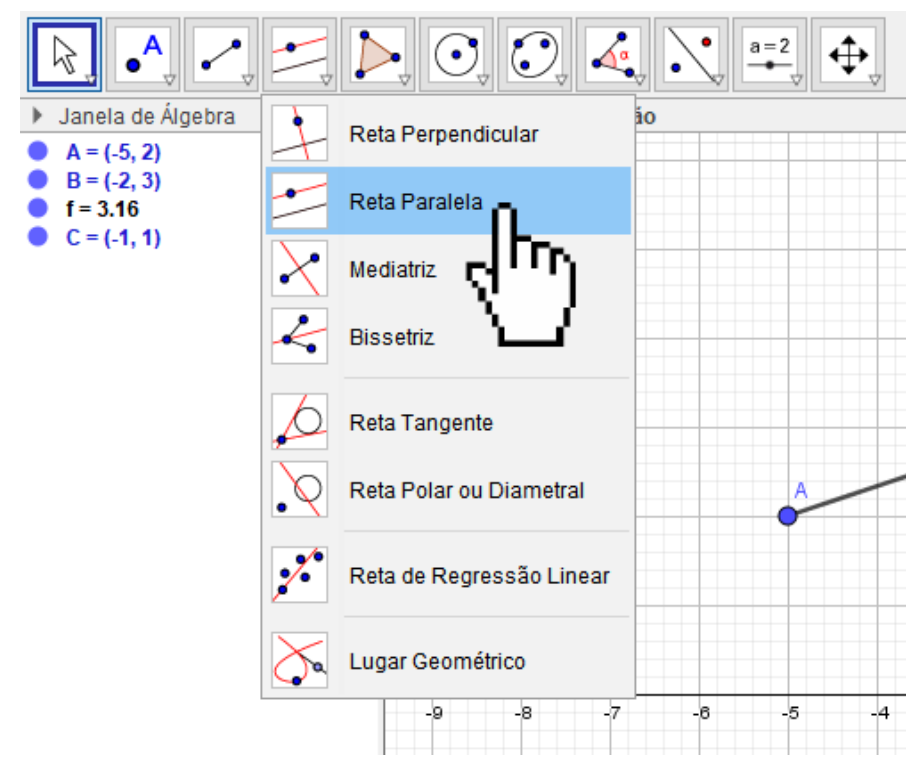

2) Selecione o Segmento de reta, a Semi reta ou a Reta a qual a qual a reta construída será paralela.

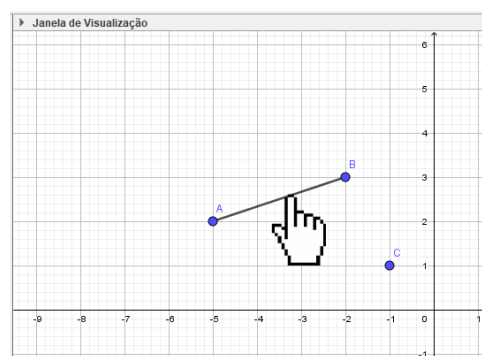

3) Selecione o ponto pelo qual a reta passa.

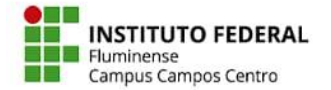

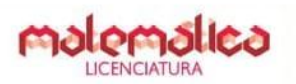

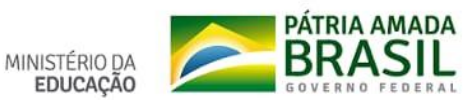

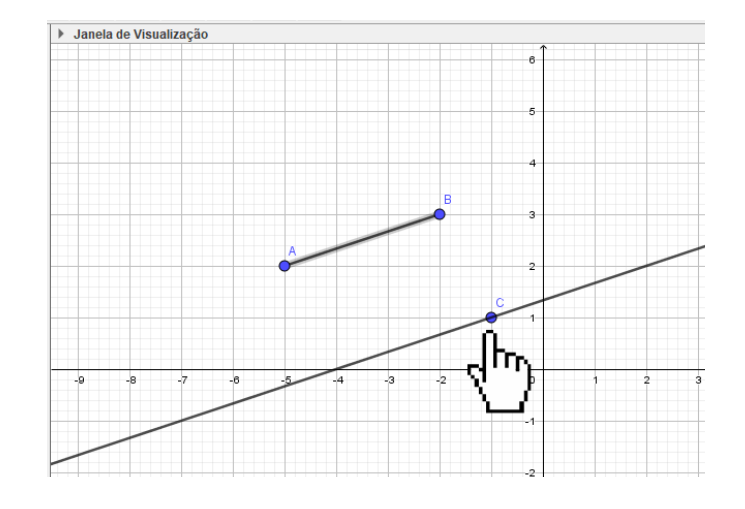

#### **2.6 Esconder Objeto ou Rótulo do Objeto**

1) Selecione o objeto na janela de álgebra

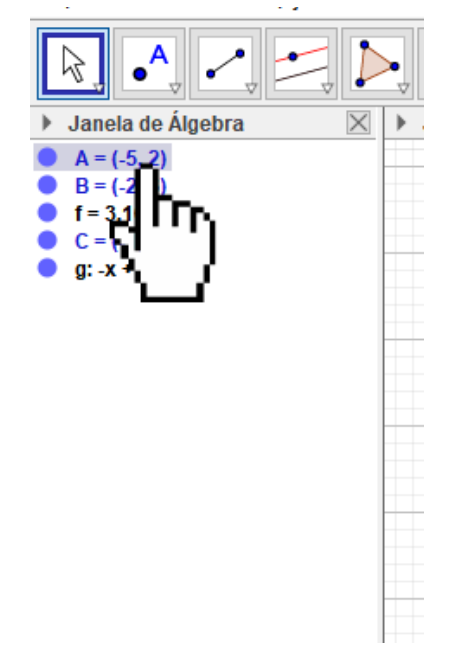

2) Clique no objeto que deseja, depois clique no botão direito e aparecerá uma caixa de edição do objeto. Marque ou desmarque as opções ''Exibir Objeto/Rótulo'' para esconder ou exibir o objeto ou seu rótulo.

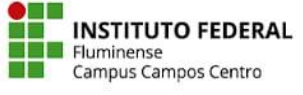

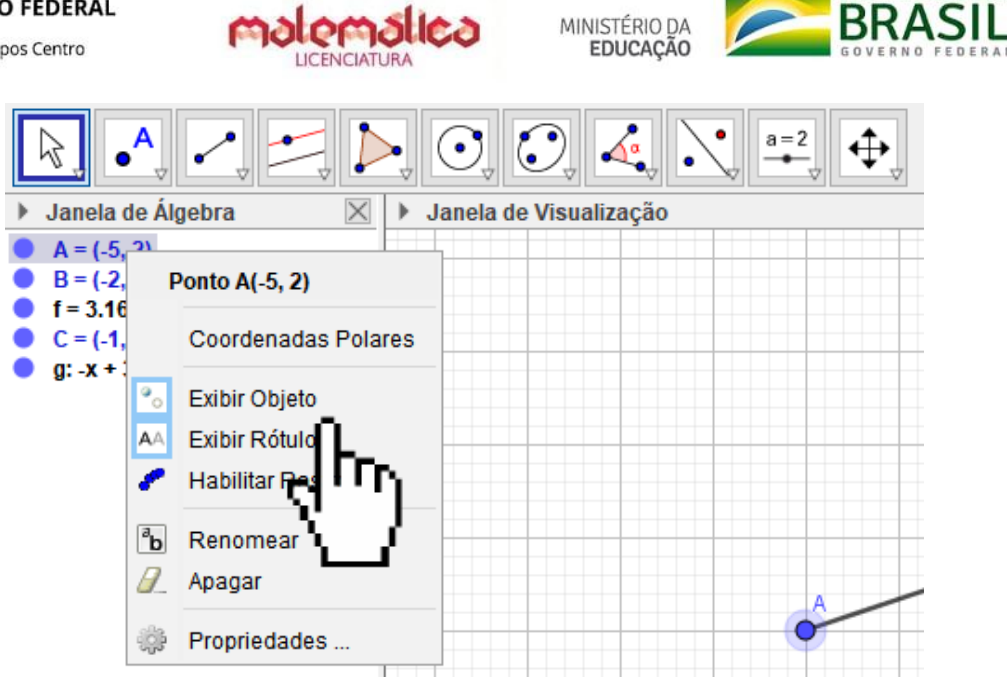

PÁTRIA AMADA

#### **Observação:**

Ao abrir a caixa de edição do objeto você pode clicar em **Propriedades.**

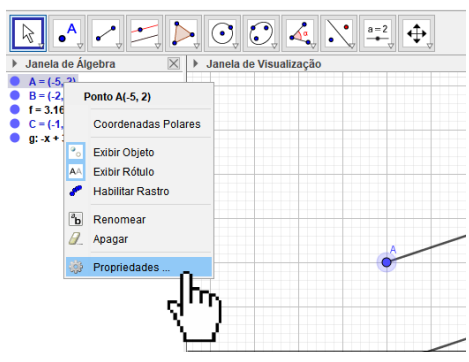

Assim, uma janela de informações do objeto aparecerá. Nela, você pode fazer várias edições como:

#### **Propriedades básicas**

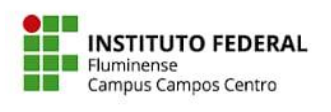

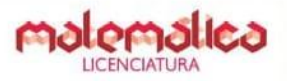

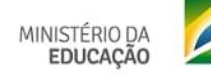

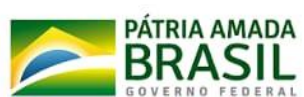

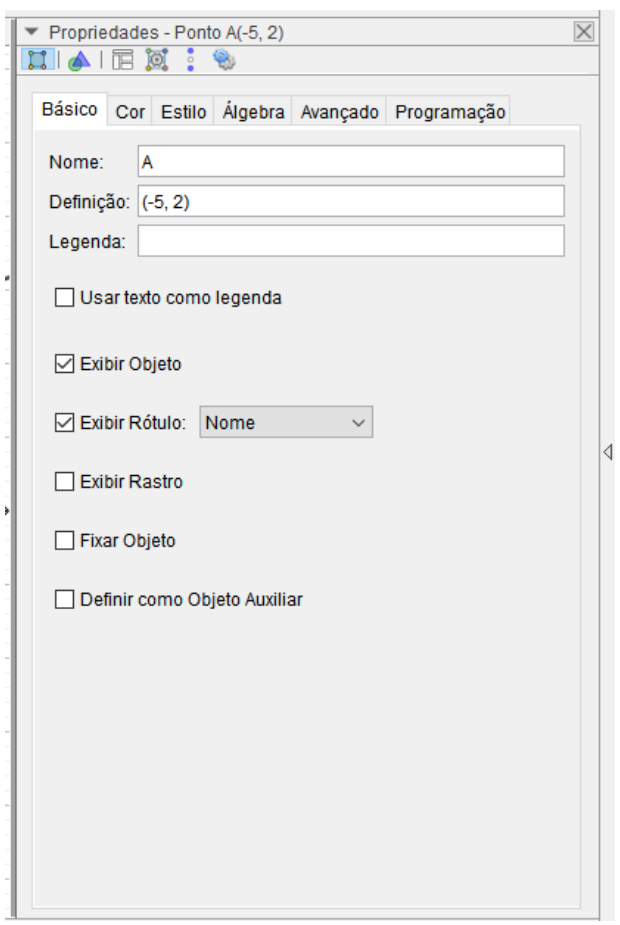

**Cor do objeto**

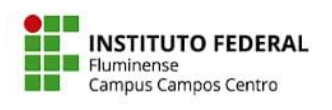

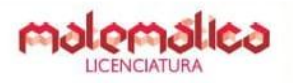

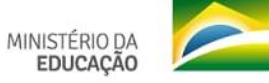

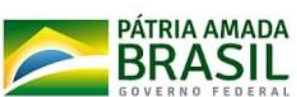

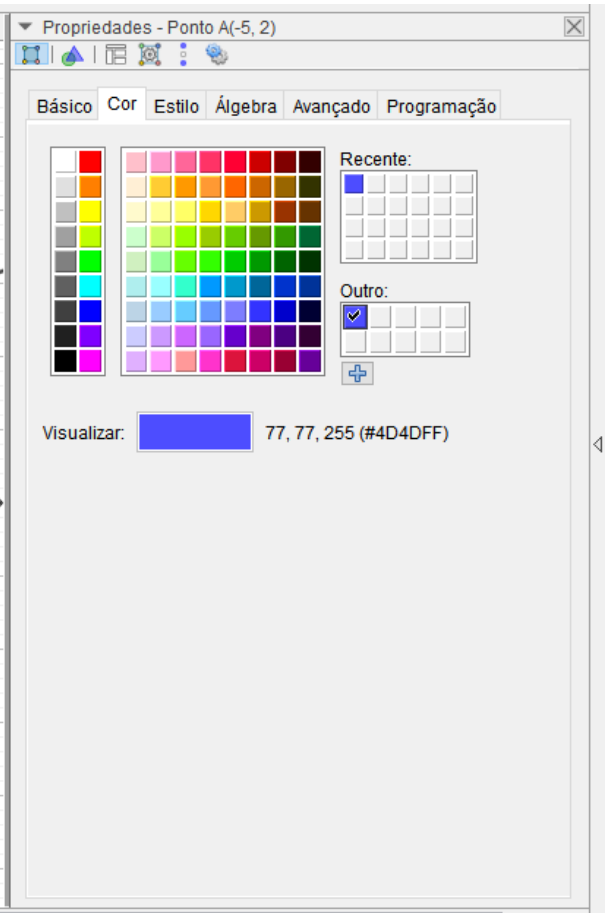

**Estilo do objeto**

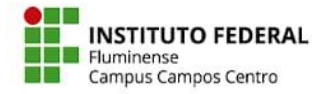

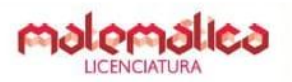

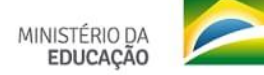

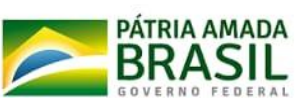

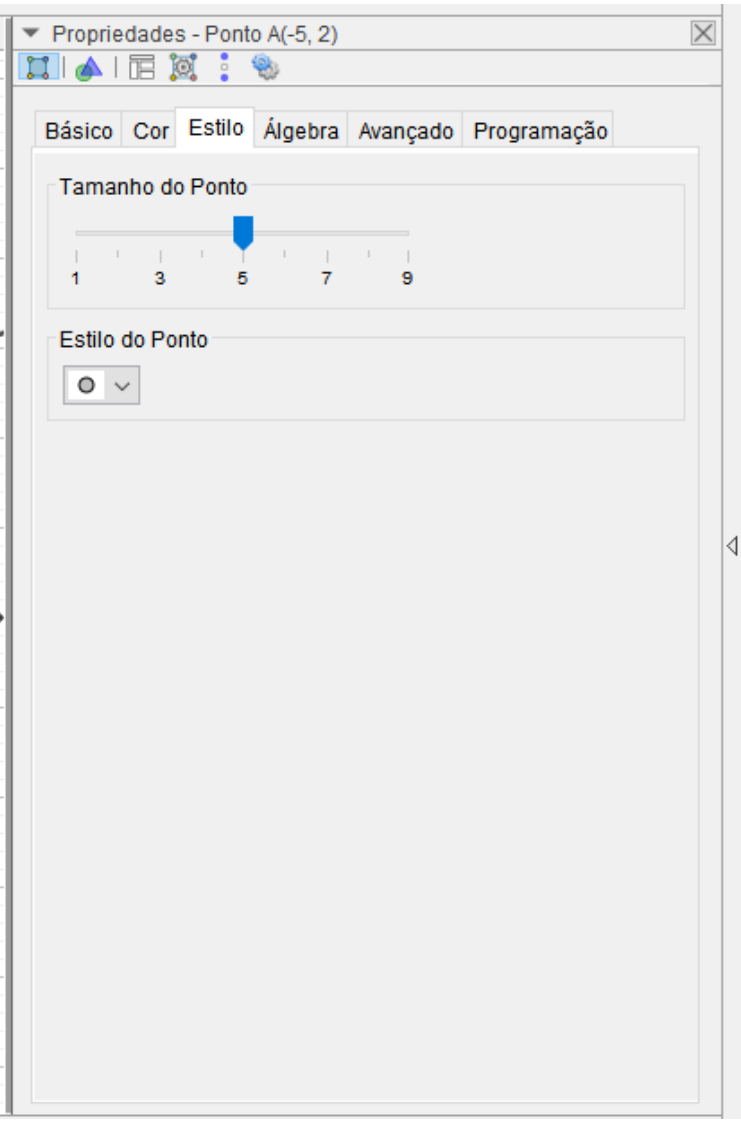

# **2.7 Ocultar malha e eixos**

1) Clique na janela de visualização, depois clique no botão direito. Aparecerá uma caixa.

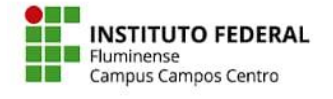

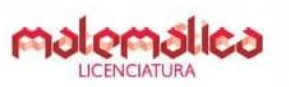

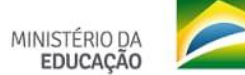

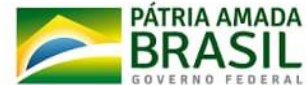

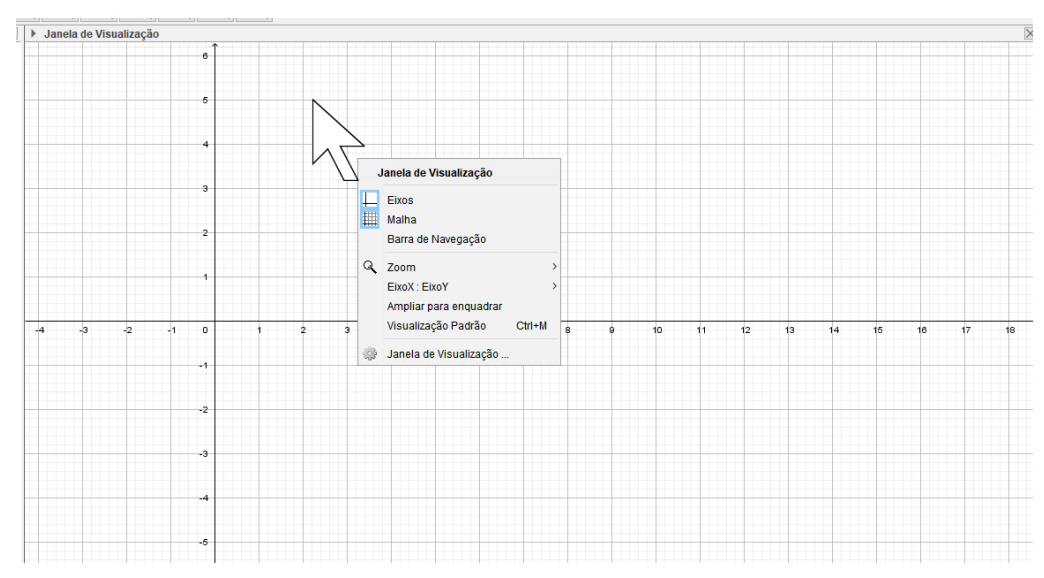

2) Marque ou desmarque as opções **Eixos** ou **Malha** para ocultar ou exibir os eixos ou a malha. Caso queira uma edição mais avançada, selecione, nesta mesma caixa, a opção **Janela de Visualização**.

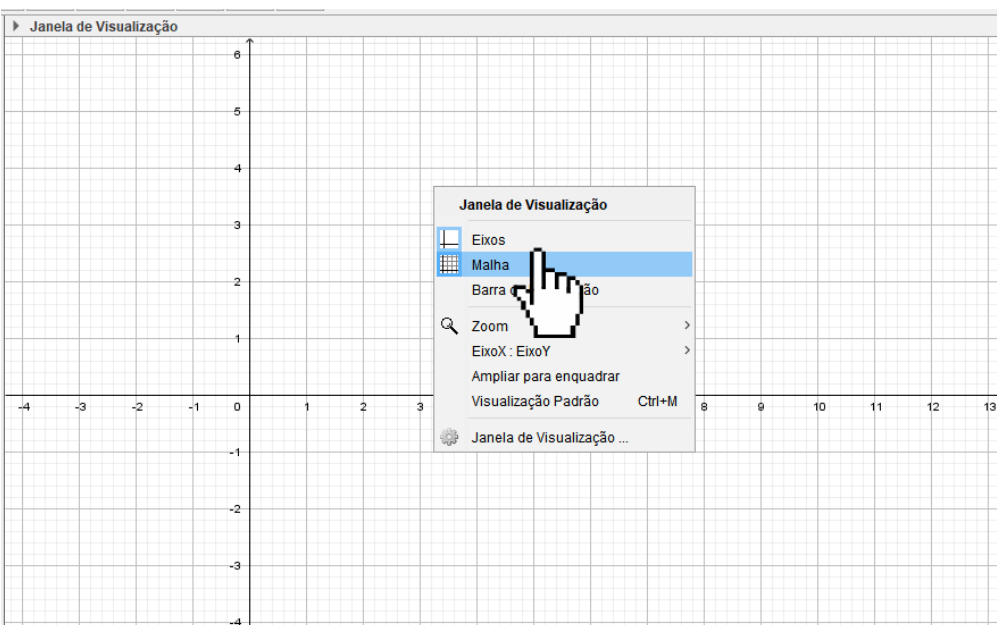

#### **2.8 Considerações**

Caso você tenha dúvida ao usar alguma ferramenta, basta passar o mouse em cima da ferramenta que deseja usar que o GeoGebra dará uma "dica'' de como a ferramenta funciona.

Durante as construções você pode mudar a cor dos objetos se quiser. Pode também esconder os rótulos, para que o desenho fique mais ''limpo''. Além disso, você deve usar a lupa para aumentar ou diminuir o zoom da janela de visualização para que toda a construção se mantenha visível e dentro do quadrante.

#### <sup>3</sup> **Ambientação do MathsPad**

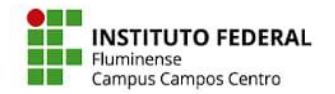

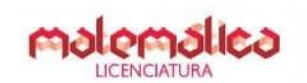

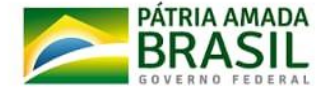

O MathsPad é uma plataforma digital, gratuita (disponível em:

<https://www.mathspad.co.uk/>), e em inglês, mas é possível fazer a tradução para o português. Há diversas ferramentas interativas para estudo da matemática, entretanto, a maior parte é paga. Usaremos a ferramenta de construção geométrica, que é gratuita.

Para acessar a ferramenta de construção na plataforma você deve ir em ''Ferramentas Interativas'' e clicar em ''Ferramenta de construção'', conforme a fotografia abaixo:

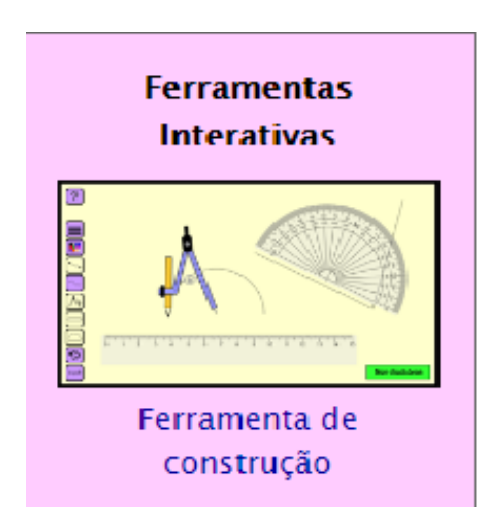

O site irá te encaminhar para a plataforma de construção.

# **3.1 Interface**

A interface da Ferramenta de Construção do MathsPad apresenta opções de login e acesso a construções realizadas por outros usuários e diversos ícones de ferramentas para construções geométricas.

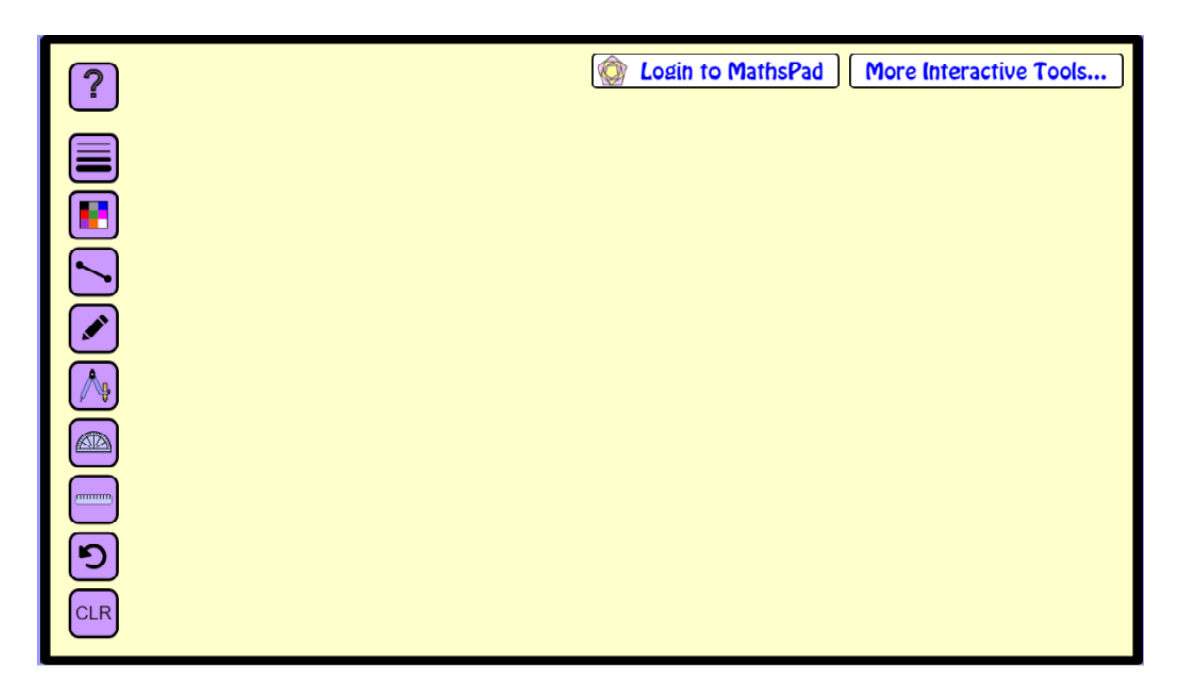

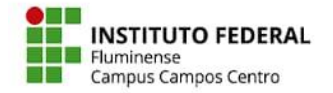

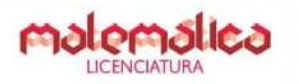

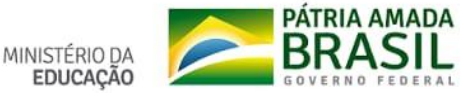

# **3.2 Login e construções**

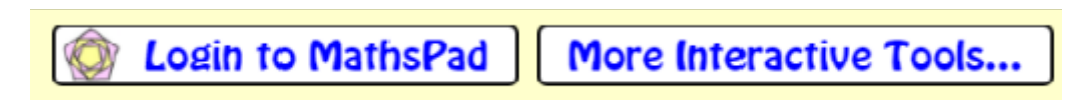

Em ''Login to [MathsPad'](https://www.mathspad.co.uk/)' é para usuários que pagam uma mensalidade para usar outros aplicativos dentro do site, que não são gratuitos.

Em ''More Interactive Tools'' ( Mais ferramentas Interativas), o site te direciona para onde existem várias construções, sendo algumas gratuitas e outras pagas.

# **3.3 Ajuda com o compasso**

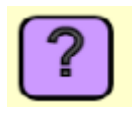

Este ícone é para demonstrar como se procede com o compasso.

Ao clicar nele, o ícone fica da mesma cor do fundo da tela e aparece como se deve proceder com o compasso; ao clicar nele novamente as informações desaparecem da tela. As instruções estão em inglês.

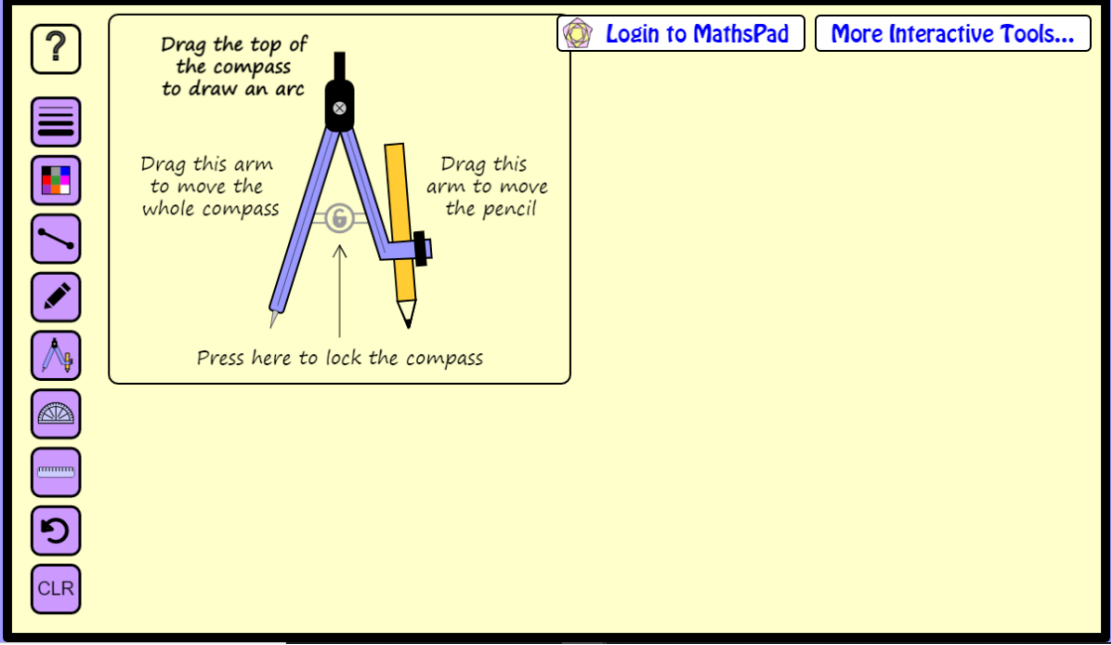

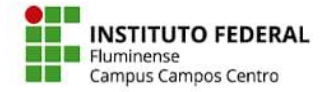

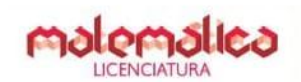

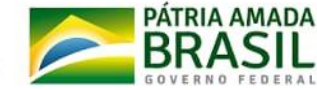

''Drag the top of the compass to draw an arc'' (arraste a parte superior do compasso para desenhar um arco). Ao clicar e segurar no "x" do compasso localizado logo acima é só mover que faz um círculo, ou um arco.

''Drag this arm to move the whole compass'' (arraste este braço para mover todo o compasso). Ao clicar e segurar no braço da ponta seca do compasso, ele se deslocará para qualquer lugar na tela..

''Drag this arm to move the pencil'' (arraste este braço para mover o lápis). Ao clicar no lápis e segurar, ele move apenas o braço, sem riscar.

''Press here to lock de compass'' ( pressione aqui para bloquear o compasso). O compasso ficará bloqueado no local que você deixou ele, ele não poderá andar para outro local na hora da construção.

# **3.4 Espessura do traço**

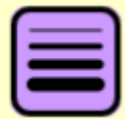

Este ícone é sobre a largura do traço do lápis

Ao clicar, o ícone fica da mesma cor do fundo da tela; ao clicar no ícone novamente, desabilita-o.

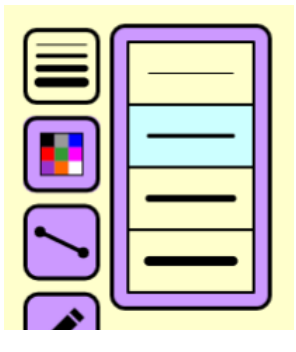

# **3.5 Cor**

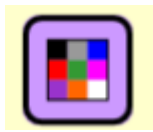

Este ícone é sobre a cor da linha que deseja colocar.

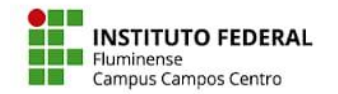

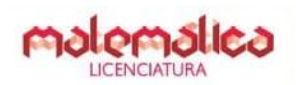

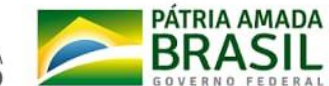

Ao clicar nele, o ícone fica da mesma cor do fundo da tela, depois basta clicar na cor desejada; ao clicar no ícone novamente desabilita-o.

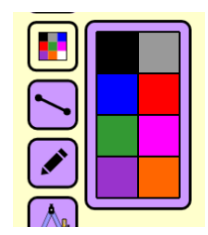

# **3.6 Segmento**

Este ícone é para fazer um segmento. clique com o mouse na tela onde deseja que o segmento comece, segure e arraste até o ponto que o segmento termina, solte logo em seguida.o Clique no ícone novamente para desabilitar.

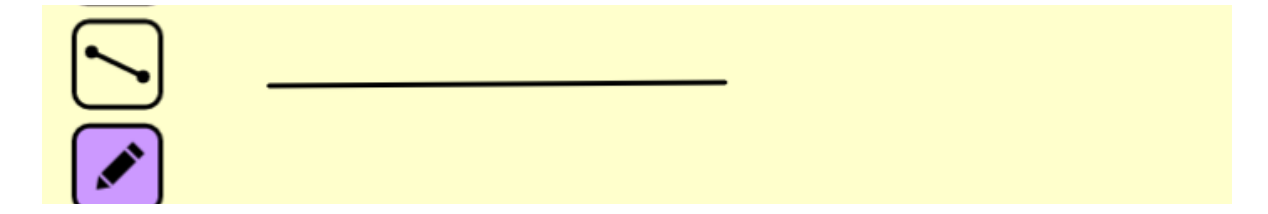

# **3.7 Lápis**

Este ícone é o lápis, serve para riscar, escrever, pintar e etc., Clique no ícone para ativá-lo, clique novamente para desativá-lo.

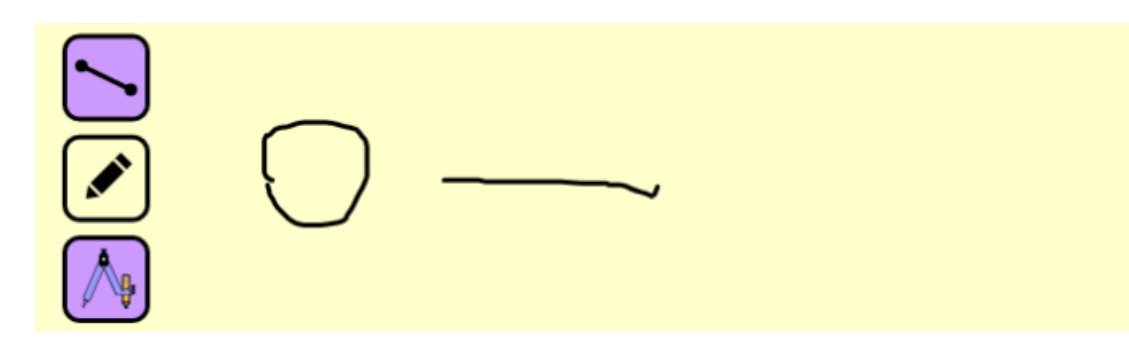

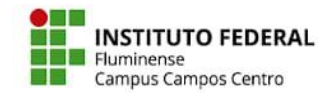

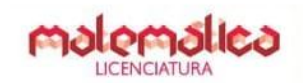

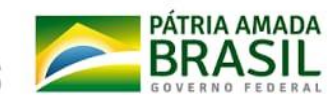

# **3.8 Compasso**

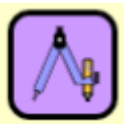

Este ícone é o compasso, conforme dito anteriormente as especificações como manuseá-lo. Ele serve para fazer circunferências e arcos .Ao Clique no ícone para ativá-lo e clique novamente para desativá-lo.

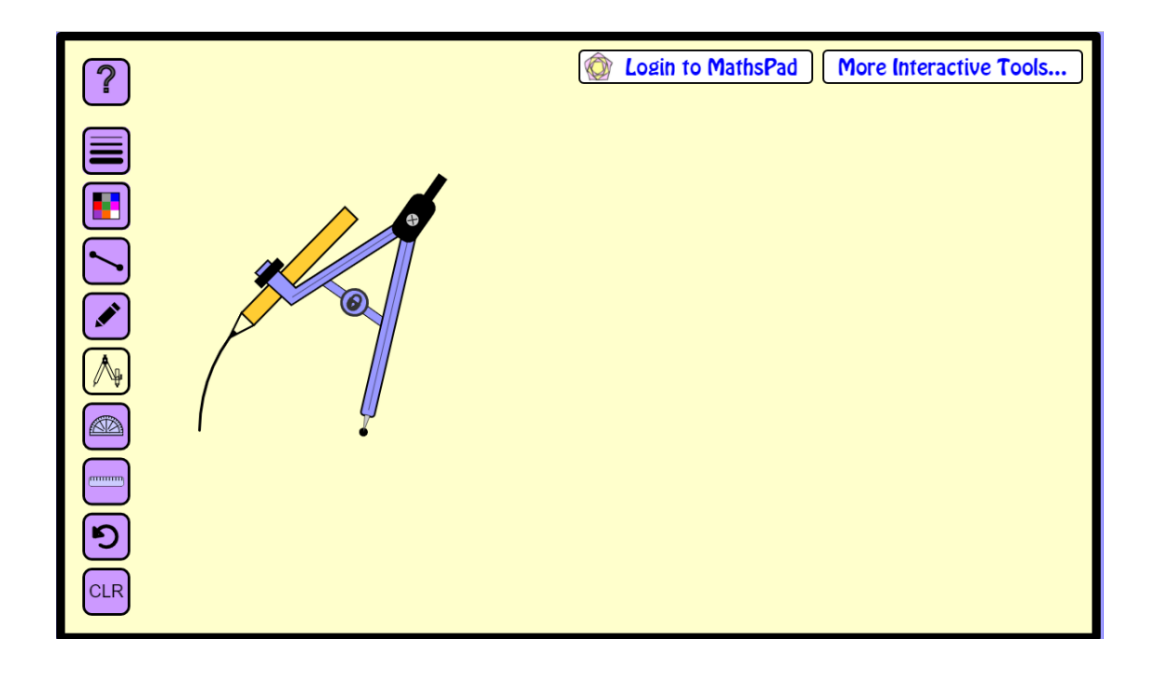

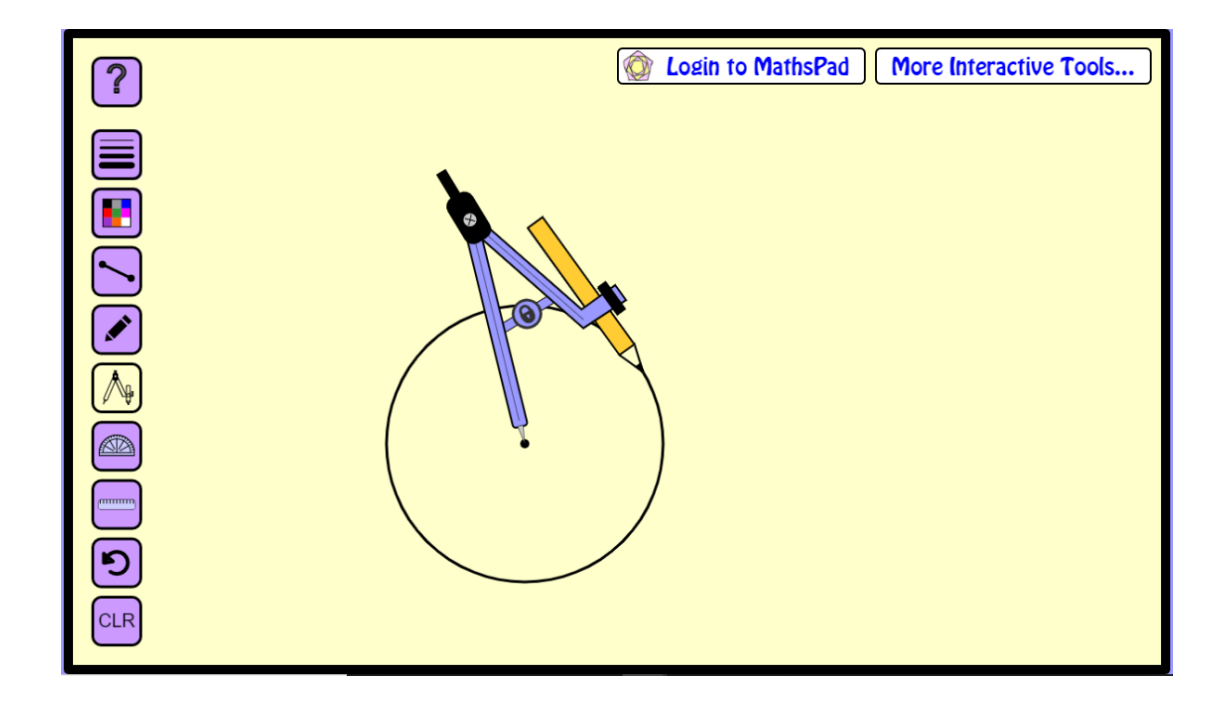

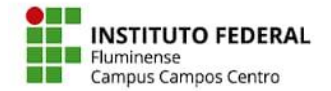

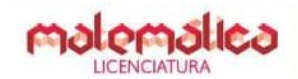

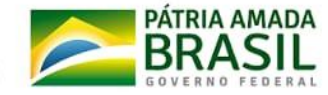

# **3.9 Transferidor**

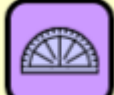

Este ícone é do transferidor.Ao clicar nele, abrirá uma caixa com a escrita, em inglês, ''protactor'', que quer dizer transferidor; ''number'' que quer dizer número e um controle deslizante. Ao clicar em ''numbers'' você habilita/desabilita os números escritos no compasso; Ao movimentar o controle deslizante (clicando na bolinha e segurando e rolando para a direita) o transferido aumenta de tamanho para manuseá basta podemos clicar na linha do transferidor que está na parte de baixo, a linha que vai de 0° (zero graus) a 180° e rotacionar como quiser, e para mudar seu local de origem para outro local, basta clicá-lo mais acima onde aparecerá uma mãozinha segurar e mexer para onde quiser, ao clicar no ícone novamente desabilita-o.

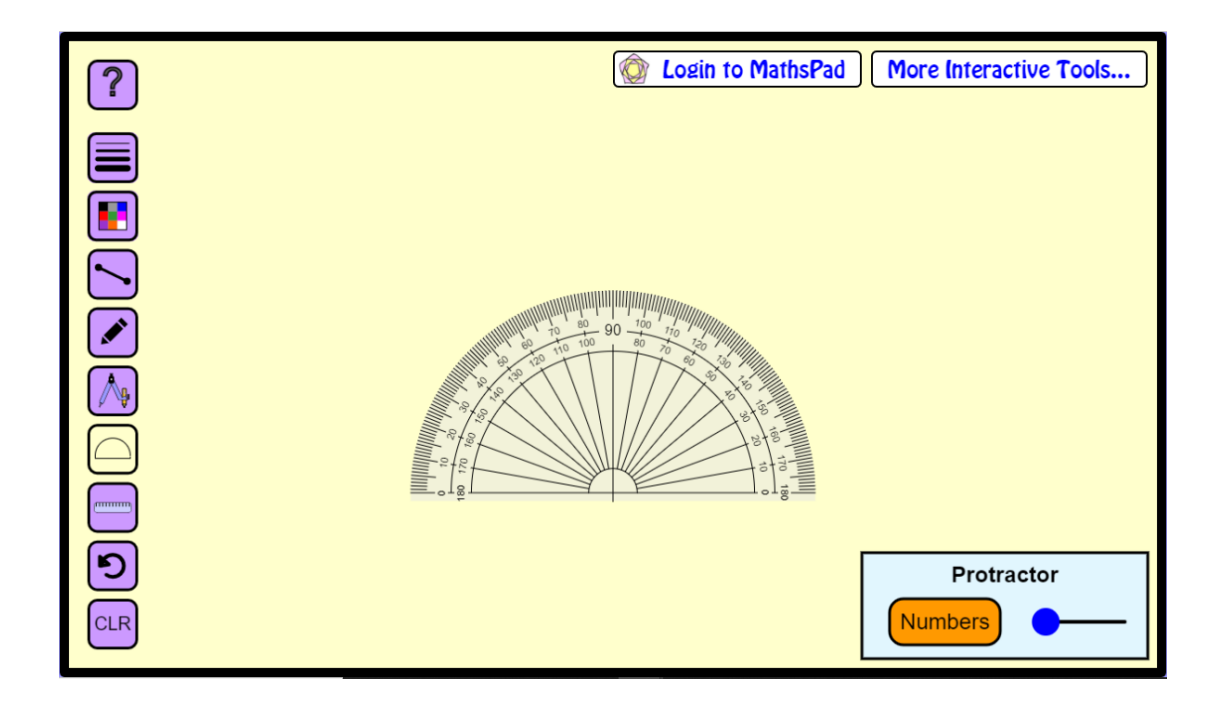
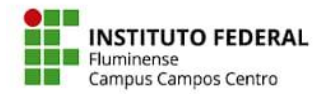

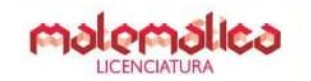

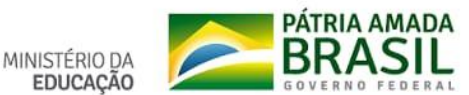

Protractor

**Numbers** 

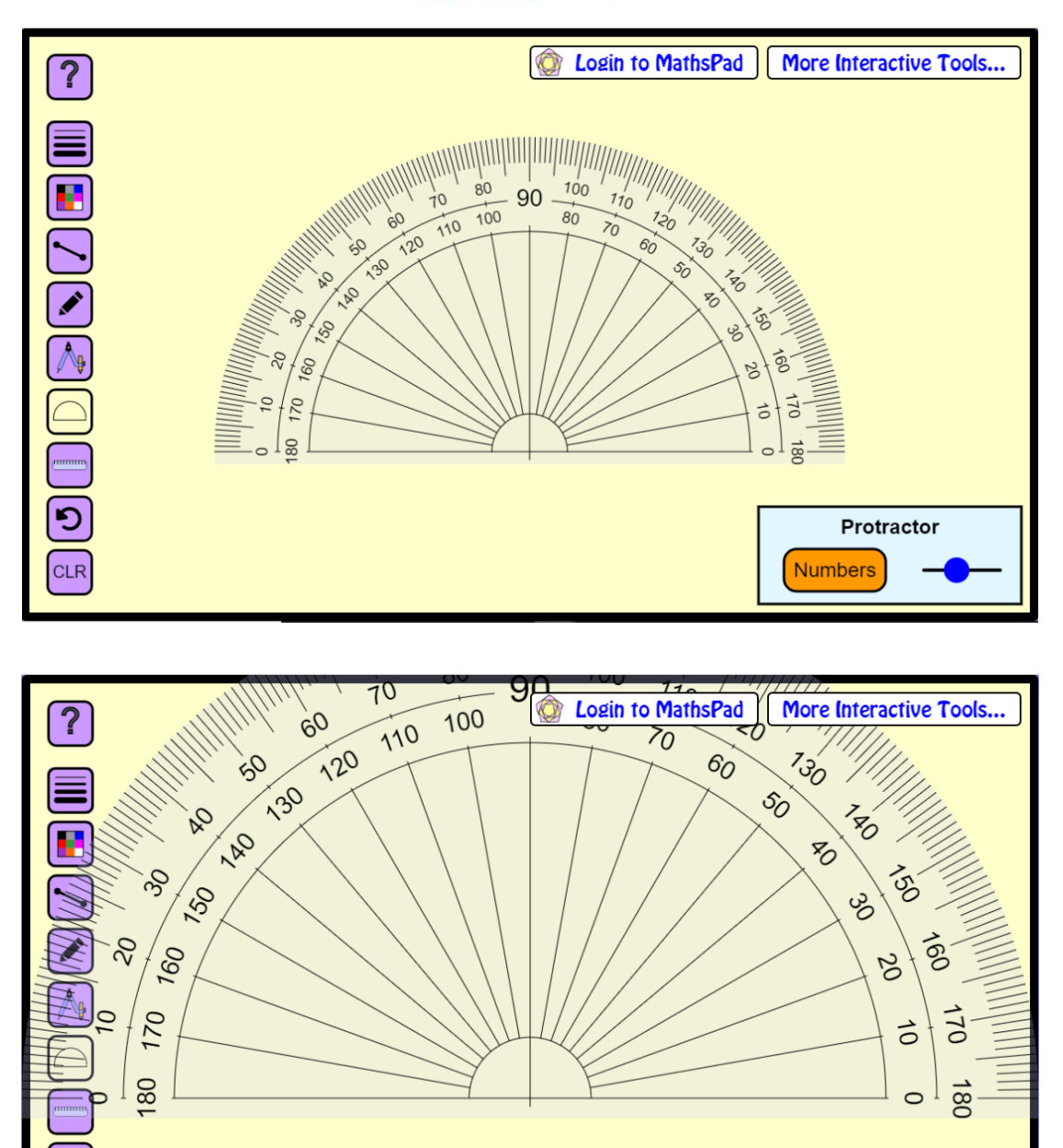

#### **3.10 Régua**

 $\sim$   $\sim$ 

mmm<sub></sub>

Este ícone é da régua.Ao clicar neste ícone a régua aparecerá na tela, ao direcionar o cursor na tela aparecerá o lápis onde poderá fazer a construção, ou seja, uma reta, um segmento, pode ser feito acima da régua ou abaixo da régua. Nessa reta existe um triângulo preto, ao clicar nele as medidas da régua se invertem, conforme mostrado nas figuras abaixo. E para mover basta clicar na régua e aparecerá uma mãozinha, podendo locomover para onde quiser na tela e para girar ao clicar na ponta da régua pode girar a régua, ao clicar no ícone novamente desabilita-o.

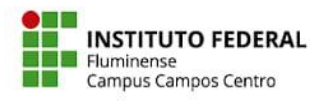

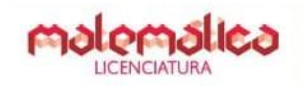

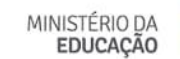

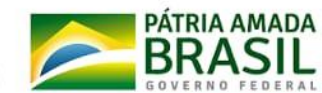

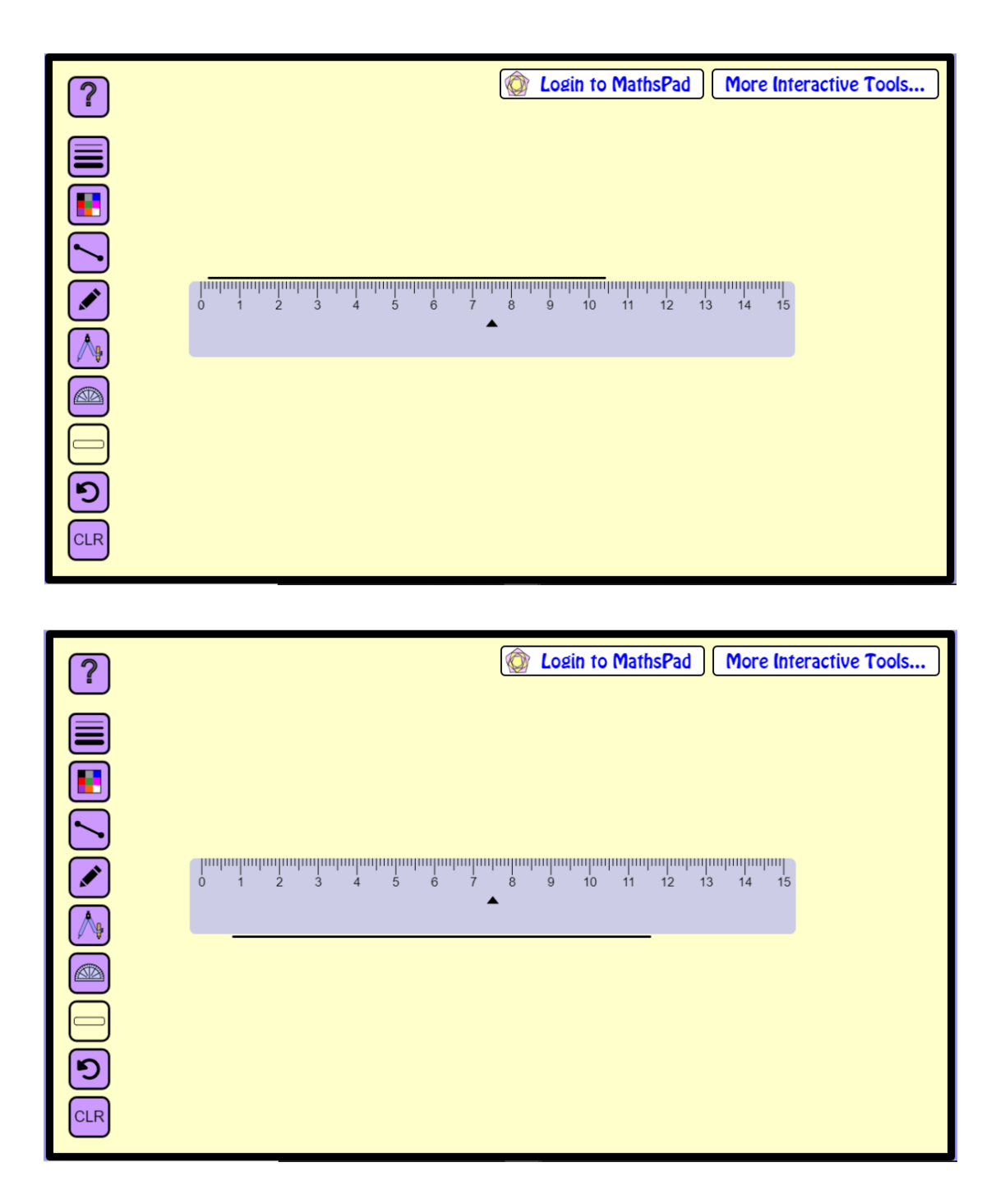

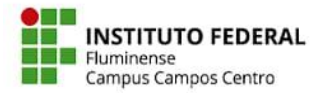

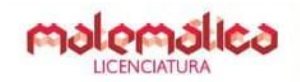

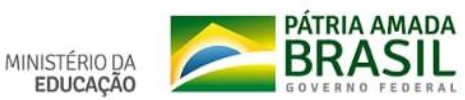

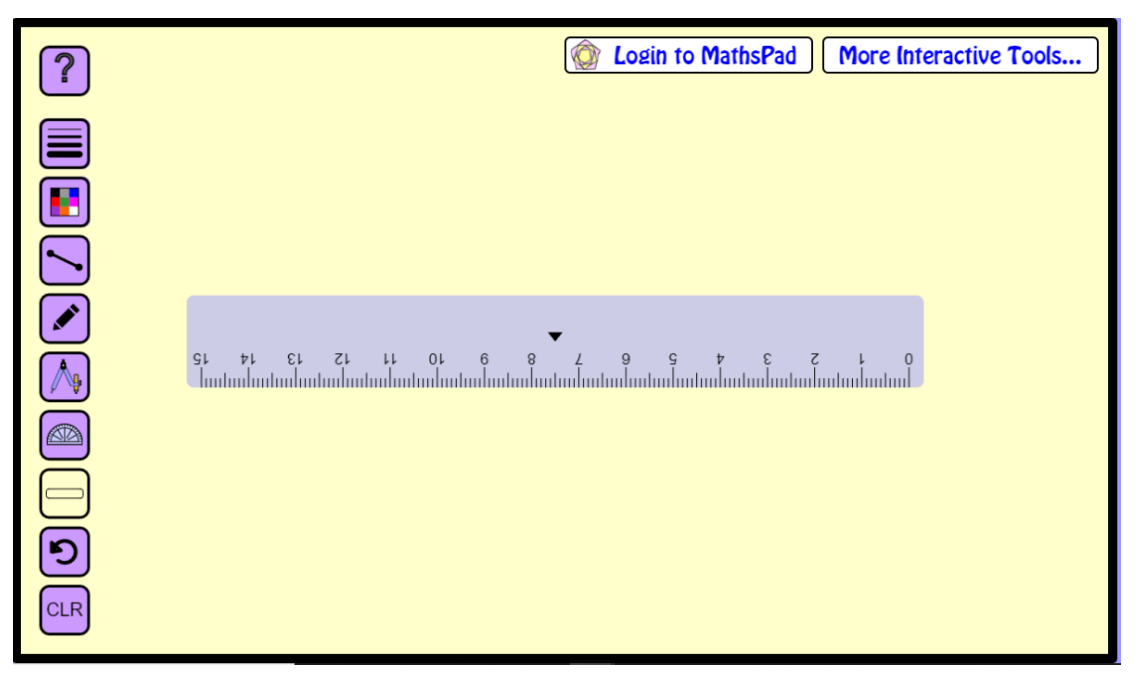

**3.11 Borracha**

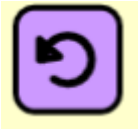

Este ícone é para retornar a construção anterior feita.

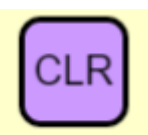

Este ícone é para apagar a construção.

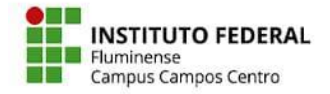

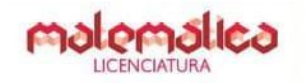

MINISTÉRIO DA<br>EDUCAÇÃO

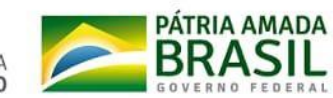

# **Atividade**

**Parte 1**

Queremos resolver a equação  $\frac{2}{4} = \frac{3}{x}$ 

#### **Passo a passo**

Observação: Todas as ferramentas que utilizaremos nessa construção serão do próprio site.

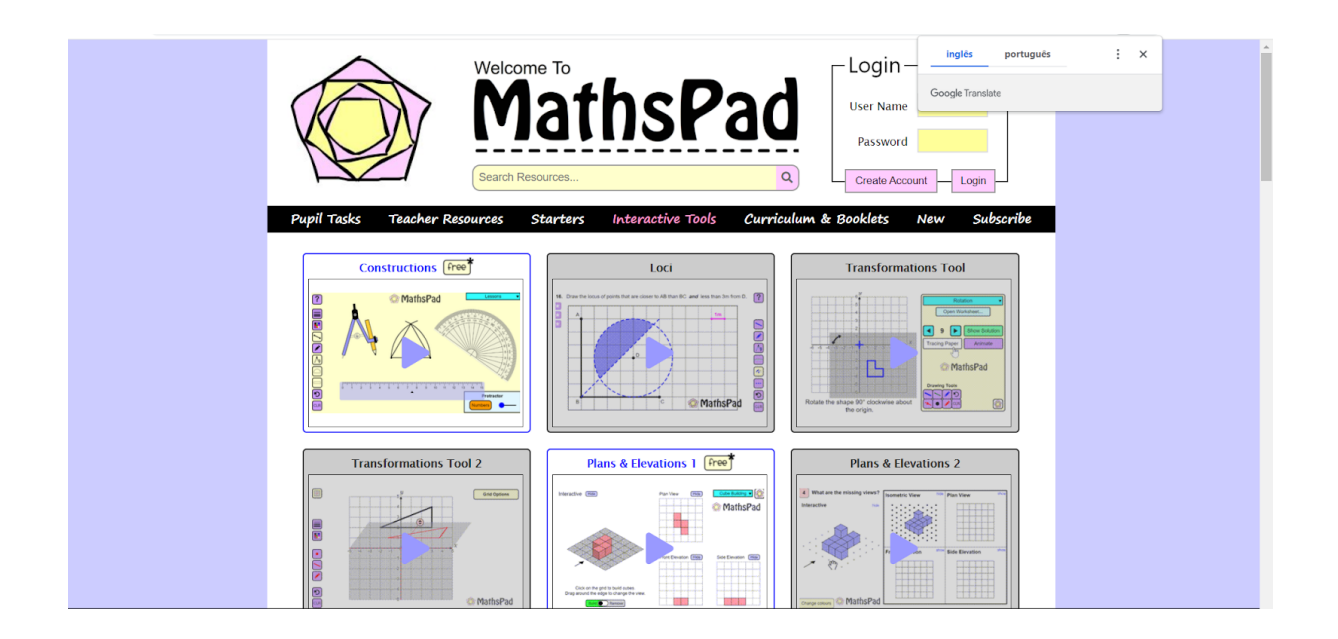

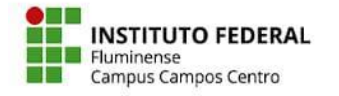

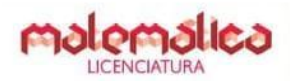

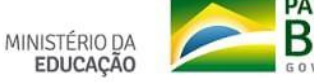

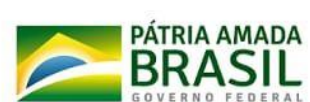

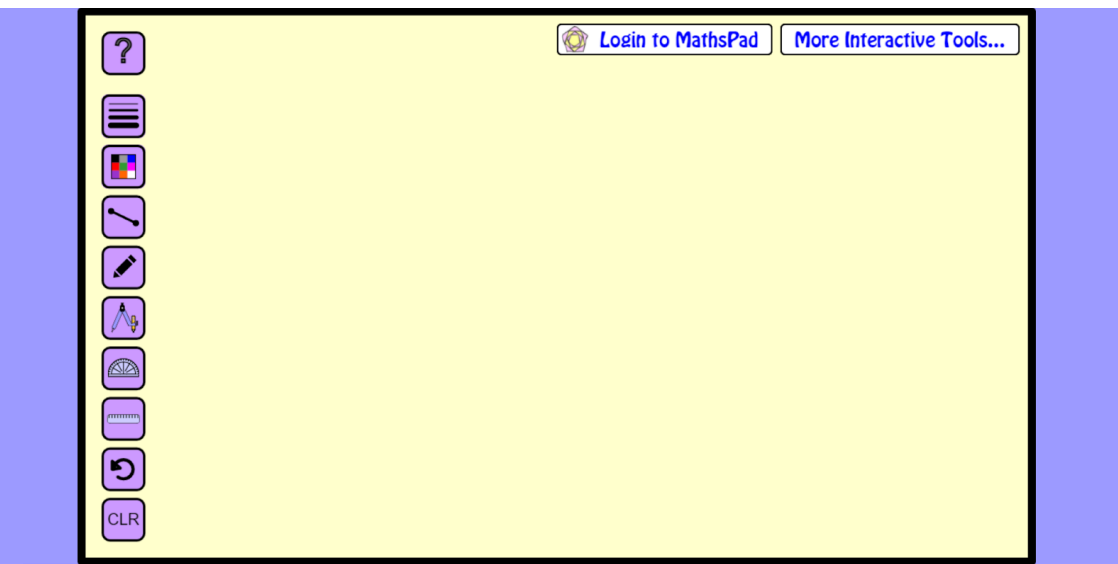

1) Com auxílio das ferramentas *régua* e *lápis*, construímos uma reta *r* e um ponto O sobre ela.

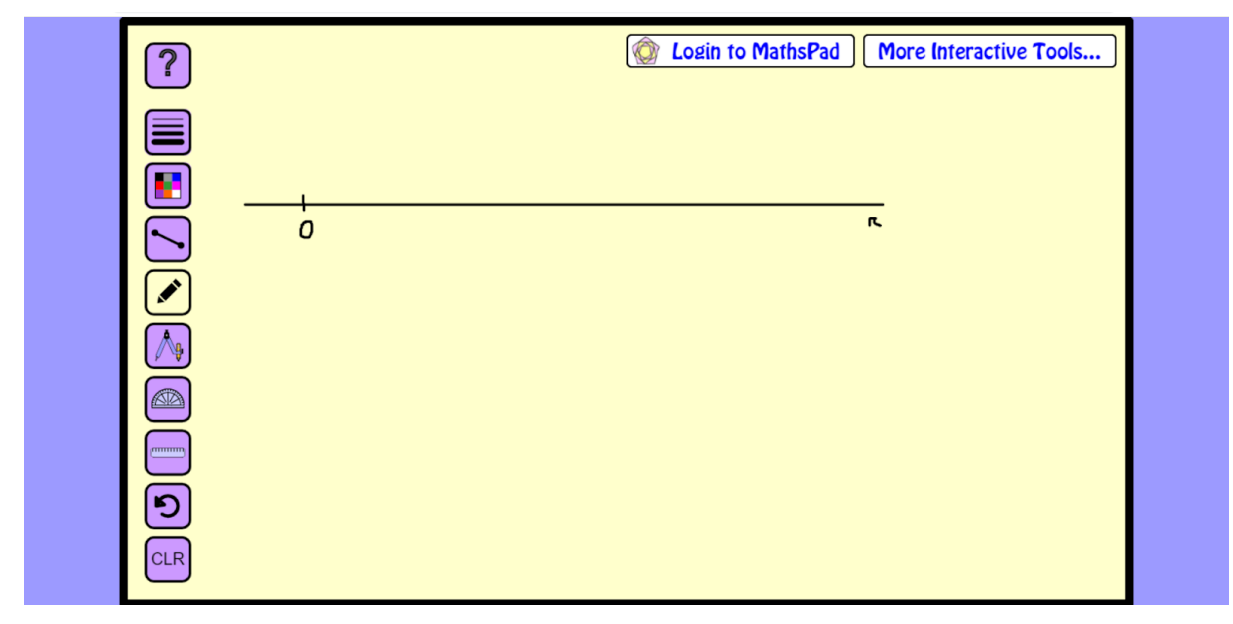

2) Com o auxílio das ferramentas *compasso*, *régua* e *lápis* desenhamos os segmentos de medidas 2 (segmento OA) e 4 (segmento AB).

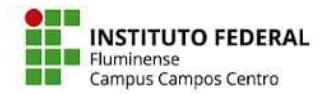

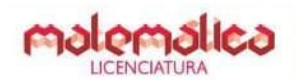

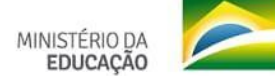

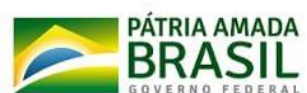

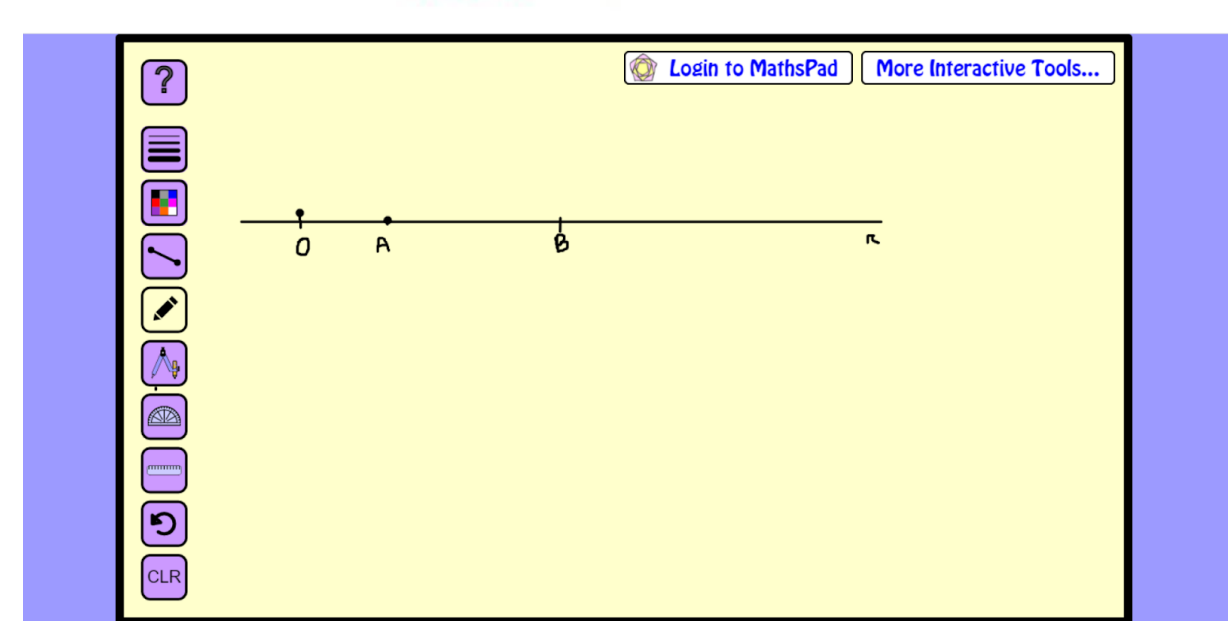

3) Construímos uma reta s passando pelo ponto O.

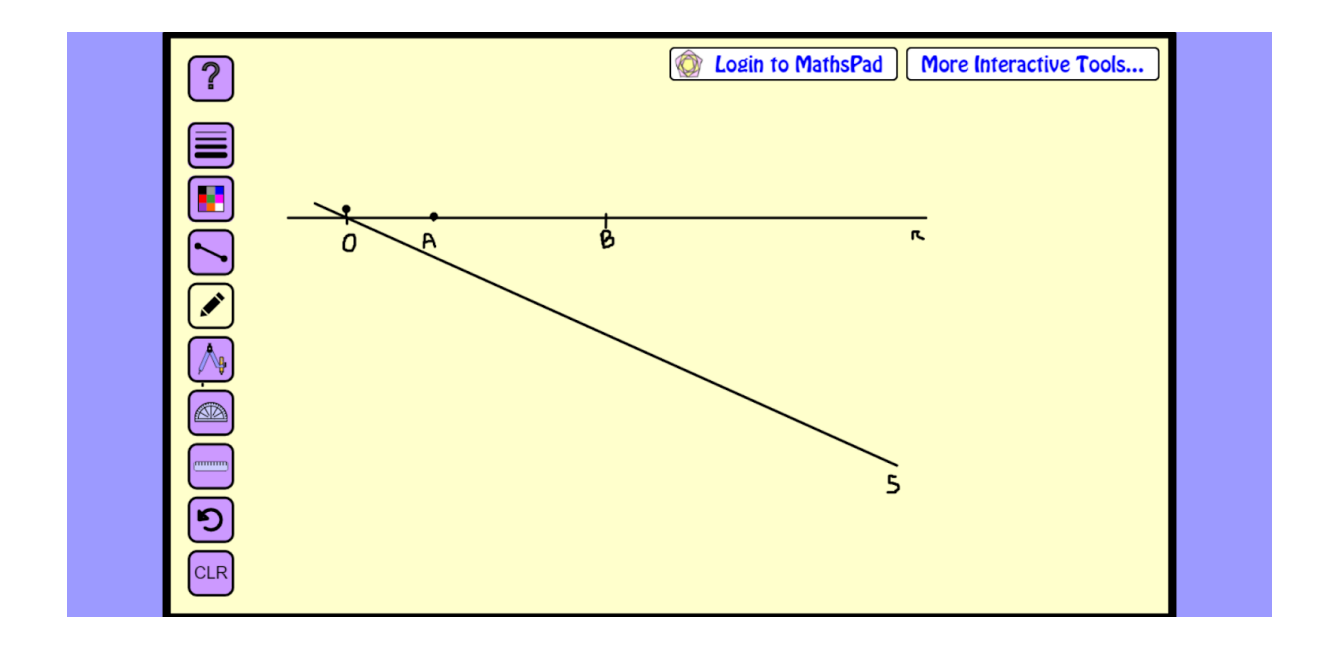

4) Sobre a reta s, marque o segmento de medida 3 (segmento OC).

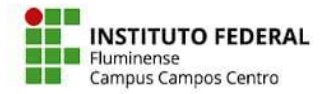

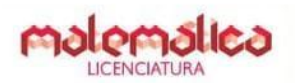

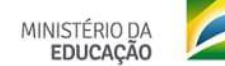

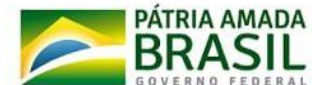

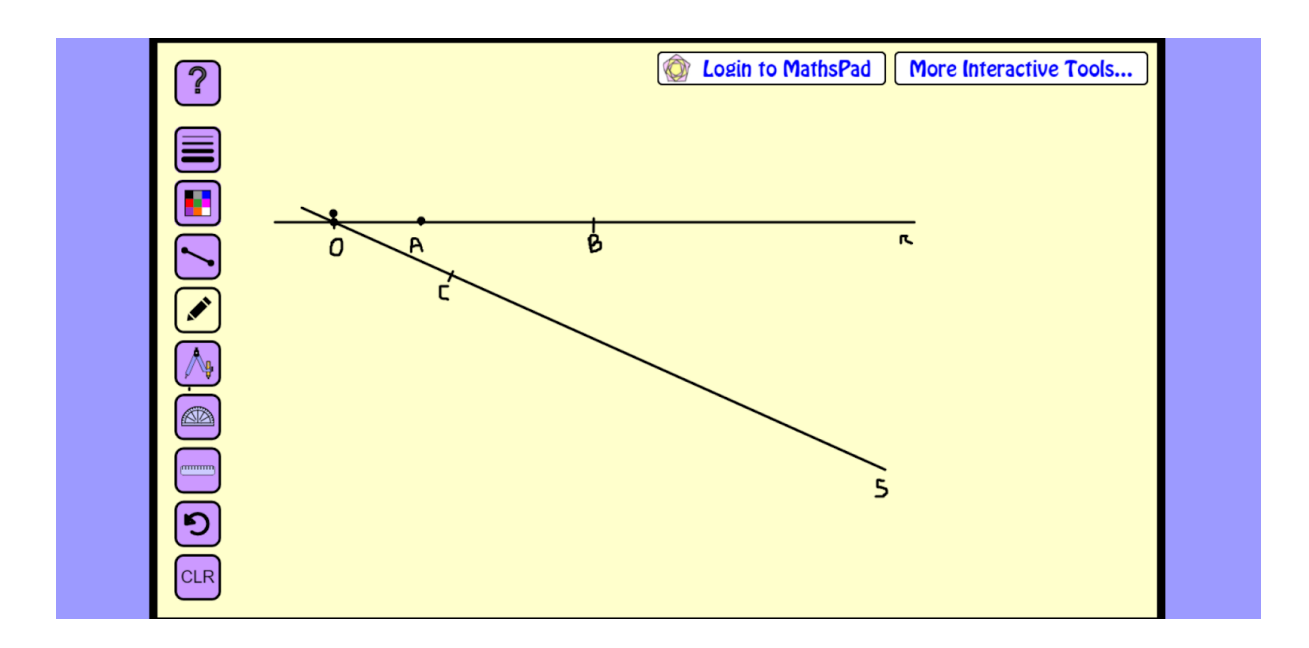

5) Posicionamos a régua de forma que ela passe pelos pontos A e C e traçamos o segmento AC.

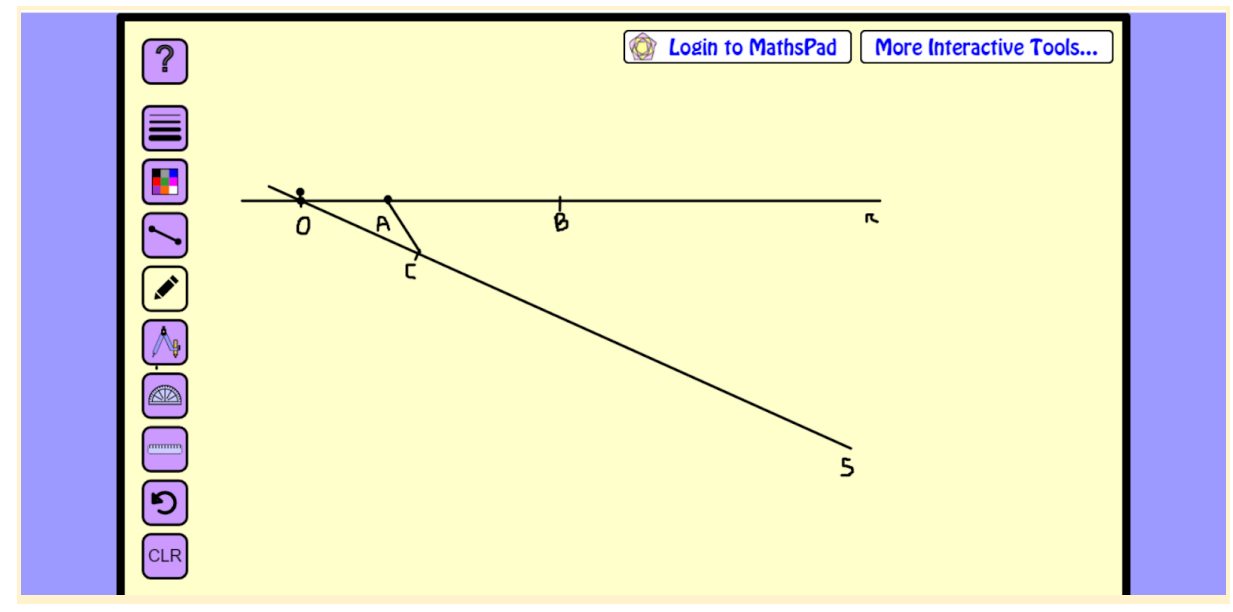

6) Sem modificar a inclinação da reta, iremos arrastá-la até que passe pelo ponto B, e traçamos um novo segmento. O ponto de encontro desse segmento com a reta auxiliar chamamos de ponto X.

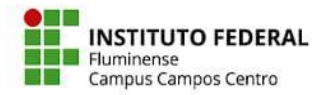

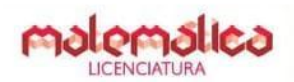

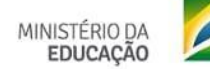

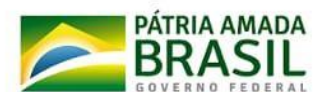

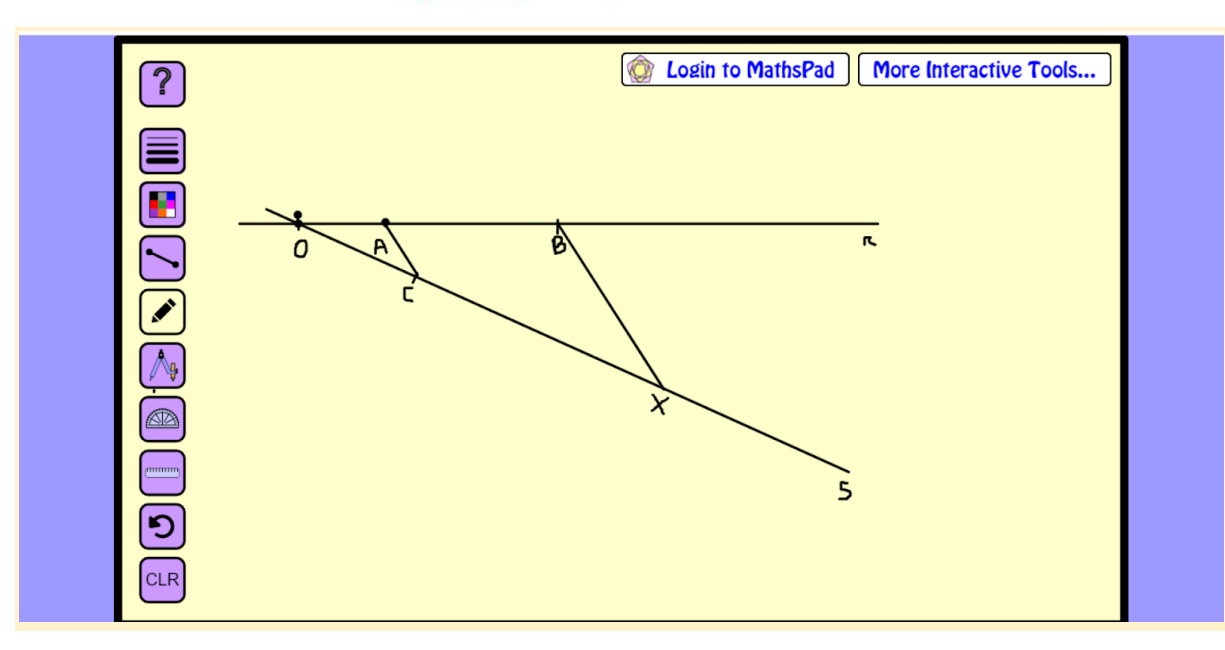

#### 7) O segmento CX é o segmento procurado.

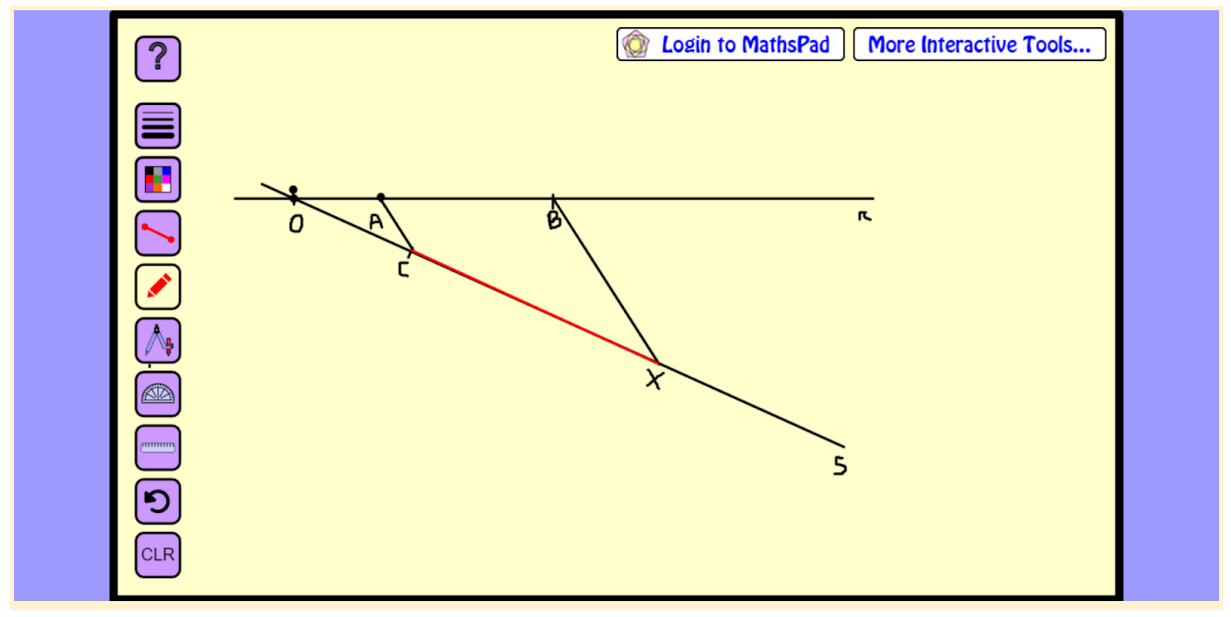

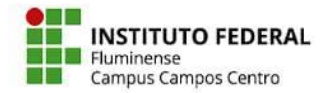

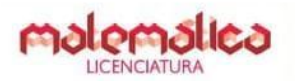

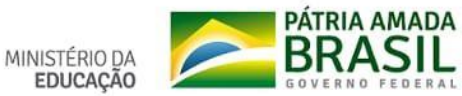

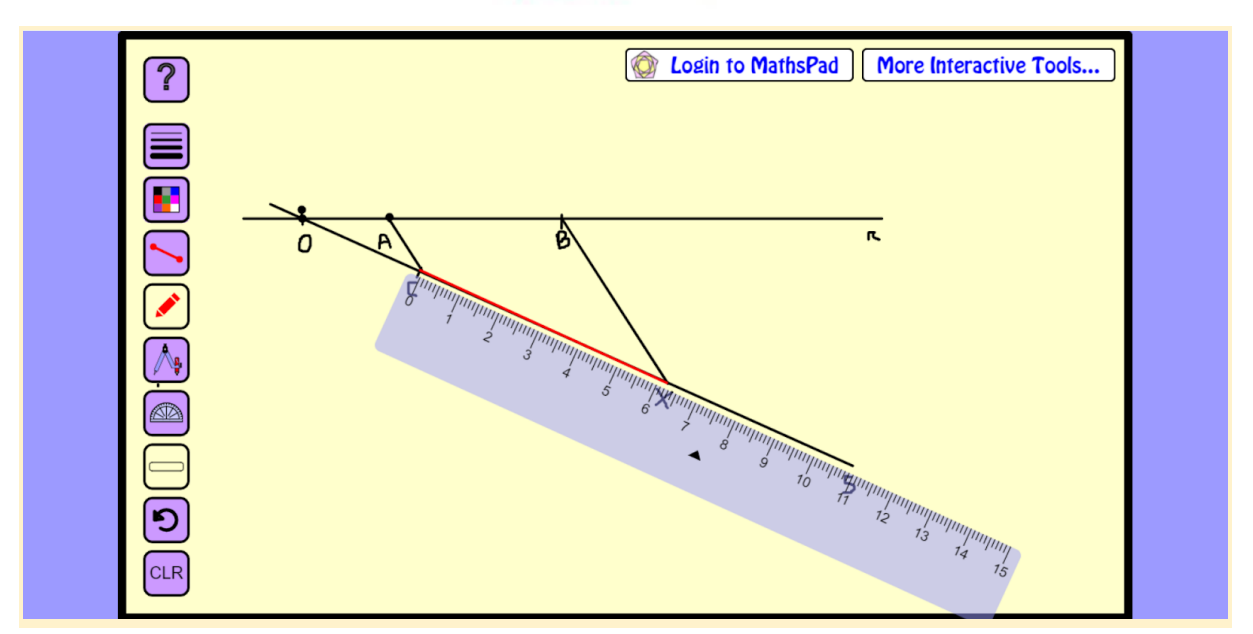

Veja que o valor encontrado é 6.

## **Parte 2**

Começaremos a construção utilizando a configuração automática do GeoGebra, que apresenta o eixo  $x \in y$ , e a malha ao fundo.

Queremos resolver a equação 
$$
\frac{5}{3} = \frac{25}{x}
$$
.

#### **Passo a passo**

1) Marque sobre o plano dois pontos pertencentes ao eixo x. O GeoGebra os nomeará automaticamente de A e B. Depois utilize a ferramenta *reta* e selecione os dois

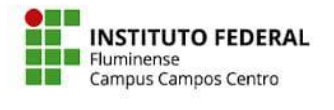

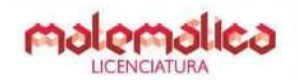

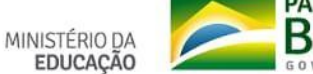

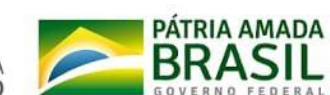

pontos, para traçar uma reta passando por A e B. Ela será nomeada automaticamente de reta f.

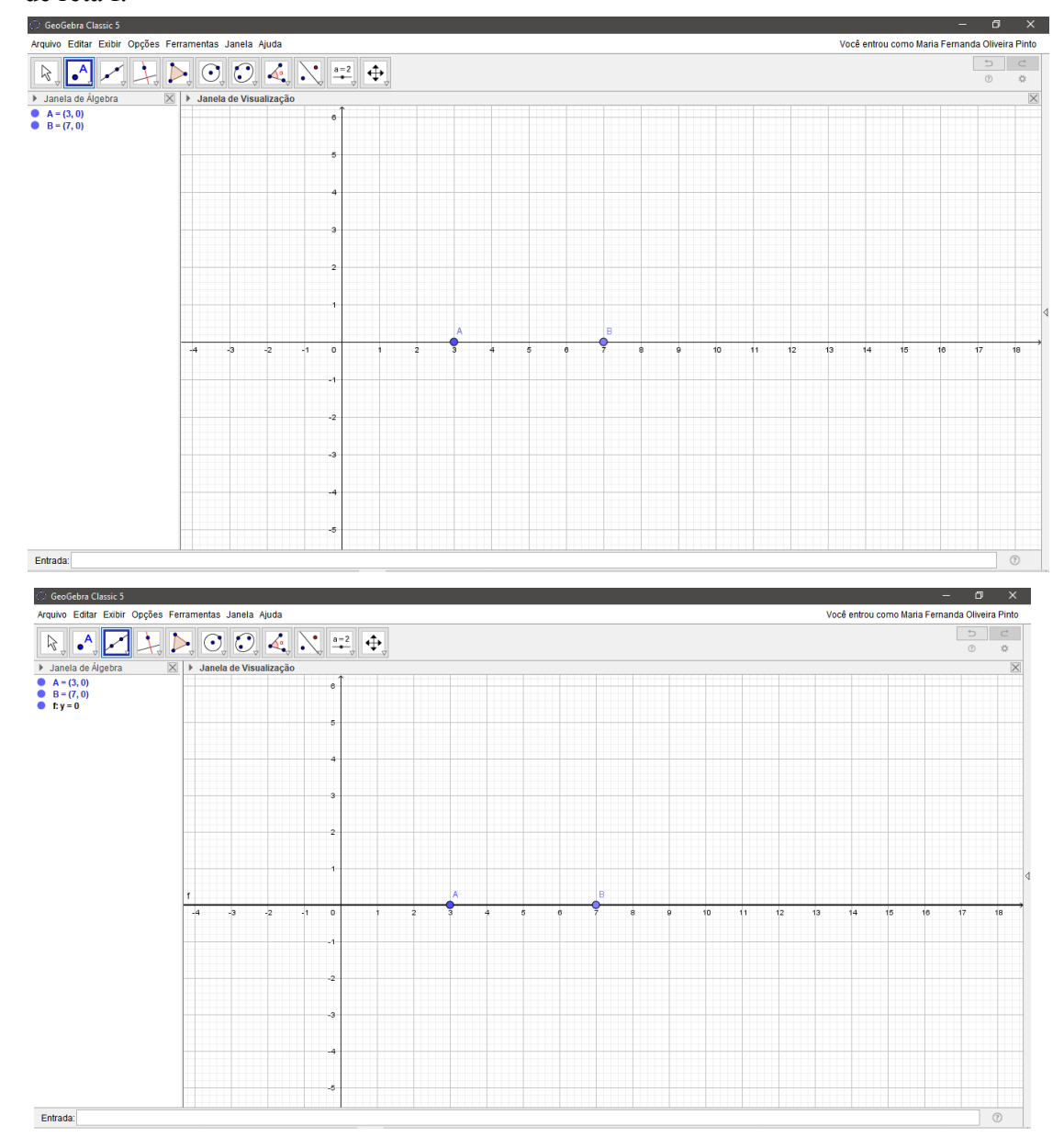

2) Marque um ponto sob esta reta (o GeoGebra o nomeará de ponto C) de forma que A não seja colinear a C. E, utilizando novamente a ferramenta *reta* , trace a reta que passa por A e C. Ela será nomeada automaticamente de reta g.

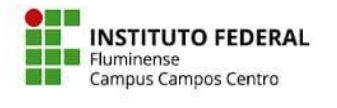

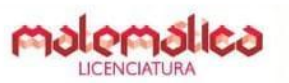

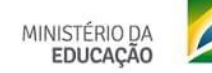

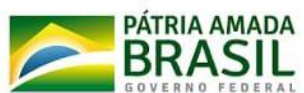

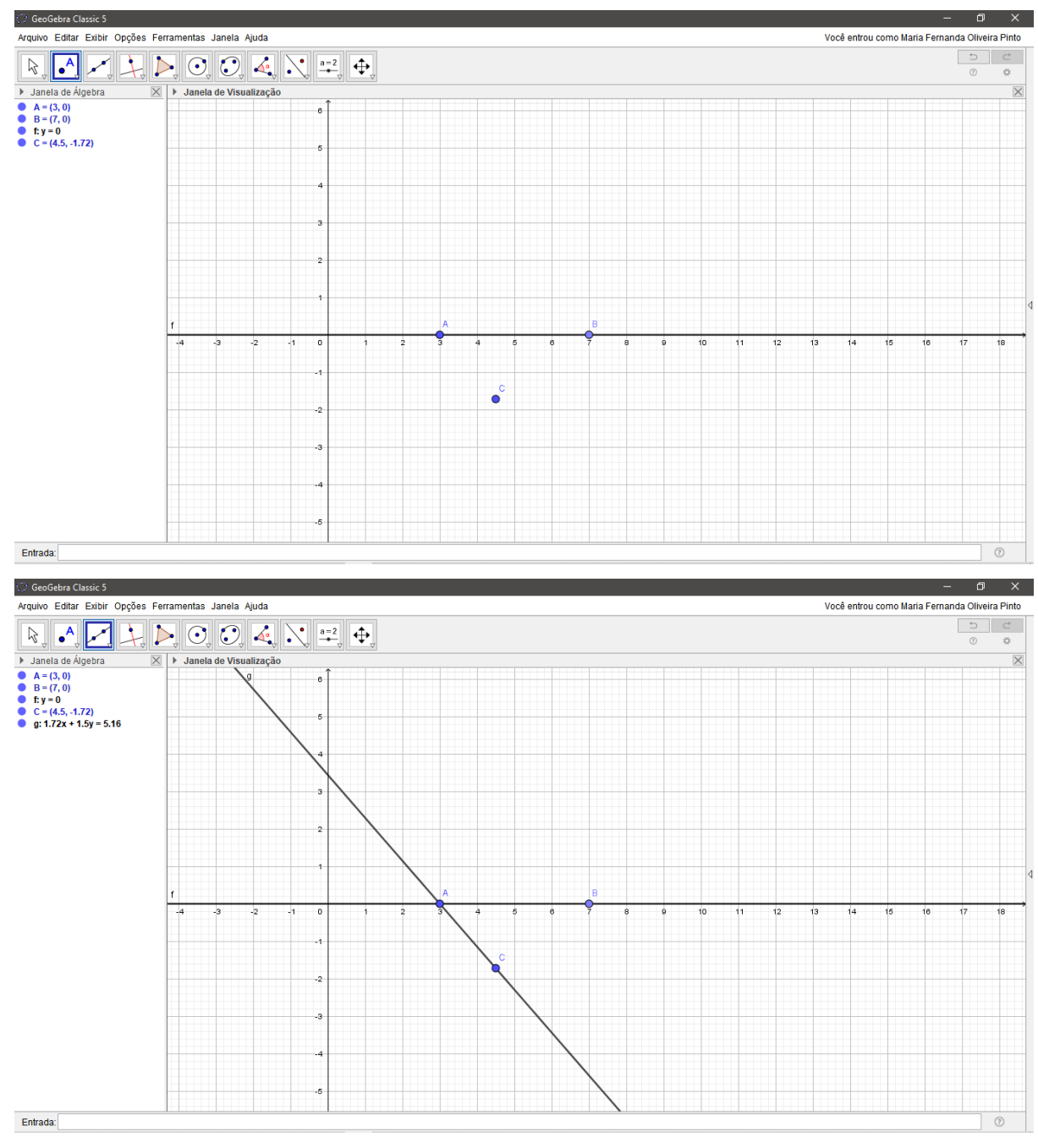

OBS: você pode movimentar o ponto C de forma que o ângulo entre as retas seja bem

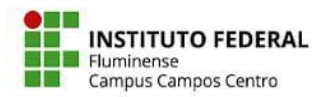

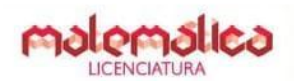

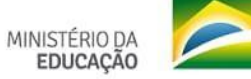

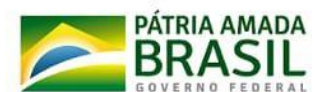

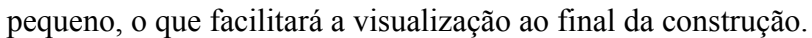

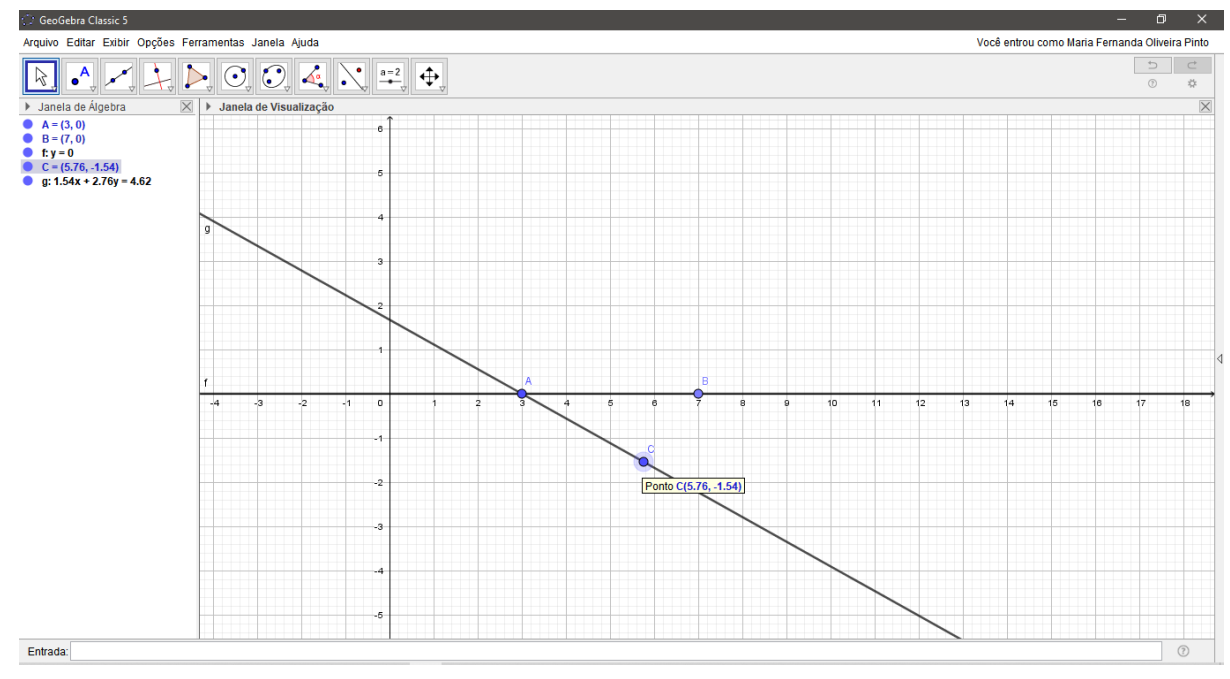

3) Esconda os pontos B e C. Temos então uma reta, uma reta auxiliar e o ponto de interseção dessas retas.

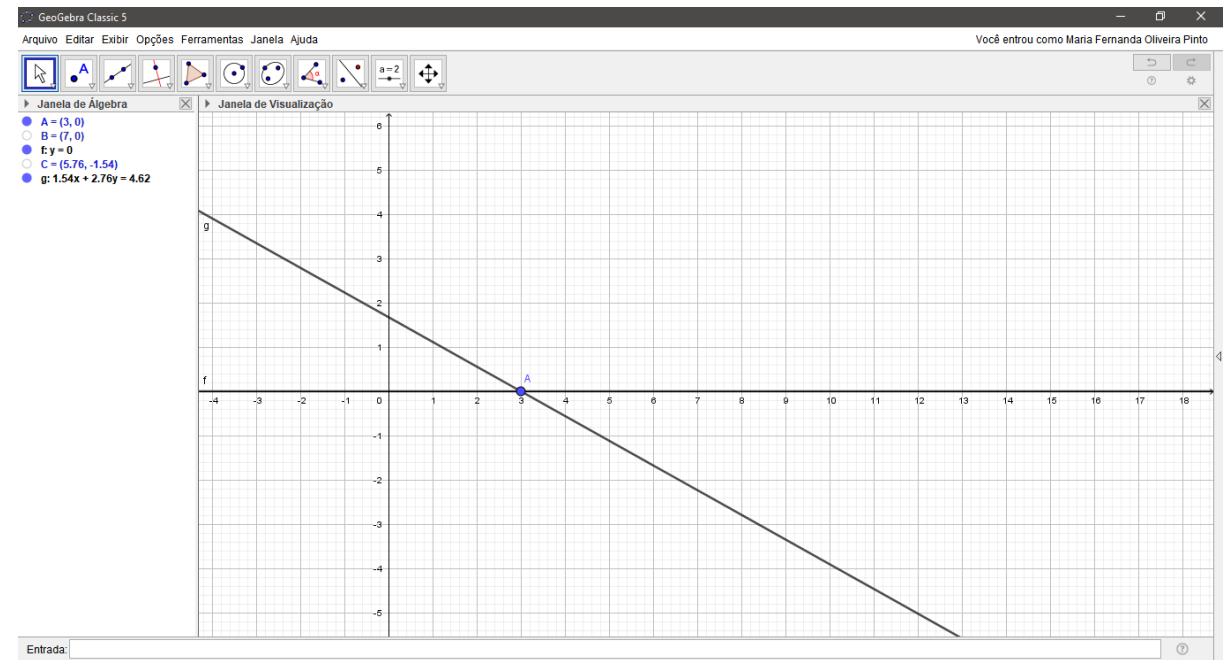

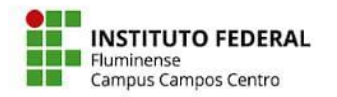

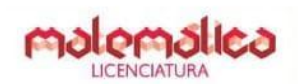

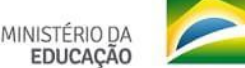

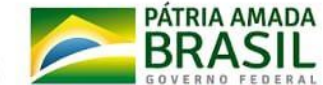

4) Movimente a janela de visualização para que o ponto A fique mais próximo da extremidade do lado esquerdo da janela. Oculte os eixos e a malha.

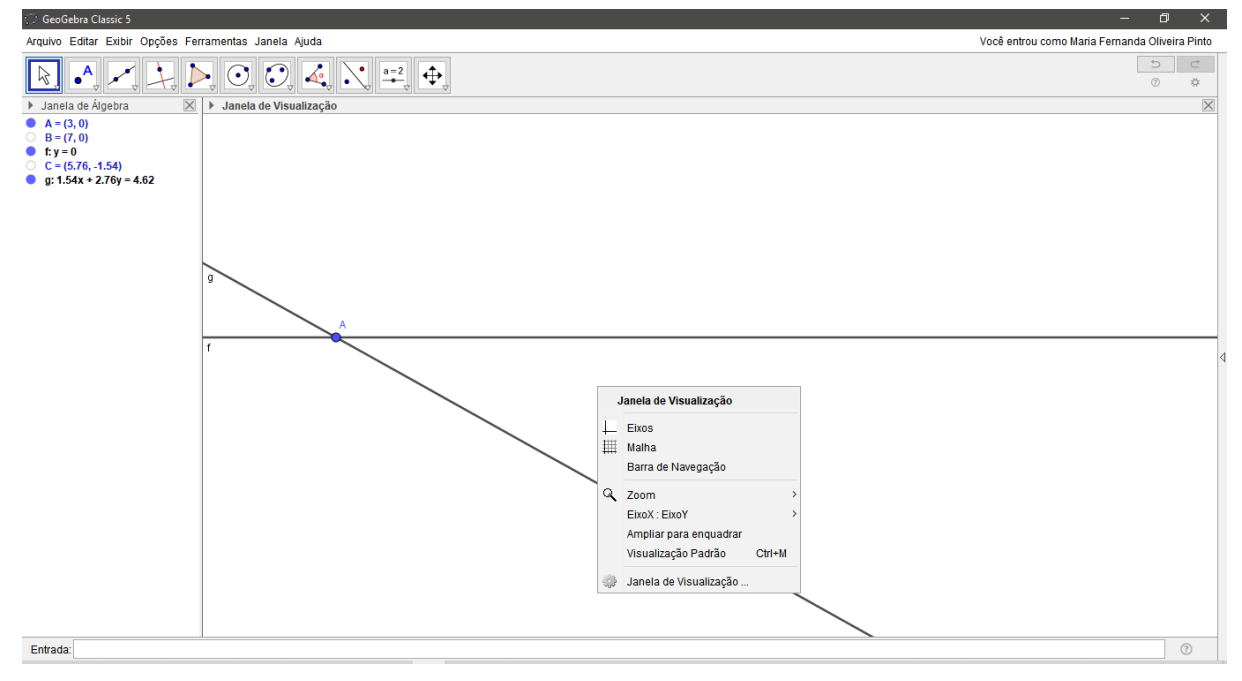

5) Com a ferramenta *Centro e Raio* selecione o ponto A. Aparecerá uma caixa para definir o raio, que é 5. Renomeie a circunferência para a letra grega alpha. GeoGebra Cla

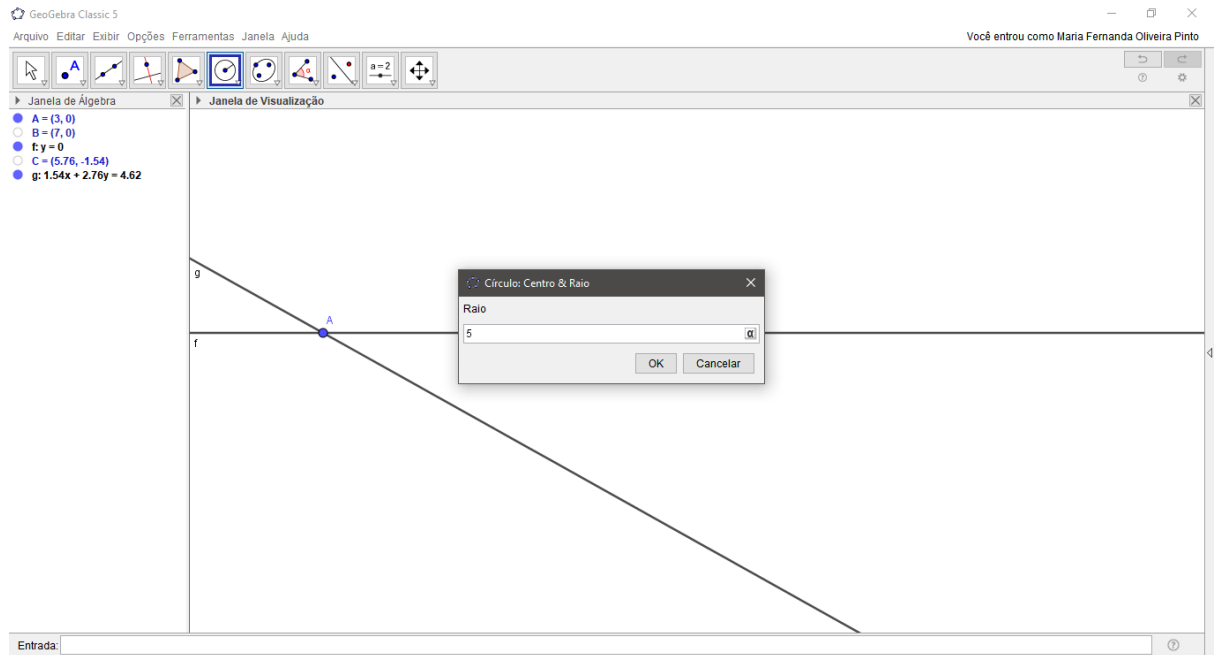

OBS: você pode aumentar ou diminuir o zoom e movimentar a janela de visualização para melhorar a visualização da construção a qualquer momento.

6) Com a ferramenta *Interseção entre dois objetos* selecione a circunferência alpha e a reta f. Serão criados os pontos D e E. Oculte a circunferência alpha e o ponto D.

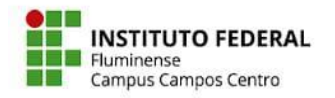

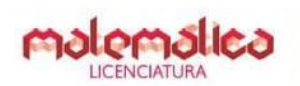

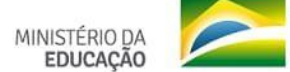

PÁTRIA AMADA

**BRASIL** 

7) Com a ferramenta *Centro e Raio* selecione o ponto E e defina o raio igual a 3. Renomeie a circunferência criada para beta. Com a ferramenta *Interseção entre dois objetos* selecione a circunferência beta e a reta f. Serão criados os pontos F e G. Oculte a circunferência beta e o ponto F.

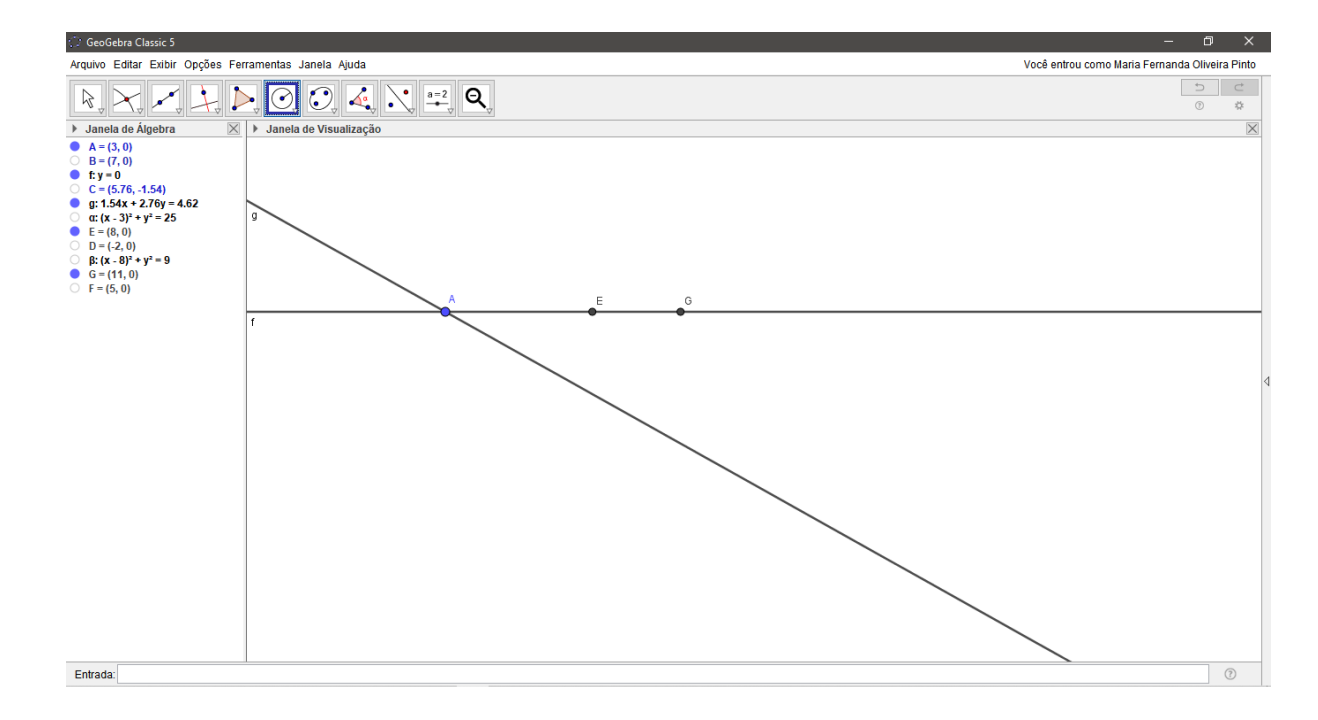

8) Com a ferramenta *Centro e Raio* selecione o ponto A e defina o raio igual a 25. Diminua o zoom e mova a janela para melhorar a visualização. Renomeie a circunferência para teta. Com a ferramenta *Interseção entre dois objetos* selecione a circunferência teta e a reta g. Serão criados os pontos H e I. Oculte a circunferência e o ponto H.

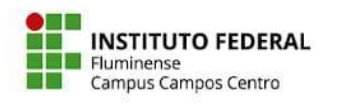

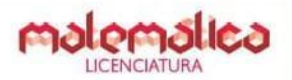

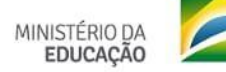

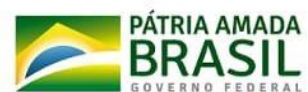

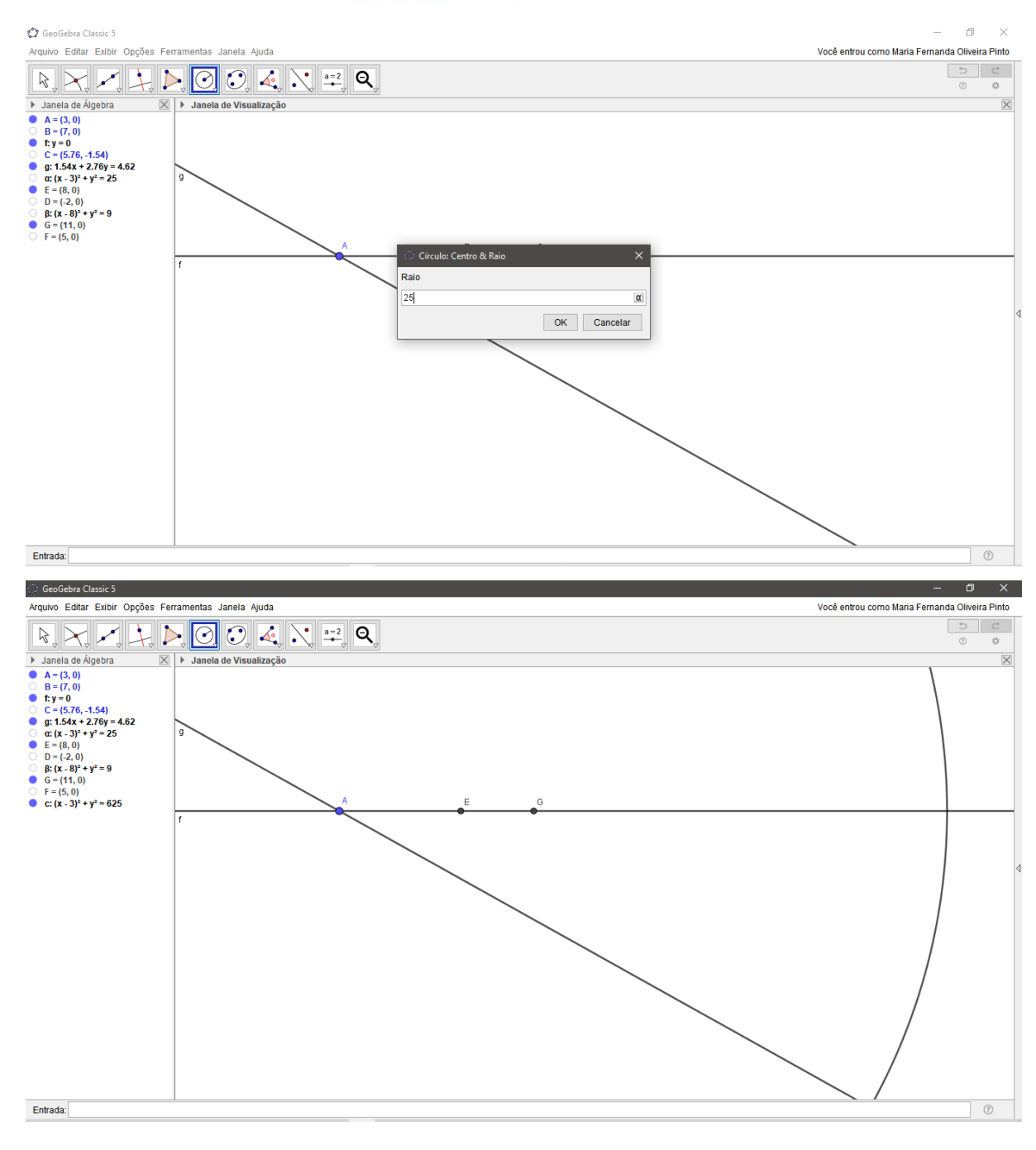

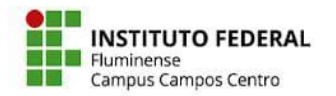

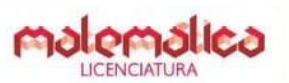

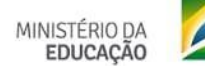

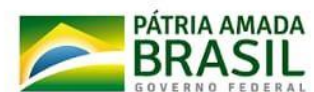

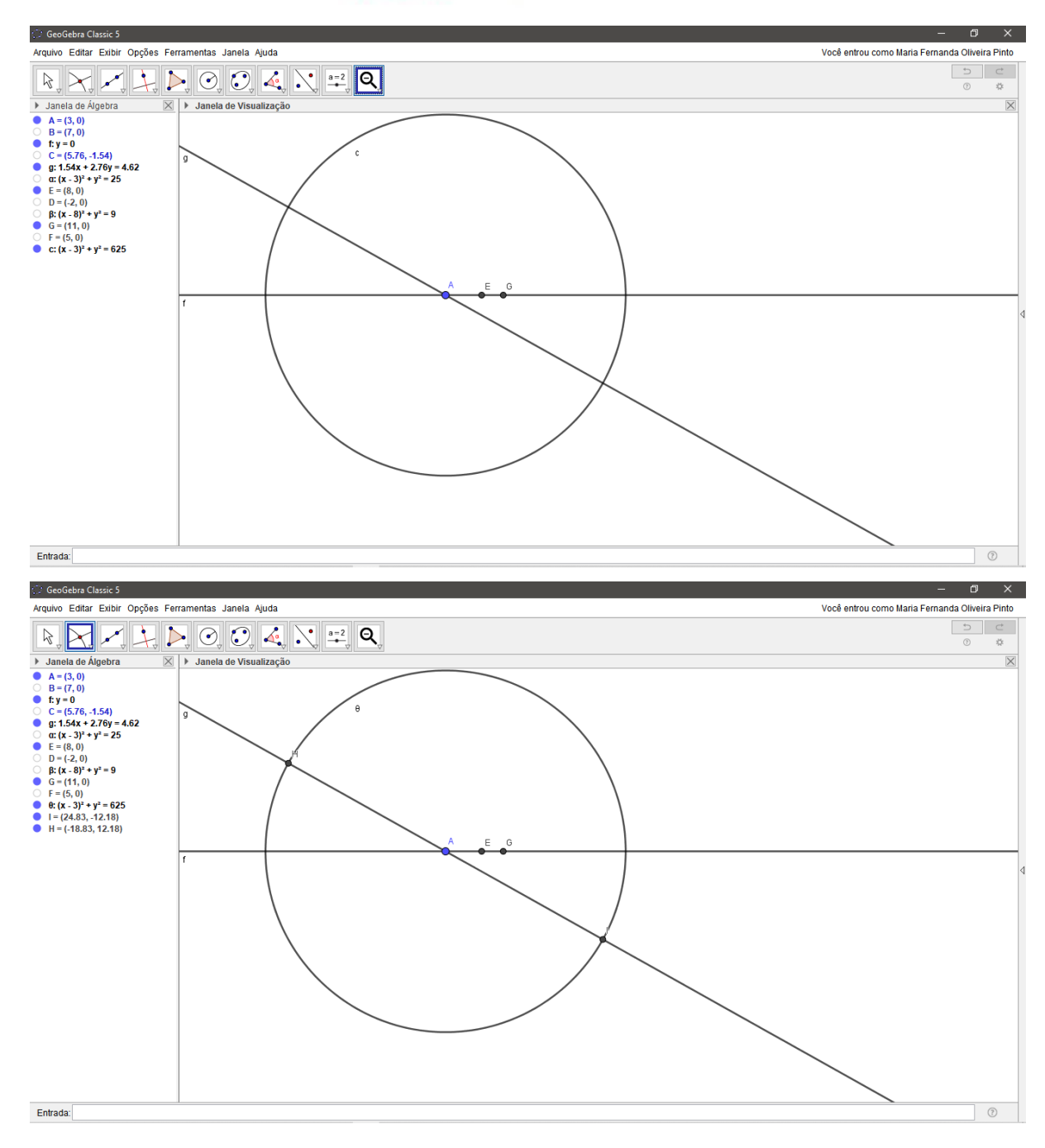

9) Com a ferramenta *Segmento* construa o segmento EI, que será automaticamente nomeado de h. Oculte o rótulo.

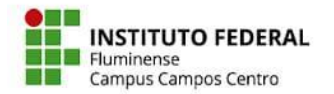

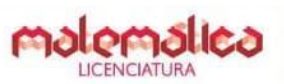

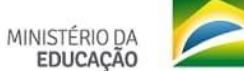

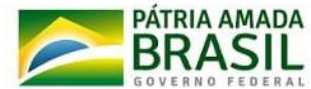

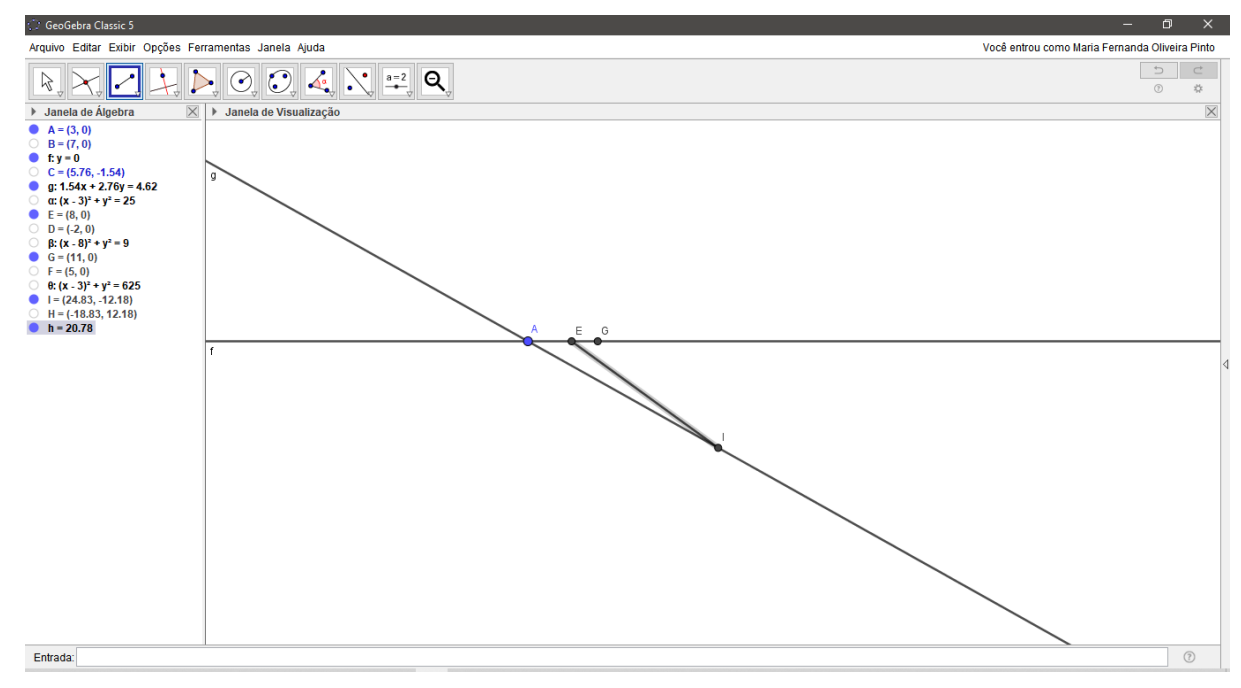

10) Com a ferramenta *reta paralela*, selecione o ponto G e o segmento h. Será criada a reta i. Com a ferramenta *Interseção de dois objetos* selecione a reta i e a reta g. Será criado o ponto J.

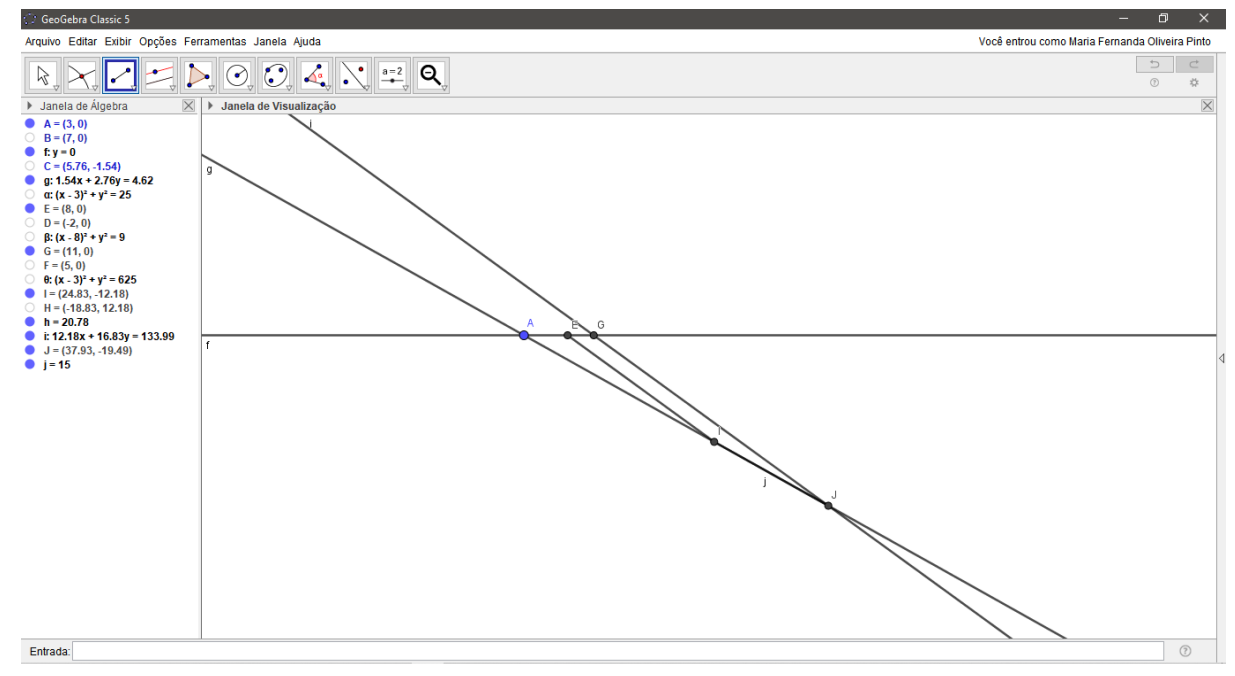

11) O segmento IJ representa o valor procurado. Selecione a ferramenta *Segmento* e marque os pontos I e J. Modifique a cor do segmento para que seja bem colorido. Também configure para apresentar apenas o valor, selecione *Exibir Rótulo*> *Valor*.

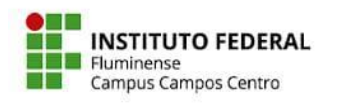

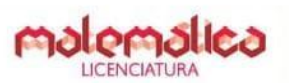

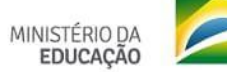

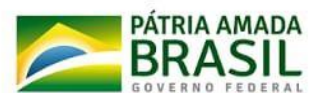

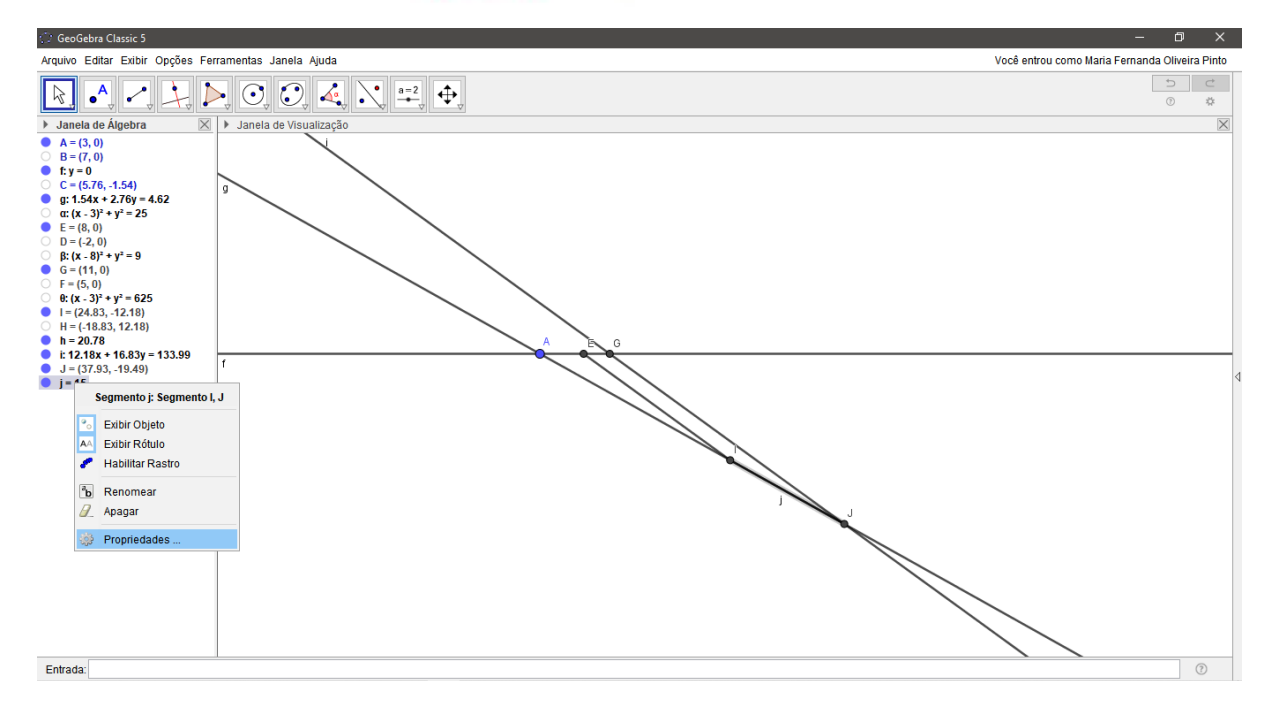

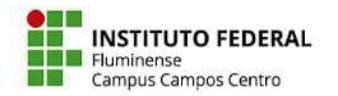

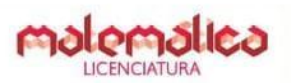

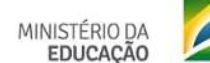

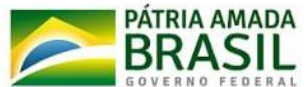

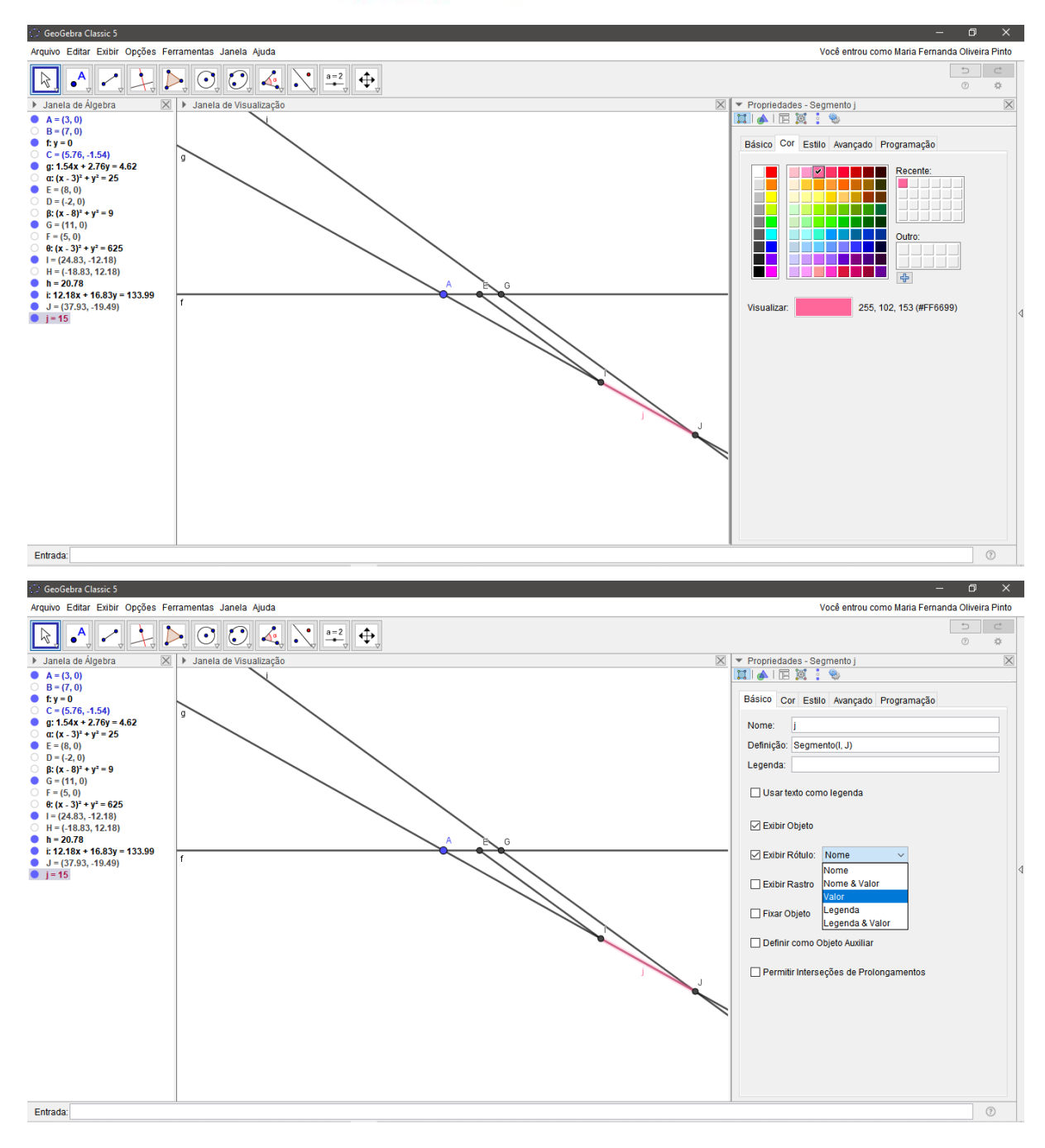

12) Para conseguir ter uma boa visualização de tudo o que foi construído, assim como do valor de cada segmento, com a ferramenta *Segmento* construa os segmentos AE, EG e AI. Coloque cada segmento de uma cor diferente. Por último, pressionando a tecla ''Shift'', selecione esses três segmentos>*Configurações*>*Básico*>*Exibir Rótulo*> *Valor*.

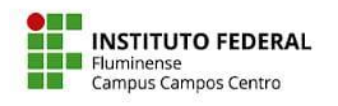

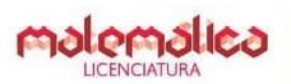

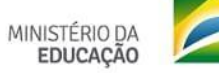

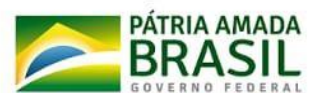

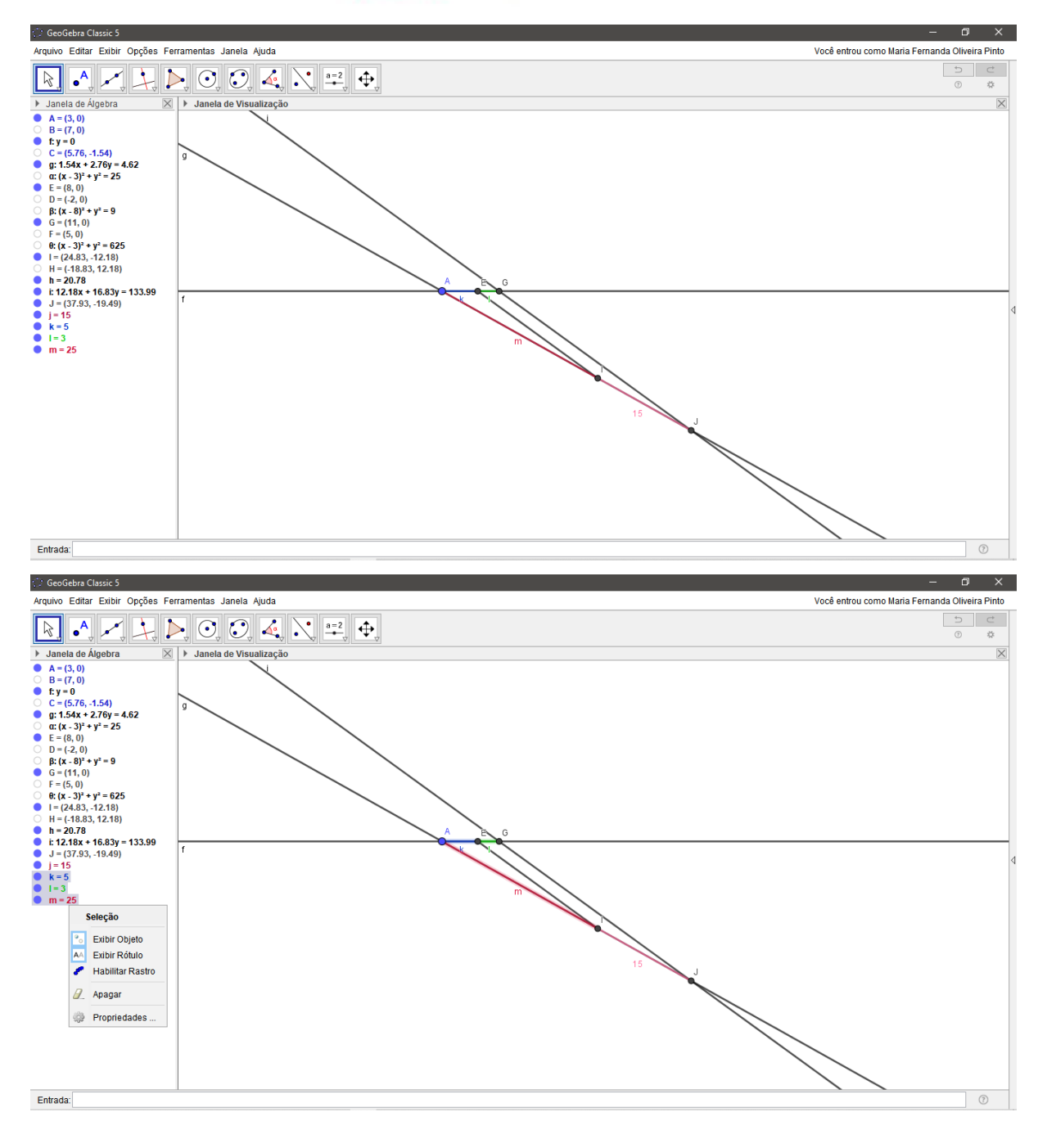

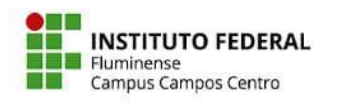

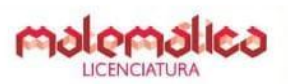

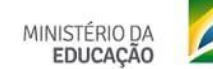

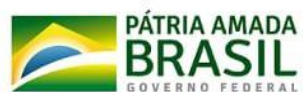

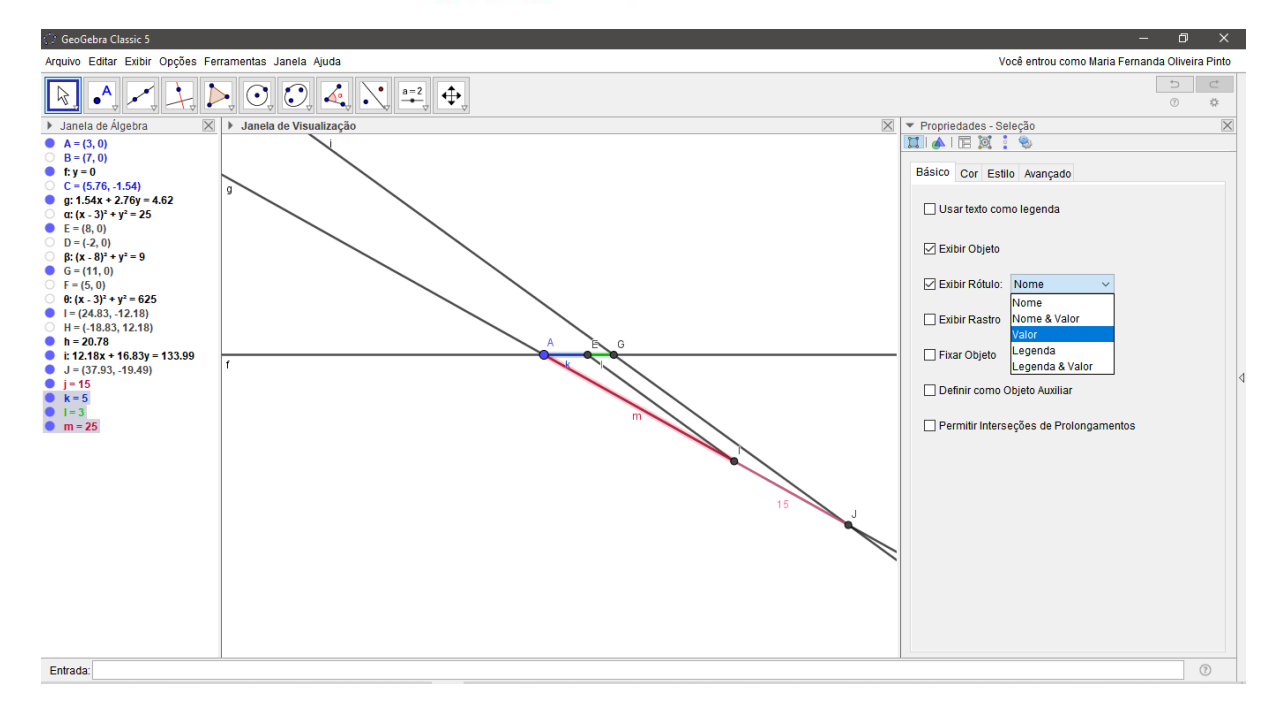

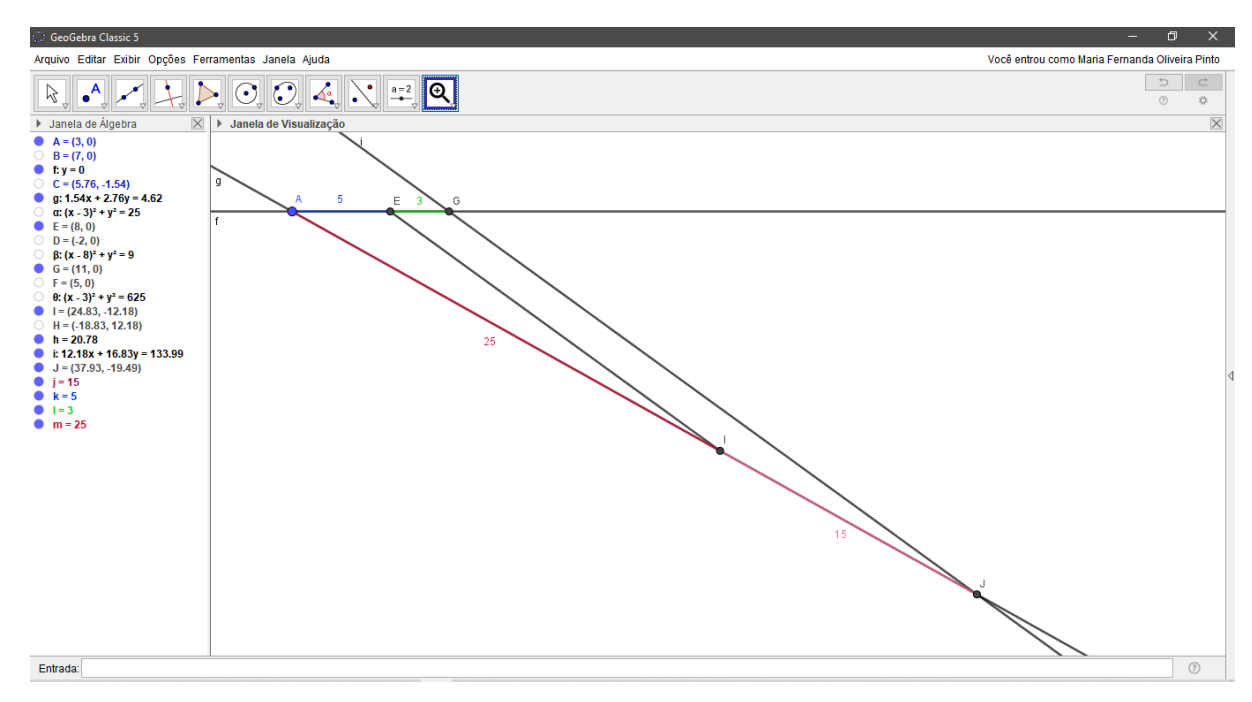

A construção está pronta!

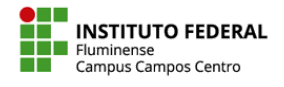

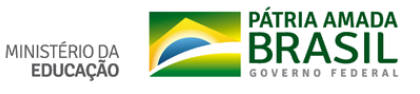

### **Diretoria de Ensino Superior - Licenciatura em Matemática** Disciplina: Laboratório de Ensino e Aprendizagem de Matemática II Linha de Pesquisa: Ensino e Aprendizagem de Álgebra Licenciandos: Ester Roberto, José Antônio, Maria Fernanda Oliveira e Thassia Figueiredo Orientador: Profº. Me. Ana Mary Fonseca Barreto de Almeida Nome: \_\_\_\_\_\_\_\_\_\_\_\_\_\_\_\_\_\_\_\_\_\_\_\_\_\_\_\_\_\_\_\_\_\_\_\_\_\_\_\_\_ Data: \_\_\_\_ / \_\_\_\_ / \_\_\_\_.

#### **TEOREMA DE TALES**

#### **Definições:**

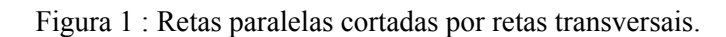

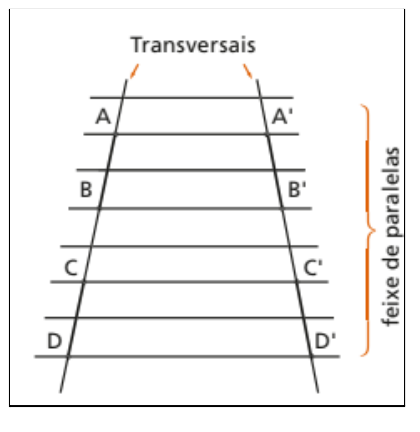

**Feixe de retas paralelas:** é um conjunto de retas coplanares paralelas entre si.

**Transversal do feixe de retas paralelas:** é uma reta do plano do feixe que concorre com todas as retas do feixe.

**Pontos correspondentes de duas transversai**s: são pontos destas transversais que estão numa mesma reta do feixe.

**Segmentos correspondentes de duas transversais:** são segmentos cujas extremidades são os respectivos pontos correspondentes.

> A e A', B e B', C e C', D e D' são pontos correspondentes. AB e A'B', CD e C'D' são segmentos correspondentes.

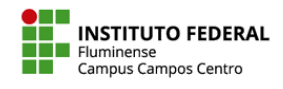

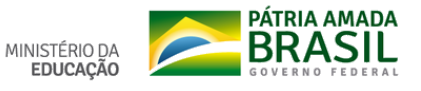

**O Teorema de Tales** afirma que um feixe de retas paralelas determina, em duas transversais quaisquer, segmentos correspondentes proporcionais. Desse modo, se temos duas retas paralelas "cortadas" por duas transversais, os segmentos correspondentes formados por essa interseção são proporcionais.

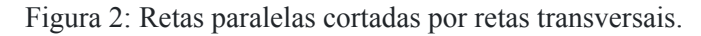

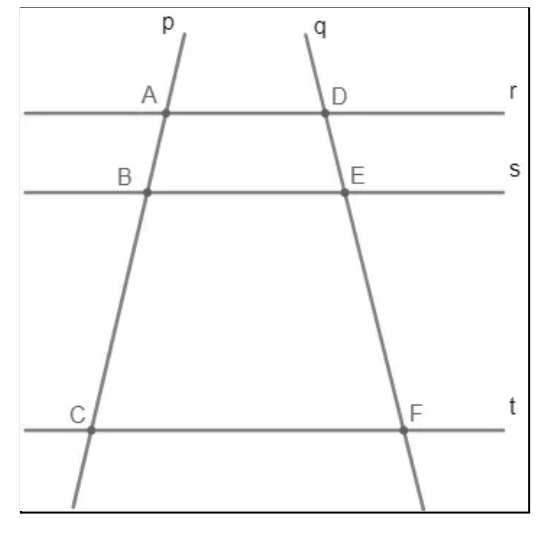

Observe que as retas r, s e t são paralelas e denotadas por r//s//t, as retas p e q são as transversais, os segmentos AB, BC, DE e EF foram determinados pelas intersecções das retas, e que, pelo teorema de Tales, esses segmentos são proporcionais, ou seja, as razões entre eles são iguais.

$$
\frac{AB}{BC} = \frac{DF}{EF}
$$

Em consequência das propriedades das proporções, podemos escrever o resultado do teorema de Tales destas maneiras:

$$
\frac{AC}{AB} = \frac{DF}{DE} \quad OU \quad \frac{AC}{BC} = \frac{DF}{EF}
$$

*Exemplo:* Na figura a seguir, r//s//t, determine as medidas dos segmentos.

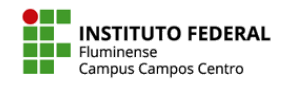

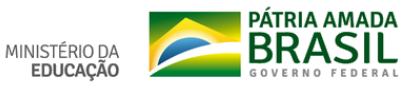

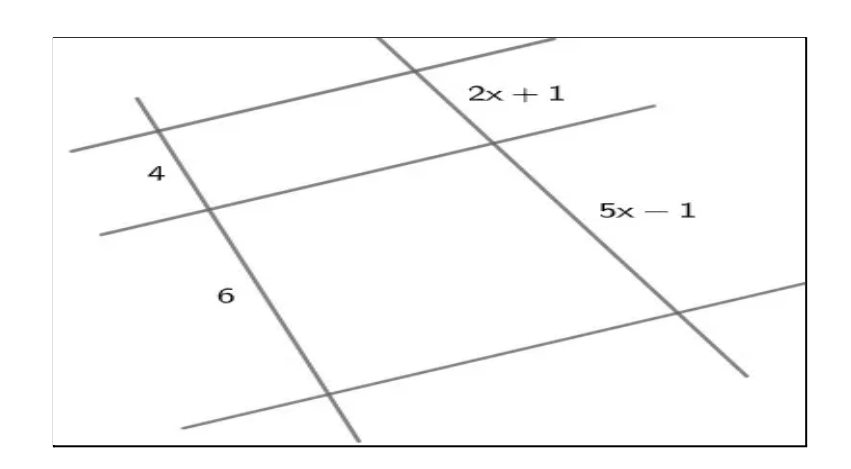

Aplicando o teorema de Tales, temos:

$$
\frac{4}{6} = \frac{2x+1}{5x-1} \Rightarrow 4(5x - 1) = 6(2x + 1) \Rightarrow
$$
  

$$
\Rightarrow 20x - 4 = 12x + 6 \Rightarrow 20x - 12x = 6 + 4 \Rightarrow
$$
  

$$
\Rightarrow 8x = 10 \Rightarrow x = \frac{10:2}{8:2} = \frac{5}{4}
$$

Para determinar a medida dos segmentos, devemos substituir os valores de x.

$$
2x + 1 = 2.\frac{5}{4} + 1 = \frac{5}{2} + 1 = \frac{7}{2}
$$
  

$$
5x - 1 = 5.\frac{5}{4} - 1 = \frac{25}{4} - 1 = \frac{21}{4}
$$

## QUARTA PROPORCIONAL

Dados três números racionais a, b e c, não-nulos, denomina-se quarta proporcional desses números um número x tal que:

$$
\frac{a}{b} = \frac{c}{x}
$$

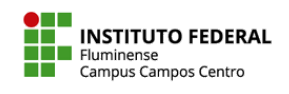

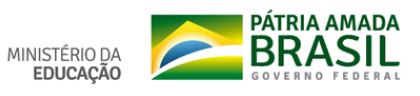

## Exemplo:

● Determine a quarta proporcional dos números 8, 12 e 6.

**Solução:** Indicamos por x a quarta proporcional e armamos a proporção:

$$
\frac{8}{12} = \frac{6}{x}
$$

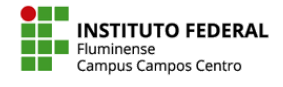

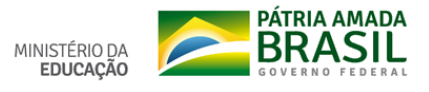

## REFERÊNCIAS

"Proporções" em *Só Matemática*. Virtuous Tecnologia da Informação, 1998-2021. Disponível em *https://www.somatematica.com.br/fundam/propor4.php.*

"Teorema de Tales" em *Mundo Educação*. Rede Omnia, 2002-2021. Disponível em: *https://mundoeducacao.uol.com.br/matematica/teorema-tales.htm.*

## Exercícios

Essa avaliação é o último passo da realização da sequência didática do trabalho de álgebra do LEAMAT (Laboratório de Ensino e Aprendizagem de Matemática) que tem como tema ''Um olhar para a Regra de Três: Resolução a partir da 4ª Proporcional''.

\*Obrigatório

1. E-mail \*

2. Nome completo \*

*Pular para a pergunta 3*

3. 1) O que 27 é em relação a 9? \*

*Marcar apenas uma oval.*

Dobro

Triplo

Quádruplo

- Os números não possuem relação.
- 4. 2) Caso você tenha respondido dobro, triplo ou quádruplo, e mantendo essa relação, qual número que usando essa proporção resulta em 3? \*

3) (Sociesc-adaptada) Um pinheiro de 9 m projeta uma sombra de 27 m no chão. Dois passarinhos pousam nessa árvore, um bem no topo e outro um pouco mais abaixo. Se a distância entre as sombras que esses passarinhos projetam no chão é de 3 m, qual é a distância entre os dois passarinhos?

5. a) Resolva a questão acima utilizando o GeoGebra, anexe uma foto da construção e responda às questões. \*

Arquivos enviados:

- 6. b) Qual o valor encontrado para x? \*
- 7. c) Compare o valor encontrado na questão 2 com a sua resposta da questão 3 item b). Esses valores são iguais ou diferentes? \*

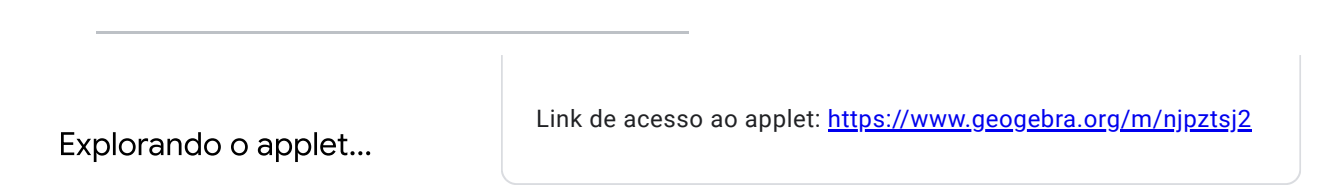

4- Para responder as questões seguintes, utilize essa configuração do applet:

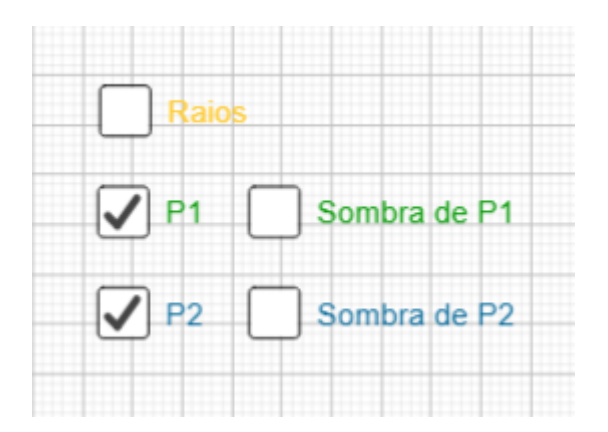

- 8. a) Se a sombra é de 3m, qual a altura do passarinho? \*
- 9. b) Se a sombra é de 6m, qual a altura do passarinho? \*
- 10. c) As frações do item a) e item b) são proporcionais? \*
- 11. d) Se os passarinhos estivessem com 4m de distância entre eles, qual seria a diferença da sombra? \*

- 12. e) Se a sombra é de 12m, em que altura o passarinho está? \*
- 13. f) Se o passarinho está em determinada altura, ao dobrarmos a altura, o que acontece com a sombra? E se triplicarmos a altura? \*

Obrigado pela participação!

Este conteúdo não foi criado nem aprovado pelo Google.

Google [Formulários](https://www.google.com/forms/about/?utm_source=product&utm_medium=forms_logo&utm_campaign=forms)